# 2 要件付一般競争入札

# 2.1 要件付一般競争入札の流れ

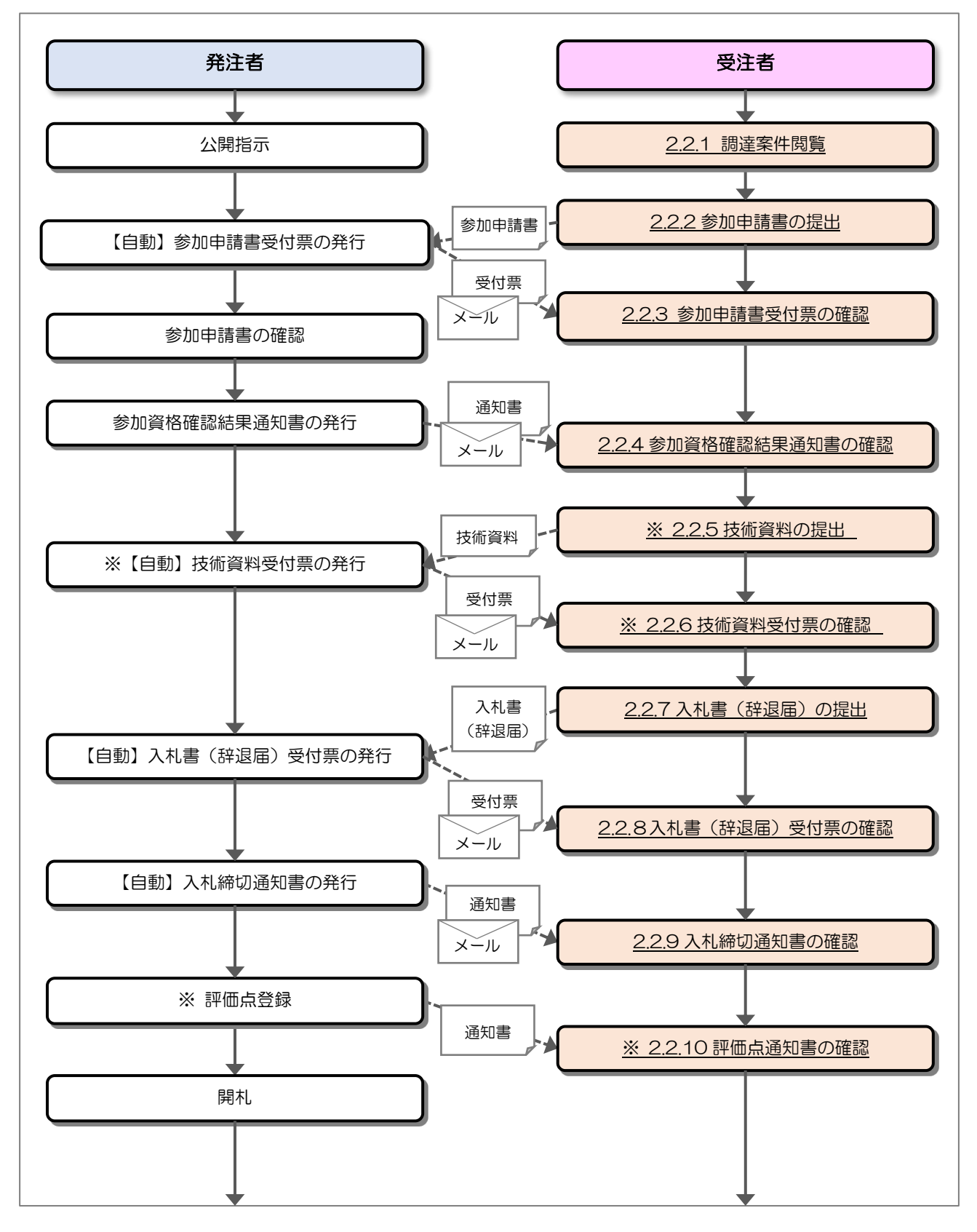

電子入札システム 建設工事/測量・コンサル(受注者・入札操作編) 一2. 要件付一般競争入札一

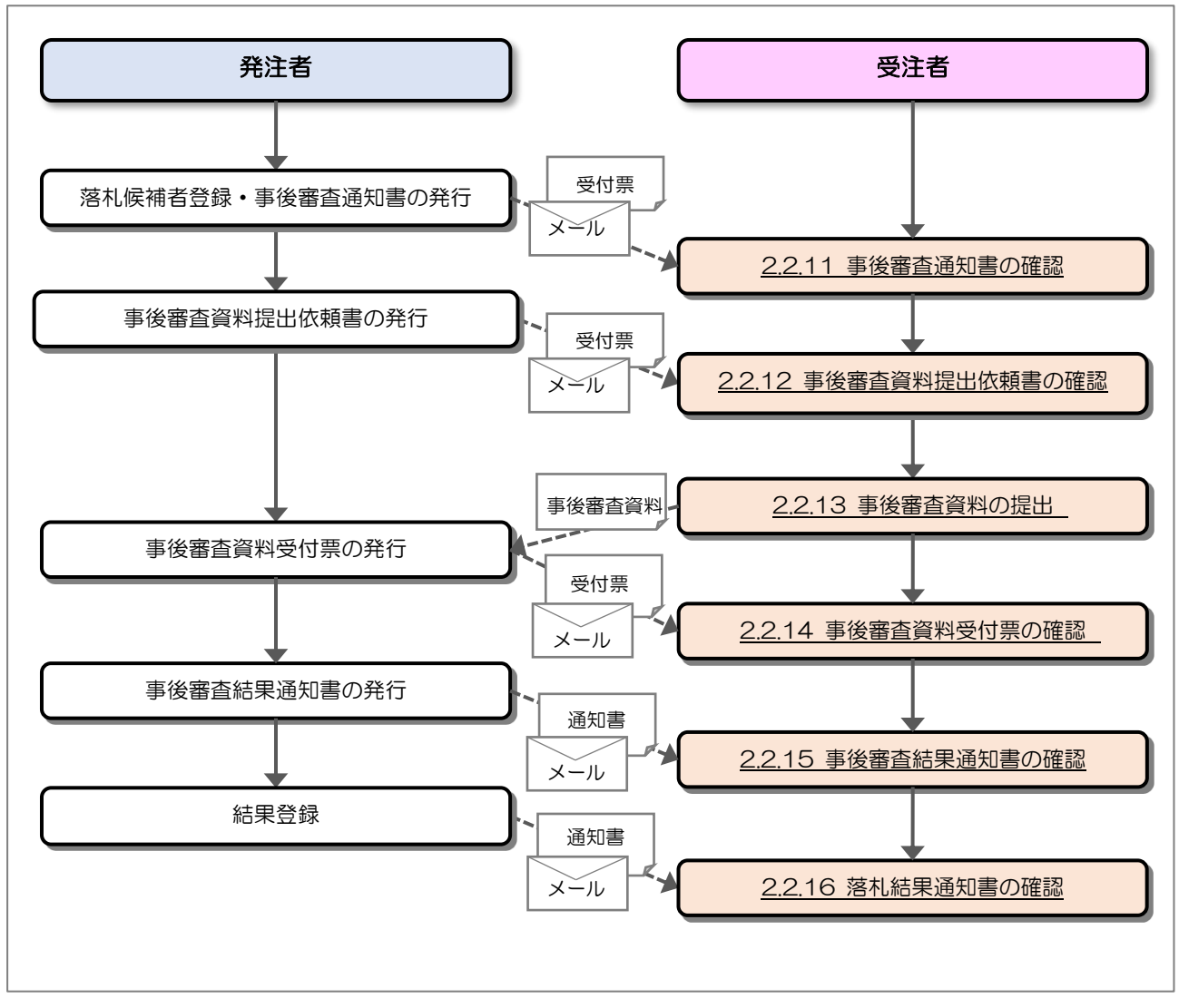

※ 落札方式が総合評価(拡充版)の場合、技術資料の提出が必要となります。

### 2.2 操作手順

### 2.2.1 調達案件閲覧

調達案件を閲覧します。

(1) 調達案件一覧の表示

対象となる案件を検索し、調達案件一覧を表示します。

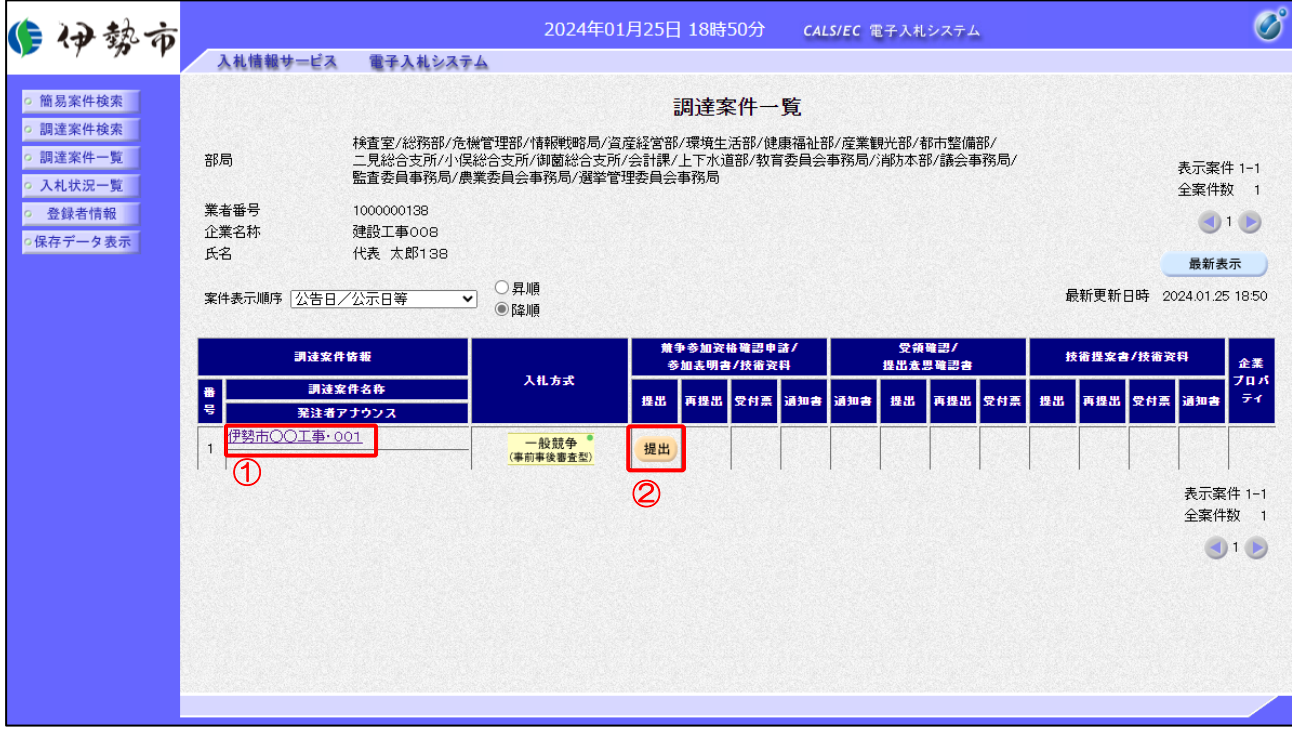

【操作説明】

- ①「調達案件情報-調達案件名称」列の「調達案件名称」リンクをクリックし、 案件の内容を確認します。
- ②「参加申請書-提出」列の「提出」ボタンをクリックし、参加申請書を提出します。 ※入札参加要件を満たさない場合、「参加申請書一提出」列に「資格無」と表示されます。

【項目説明】

「参加申請書一再提出」列の「再提出」ボタン

 : 申込書の再提出が許可された場合に表示されます。 手続きについては、発注者に確認してください。

### 2.2.2 参加申請書の提出

参加申請書を提出します。

(1) 参加申請書の作成 参加申請書を作成します。

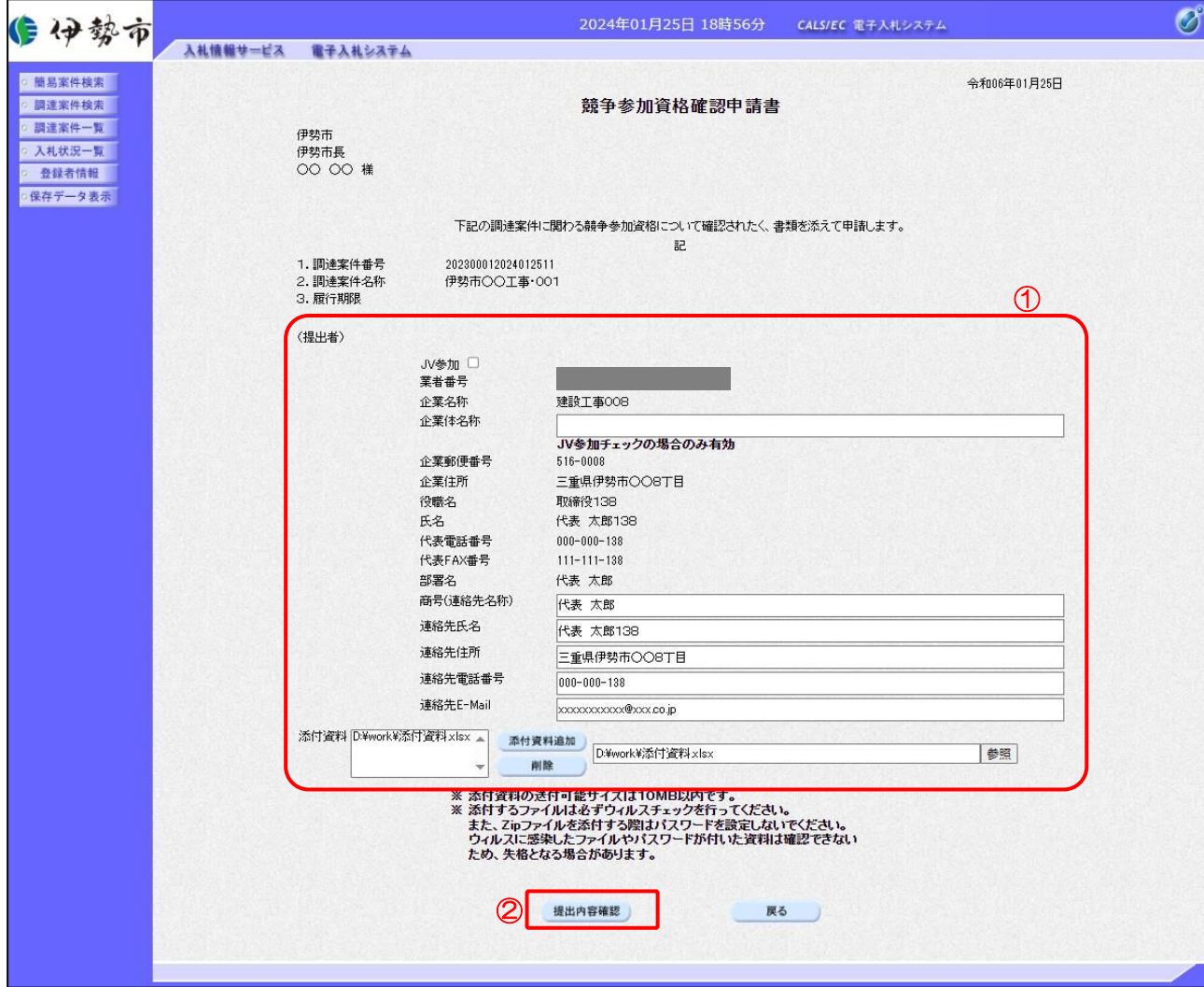

### 【操作説明】

① 各入力項目に参加申請書の情報を入力します。

②「提出内容確認」ボタンをクリックし、提出内容を確認します。

### 【項目説明】

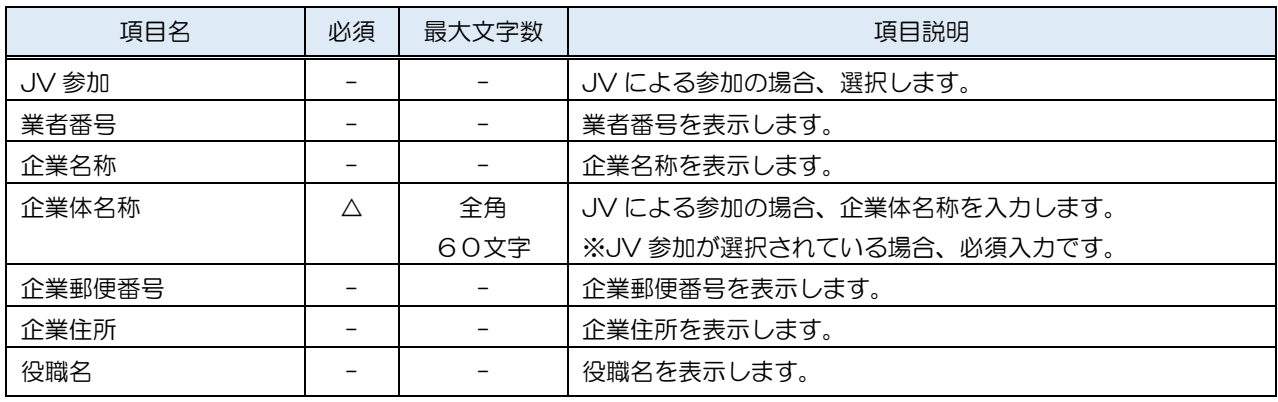

電子入札システム 建設工事/測量·コンサル(受注者·入札操作編) 一2. 要件付一般競争入札一

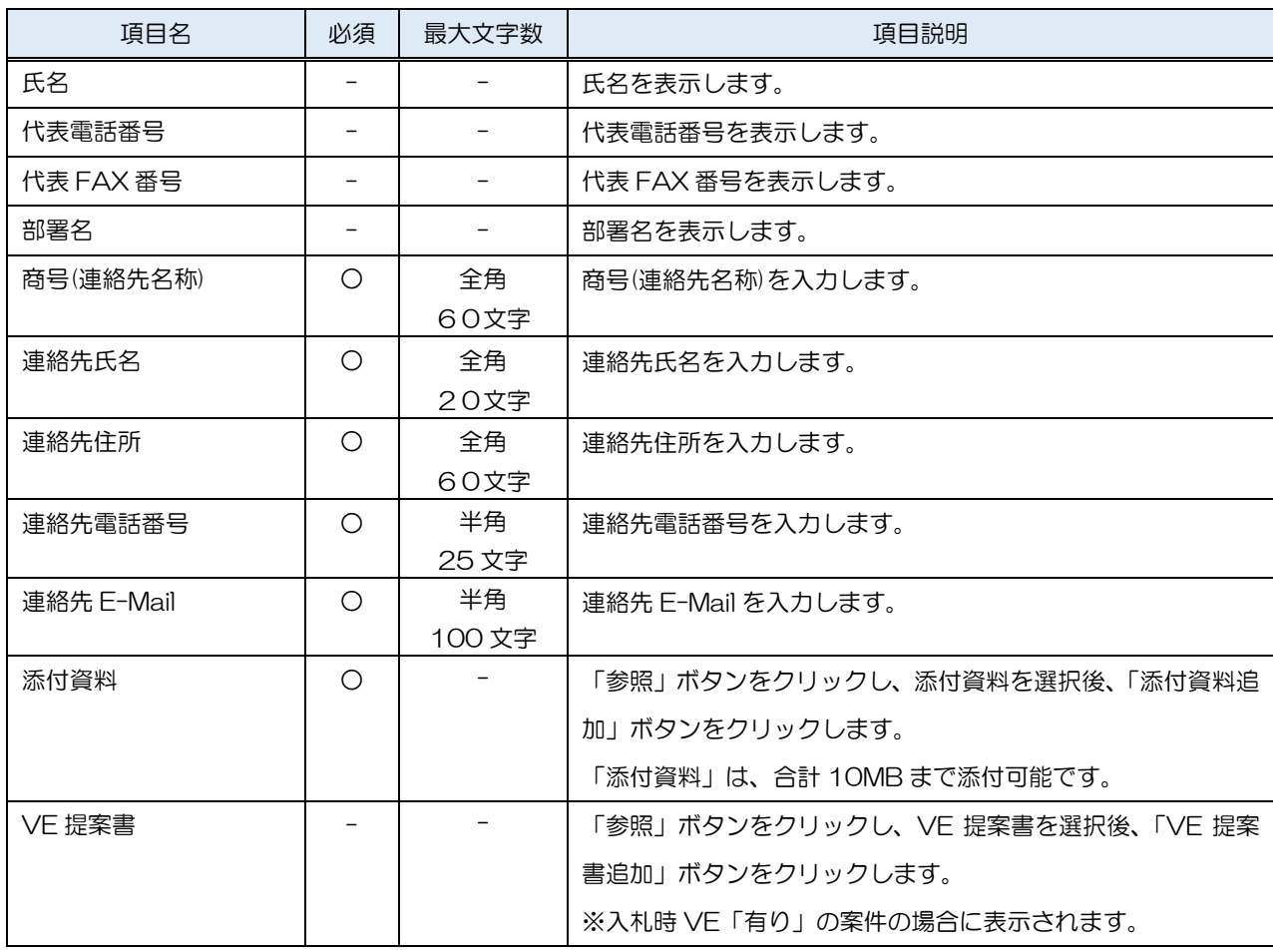

※ JV で参加する場合、構成企業の内、代表企業の IC カードでログインし、参加申請を行って ください。

※ 添付ファイルは、伊勢市が指定する様式を使用してください。

※ 添付するファイルは必ずウィルスチェックを行ってください。 また、Zip ファイルを添付する際にはパスワードを設定しないでください。 ウィルスに感染したファイルやパスワードが付いた資料は確認できない ため、失格となる場合があります。

### (2) 参加申請書の提出

参加申請書を提出します。

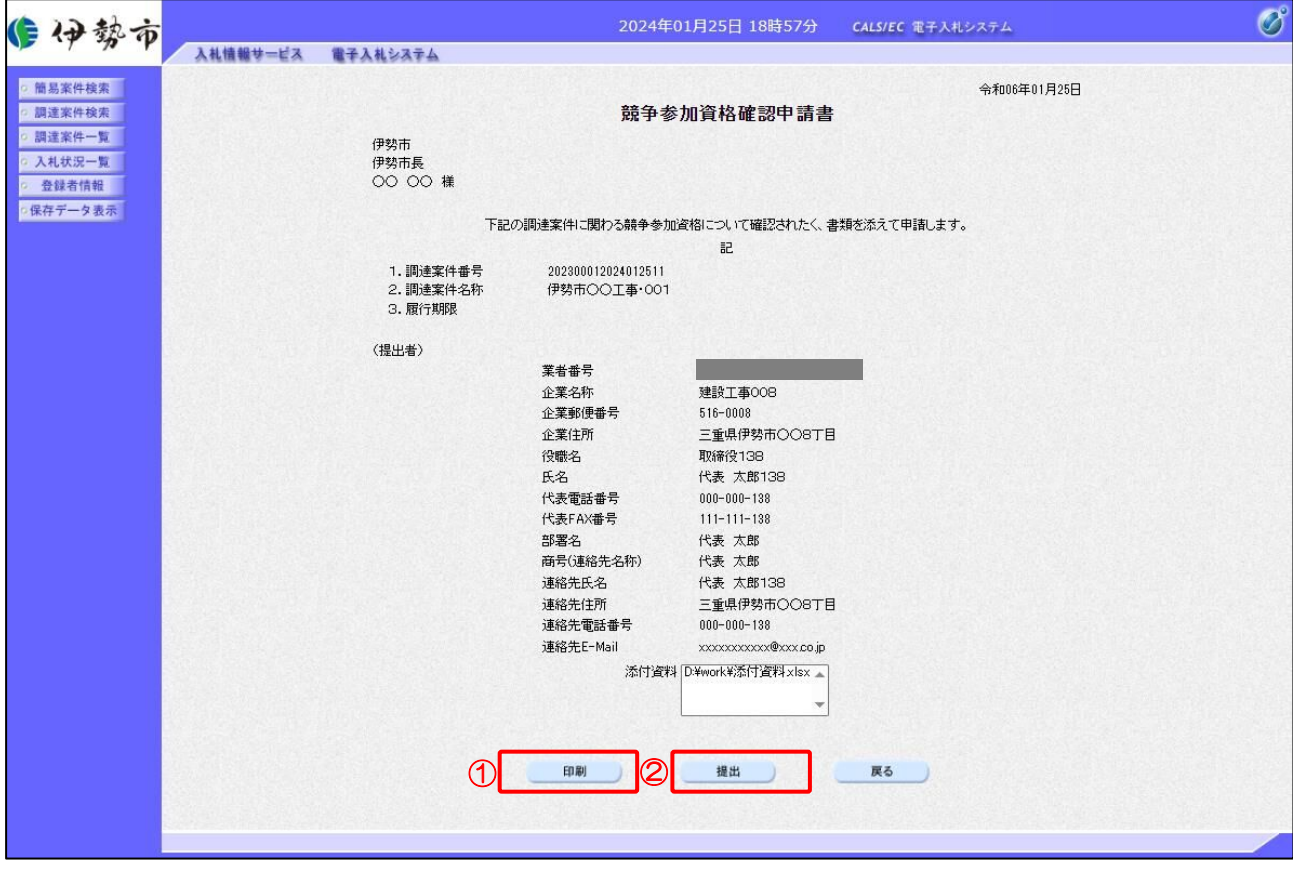

【操作説明】

- ①「印刷」ボタンをクリックし、参加申請書(印刷)を表示します。
- ②「提出」ボタンをクリックし、参加申請書を提出します。

### ●印刷画面

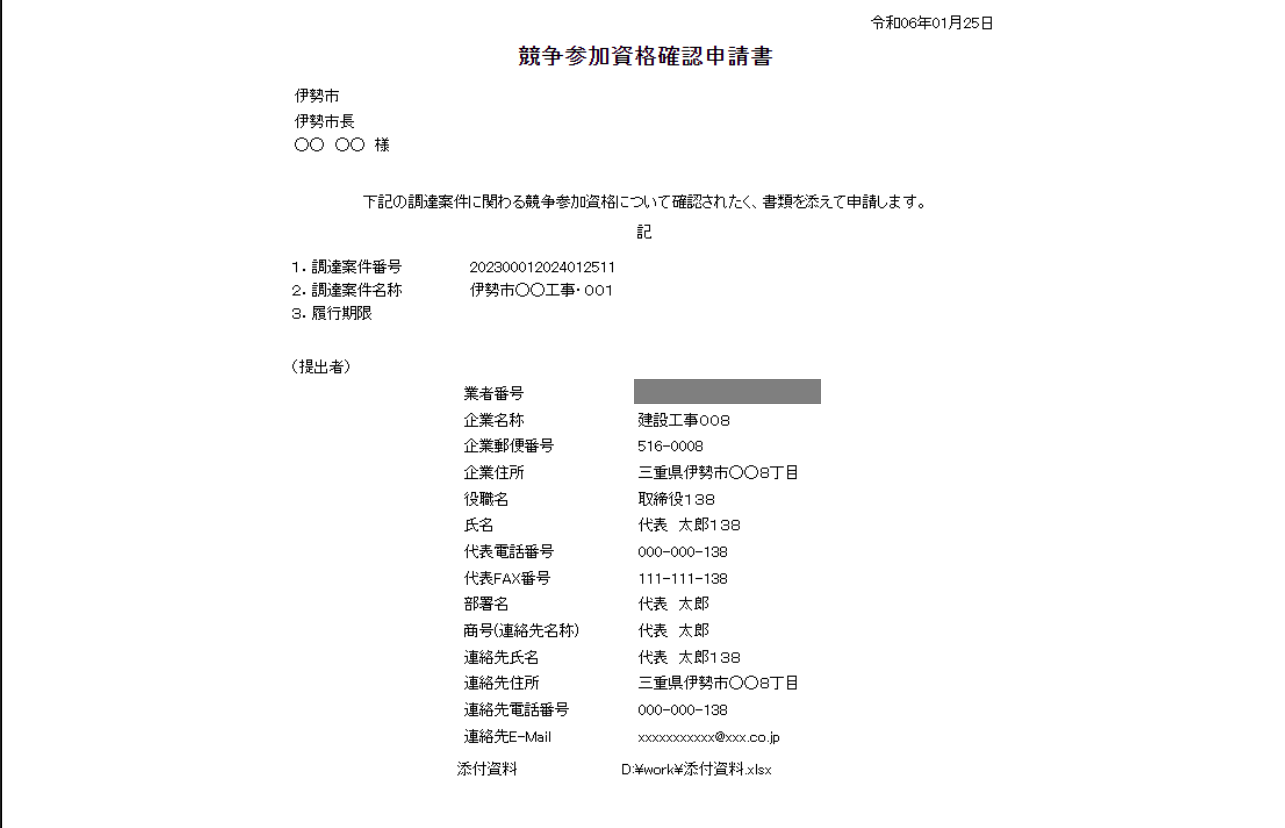

(3) 参加申請書受信確認通知の表示

参加申請書受信確認通知を表示します。

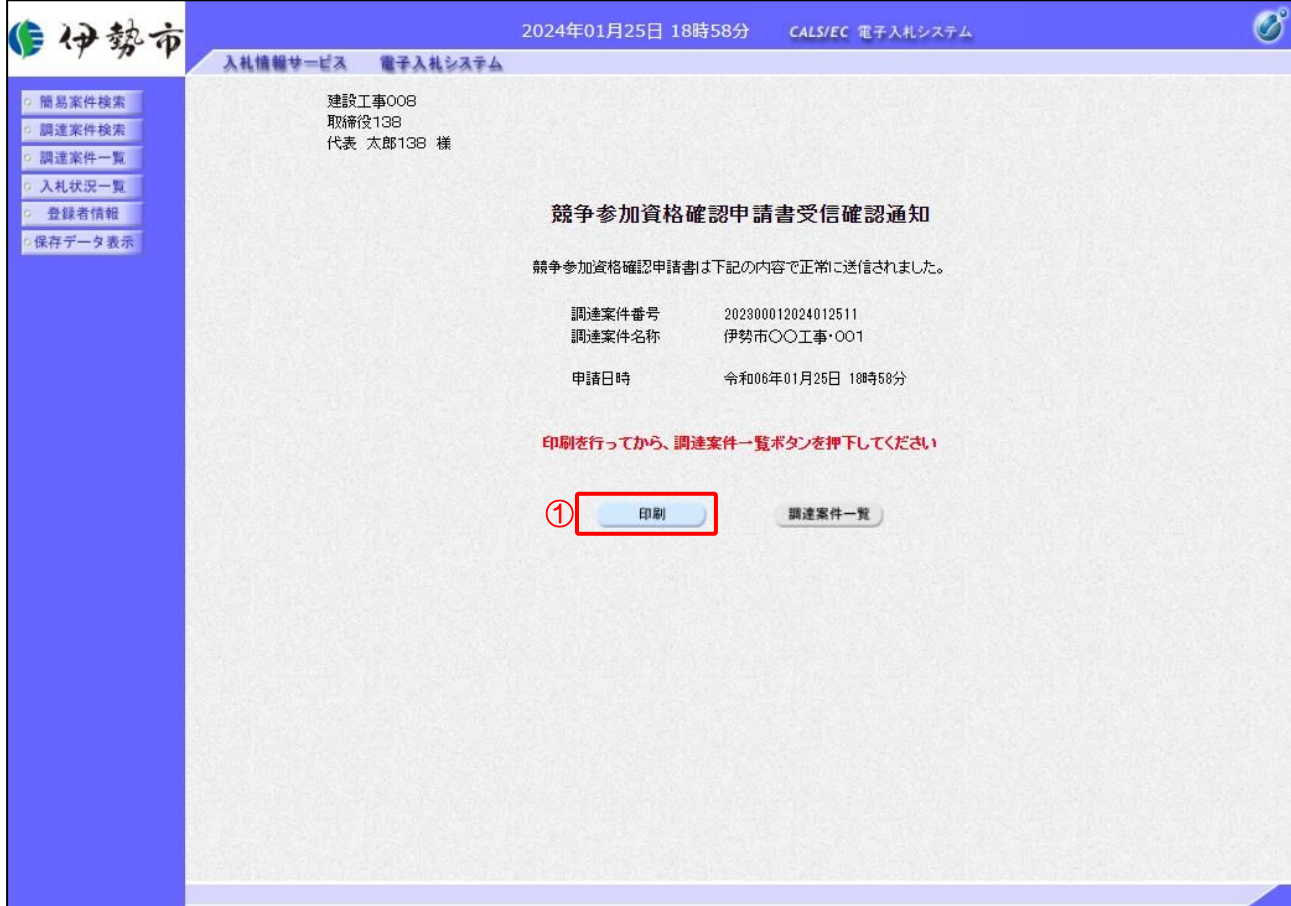

【操作説明】

① 「印刷」ボタンをクリックし、参加申請書受信確認通知を表示します。 受信確認通知は、以後表示することができませんので、控えが必要な場合、必ずこの画面の 印刷を行ってください。

#### ●印刷画面

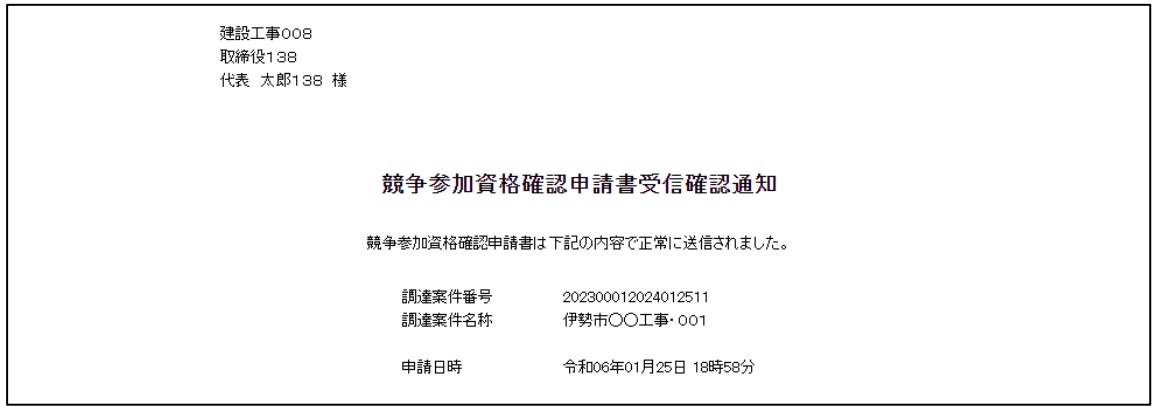

#### 2.2.3 参加申請書受付票の確認

参加申請書を提出した場合、参加申請書締切日時を過ぎると参加申請書受付票が発行されます。 発行された参加申請書受付票を確認します。

※ 参加申請書締切日時よりも前に受付票が発行される場合もあります。

(1) 参加申請書受付票の表示

対象となる案件を検索し、調達案件一覧を表示します。

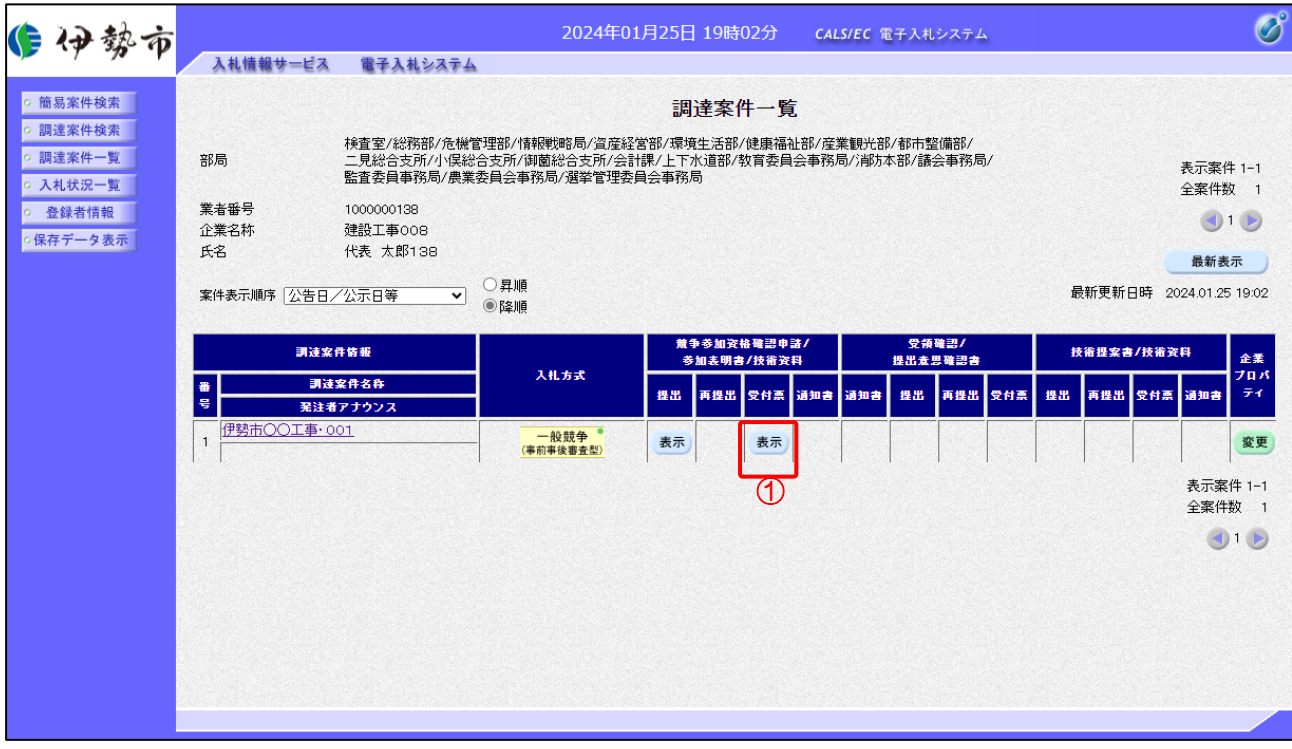

【操作説明】

①「参加申請書-受付票」列の「表示」ボタンをクリックし、 参加申請書受付票を表示します。

### (2) 参加申請書受付票の確認

参加申請書受付票を確認します。

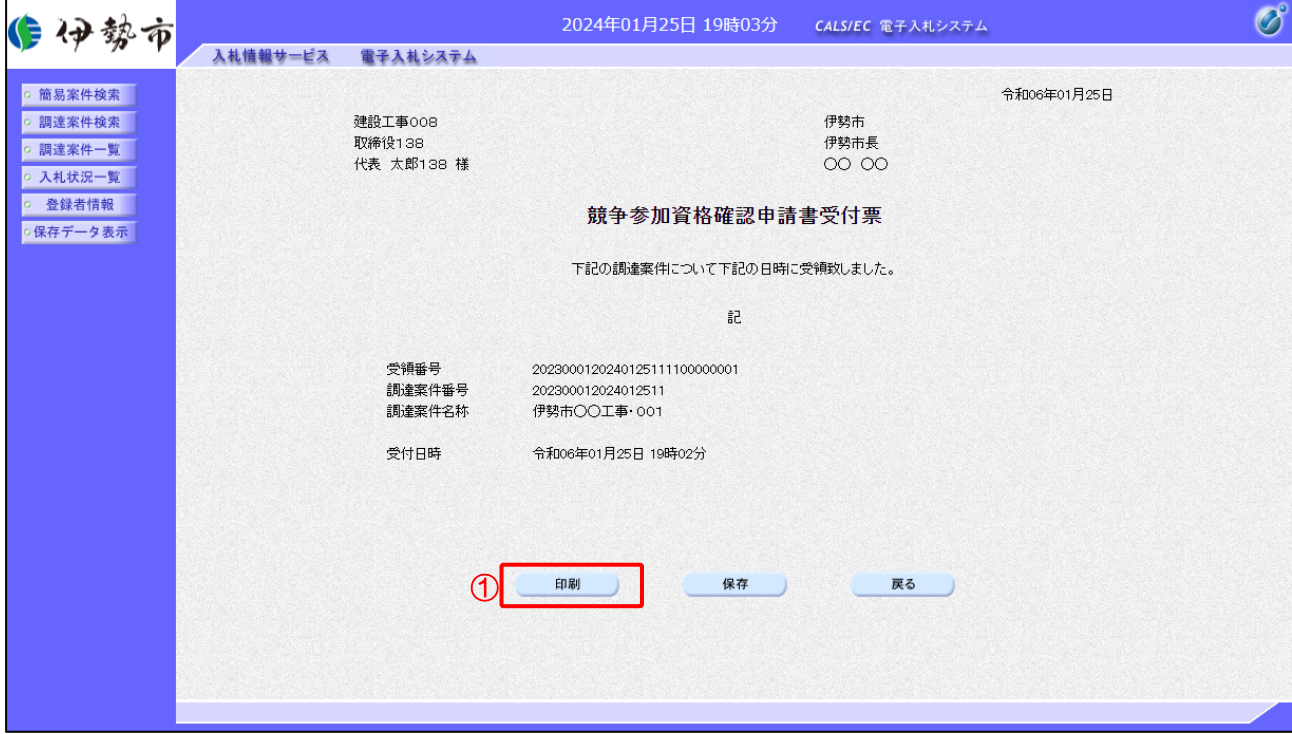

### 【操作説明】

① 「印刷」ボタンをクリックし、参加申請書受付票(印刷)を表示します。

●印刷画面

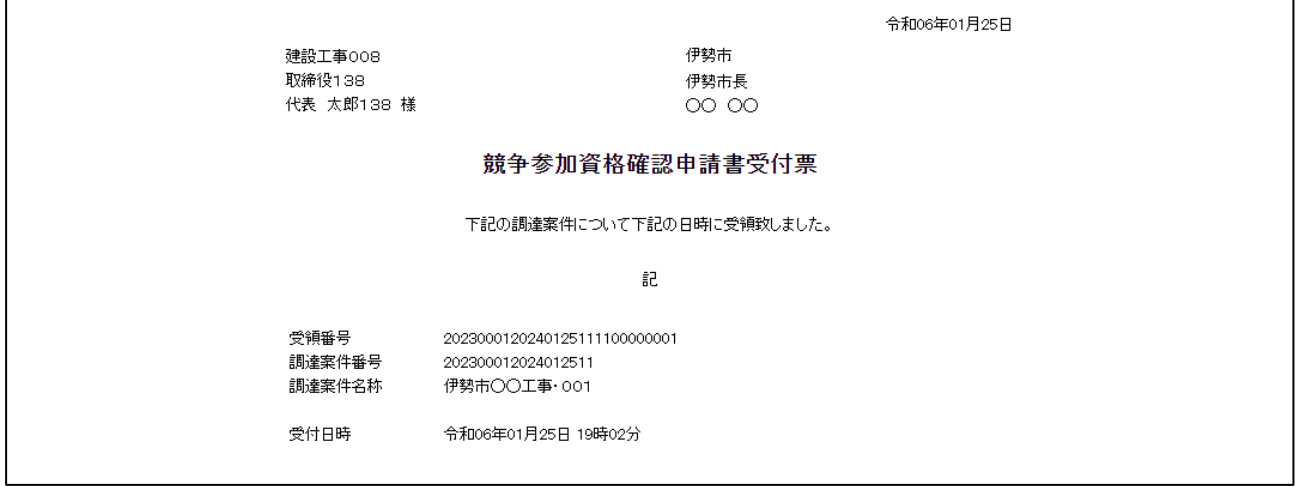

2.2.4 参加資格確認結果通知書の確認

参加申請書を提出後、発注者が参加資格を確認し、参加資格確認結果通知書を発行します。 発行された参加資格確認結果通知書を確認します。

(1) 参加資格確認結果通知書の表示

対象となる案件を検索し、調達案件一覧を表示します。

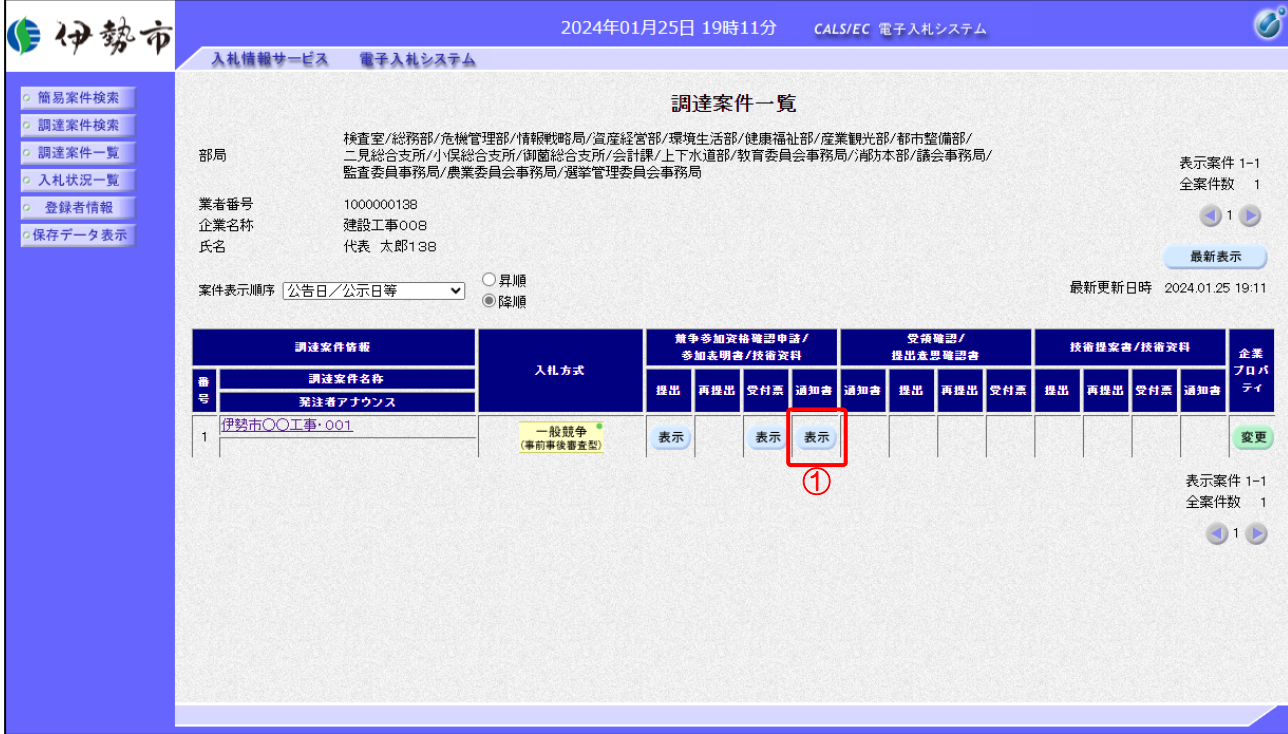

【操作説明】

①「競争参加資格確認申請/参加表明書/技術資料-通知書」列の「表示」ボタンをクリックし、 参加資格確認結果通知書を表示します。

(2) 参加資格確認結果通知書の確認

参加資格確認結果通知書を確認します。

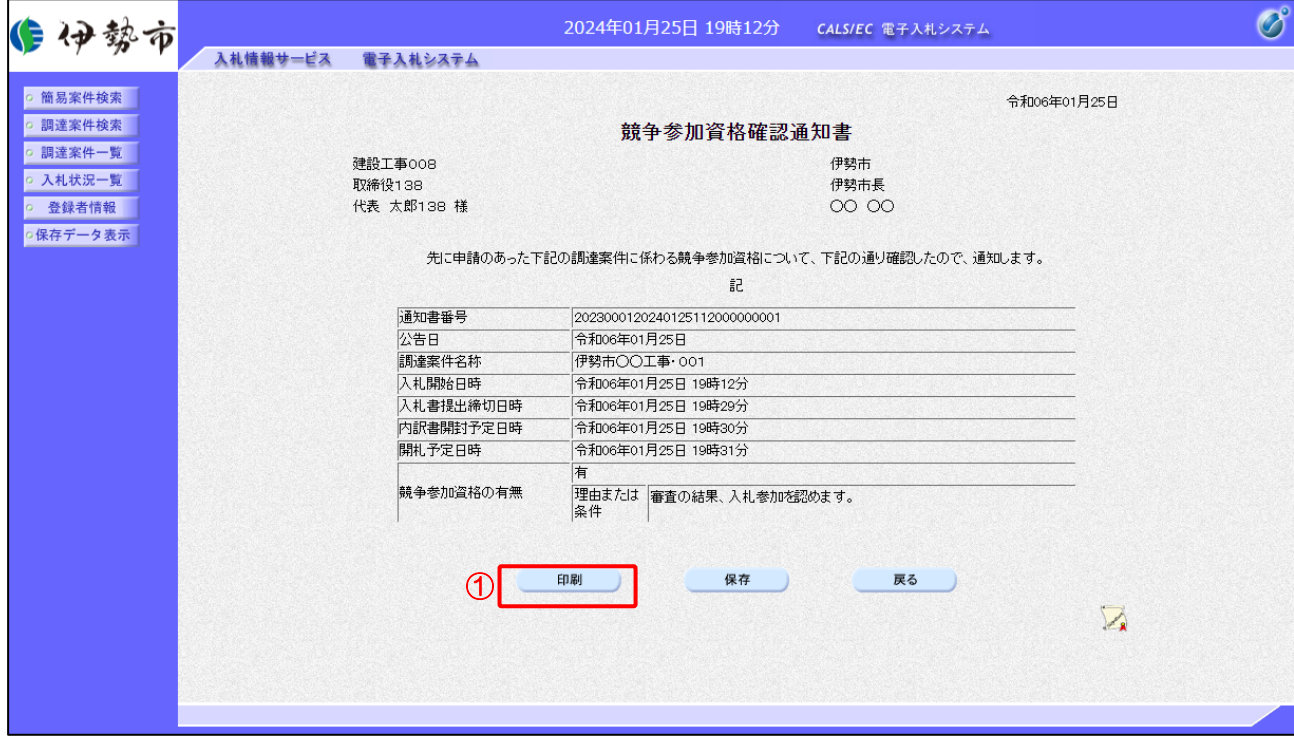

【操作説明】

① 「印刷」ボタンをクリックし、参加資格確認結果通知書(印刷)を表示します。

### ●印刷画面

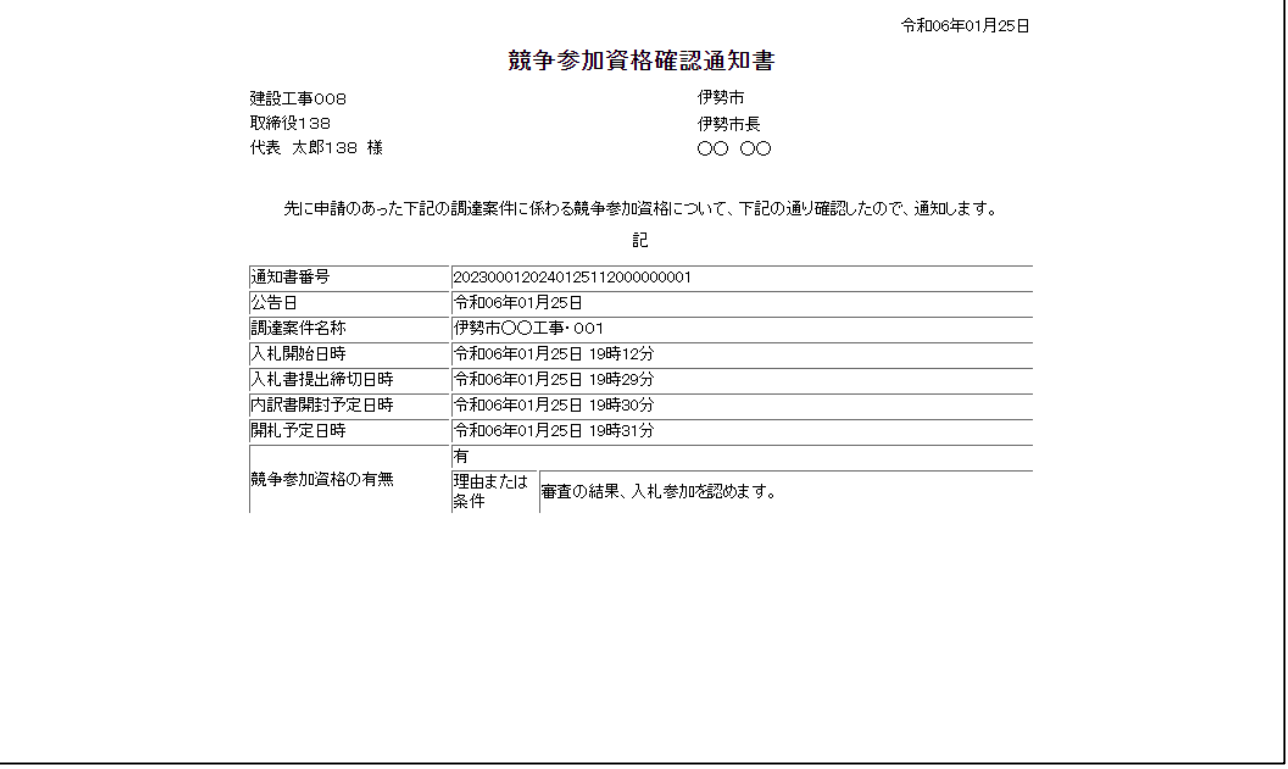

2.2.5 技術提案書/技術資料の提出(総合評価(拡充版)の場合) 技術提案書/技術資料を提出します。

(1) 技術提案書/技術資料の表示

対象となる案件を検索し、入札状況一覧を表示します。

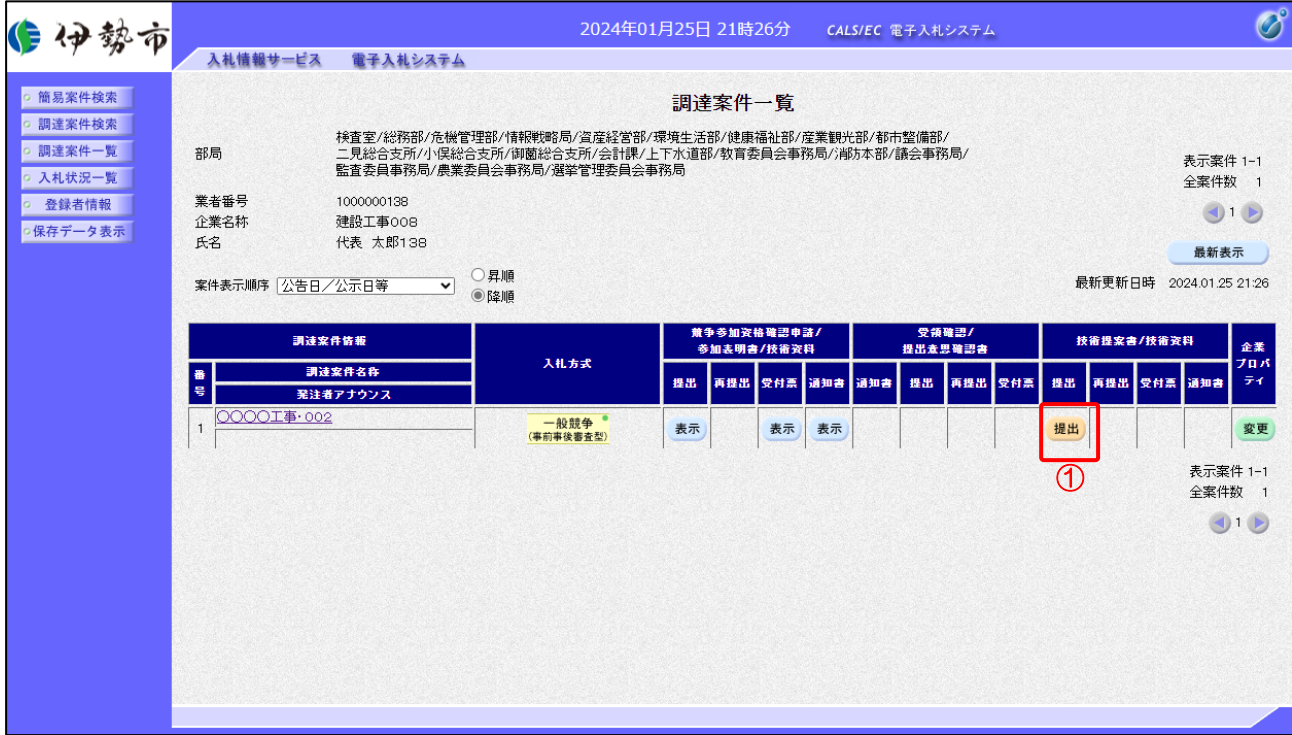

【操作説明】

- ①「技術提案書/技術資料―提出」列の「提出」ボタンをクリックし、 技術提案書/技術資料を提出します。
- ※ 技術提案書/技術資料の提出期限は、入札書受付開始予定日時までとなります。 入札書受付開始予定日時を超過すると、技術提案書/技術資料が提出できなくなるため、 ご注意ください。

(2) 技術提案書/技術資料の作成

技術提案書/技術資料を作成します。

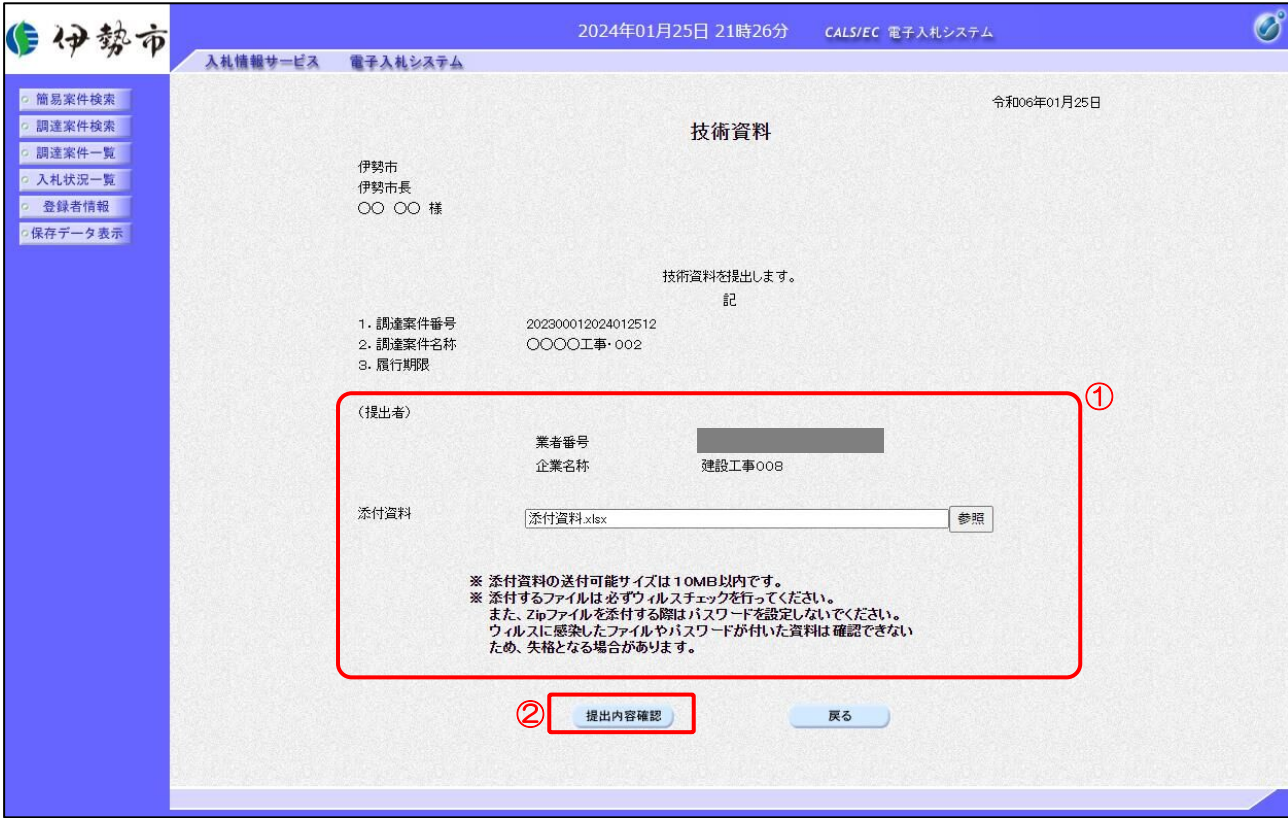

### 【操作説明】

①「参照」ボタンをクリックし、添付資料を選択します。

②「提出内容確認」ボタンをクリックし、提出内容を確認します。

### 【項目説明】

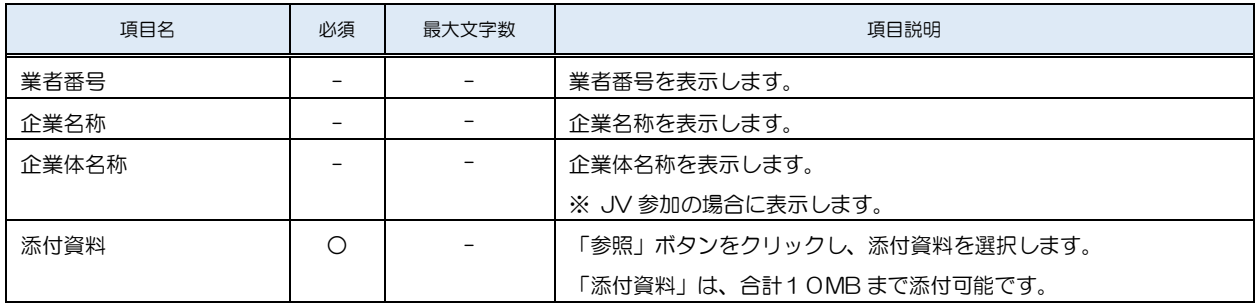

※ 添付ファイルは、伊勢市が指定する様式を使用してください。

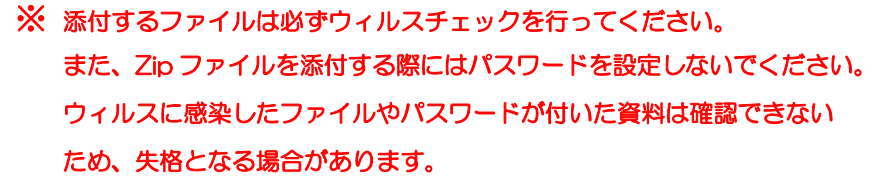

(3) 技術提案書/技術資料の内容確認

技術提案書/技術資料の内容を確認します。

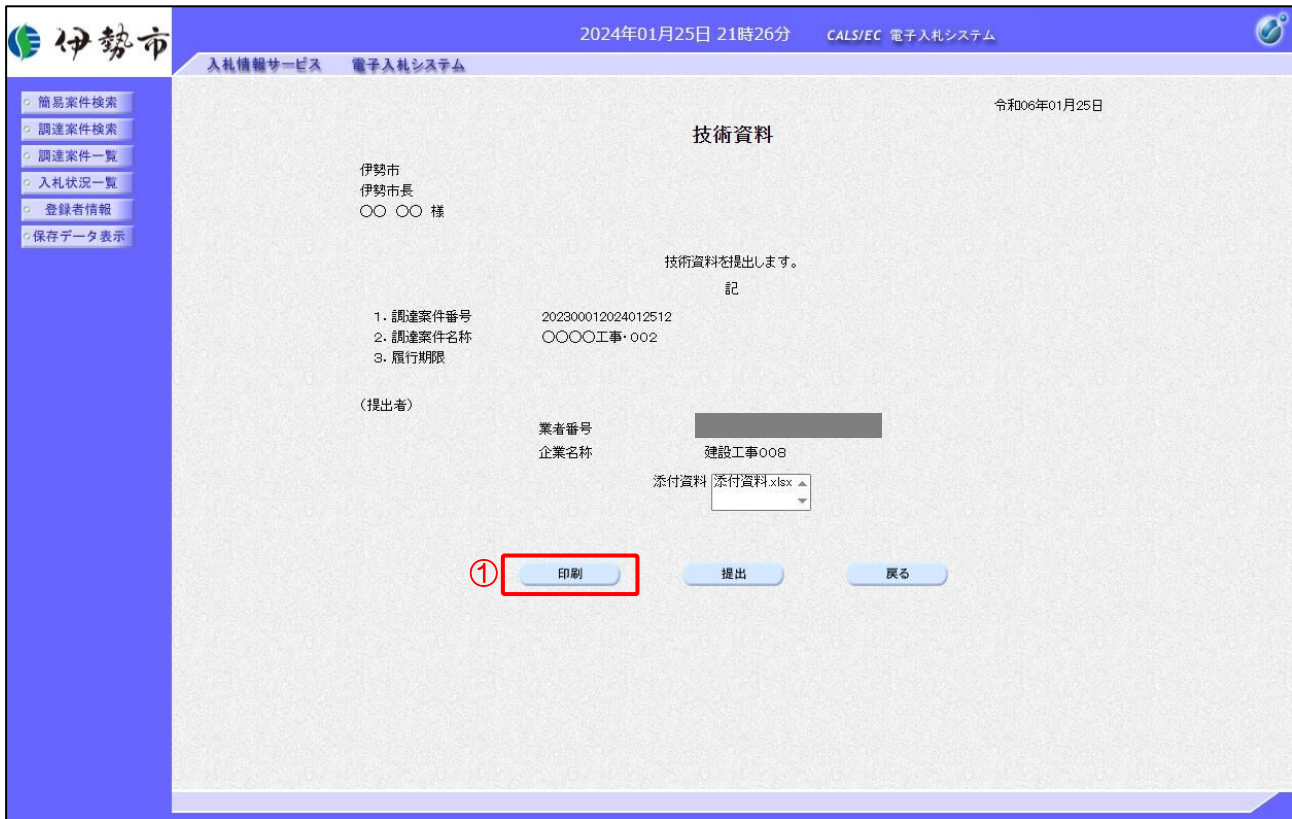

【操作説明】

① 「印刷」ボタンをクリックし、技術提案書/技術資料(印刷)を表示します。

●印刷画面

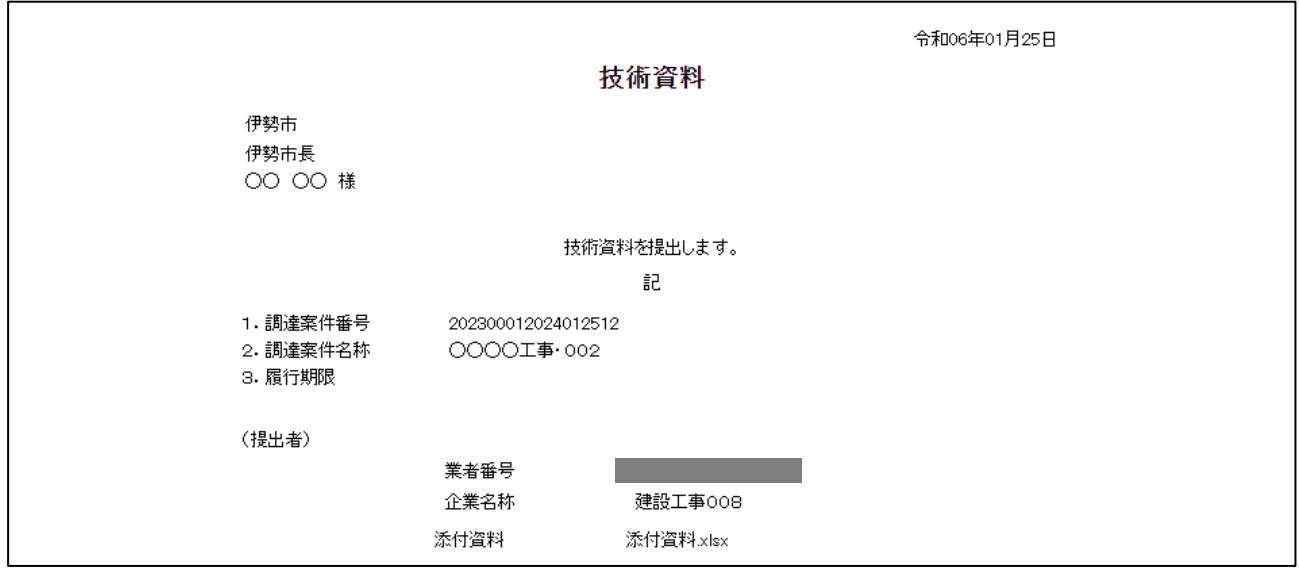

(4) 技術提案書/技術資料の提出

技術提案書/技術資料を提出します。

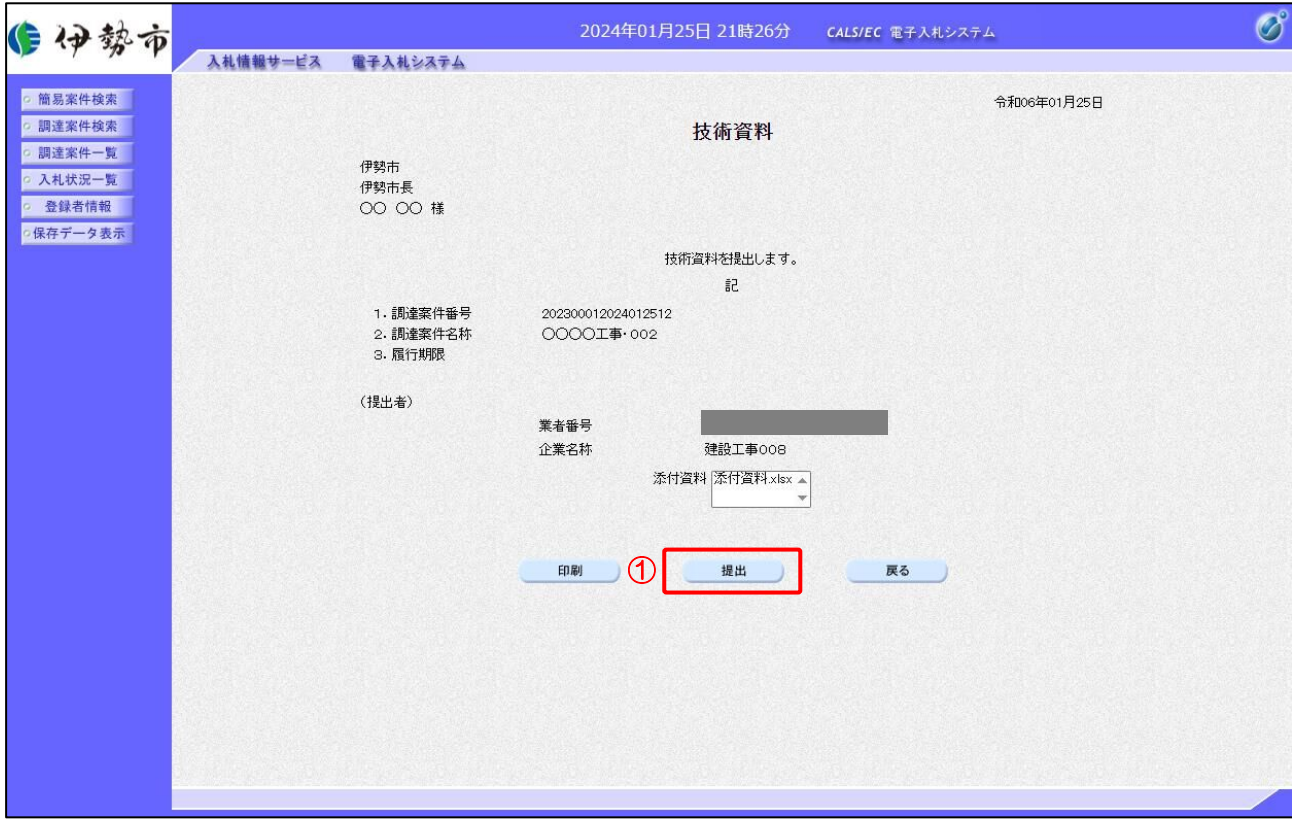

【操作説明】

① 「提出」ボタンをクリックし、技術提案書/技術資料を提出します。

### (5) 技術資料受信確認通知の表示

技術資料受信確認通知を表示します。

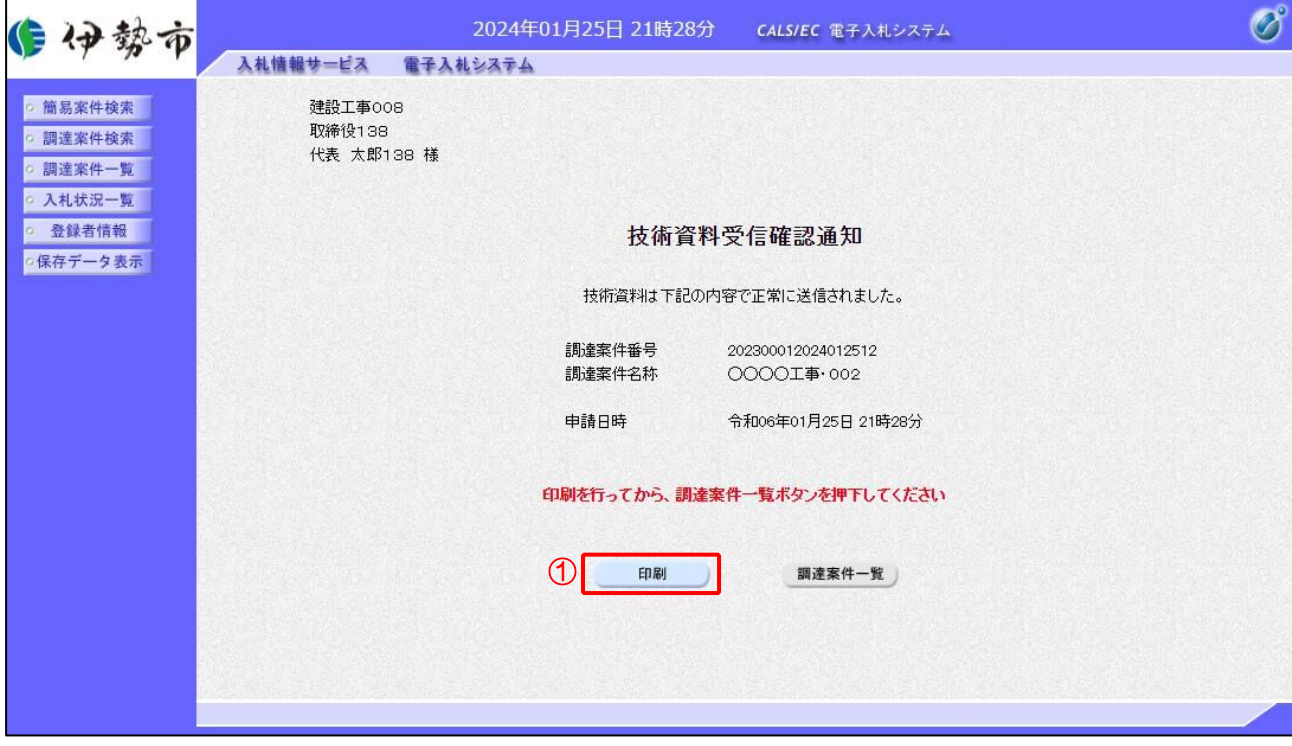

【操作説明】

①「印刷」ボタンをクリックし、技術資料受信確認通知(印刷)を表示します。 受信確認通知は、以後表示することができませんので、控えが必要な場合、必ずこの画面の 印刷を行ってください。

●印刷画面

建設工事008 取締役138 代表 太郎138 様

#### 技術資料受信確認通知

技術資料は下記の内容で正常に送信されました。

調達案件番号 202300012024012512 調達案件名称 ○○○○工事·002

令和06年01月25日 21時28分

※印刷する場合は、Ctrl+P または右クリック→「印刷」で印刷してください。

申請日時

2.2.6 技術資料受付票の表示(総合評価(拡充版)の場合) 技術資料を提出すると受付票が発行されます。 技術資料受付票を表示します

(1) 技術資料受付票の表示

対象となる案件を検索し、案件一覧を表示します。

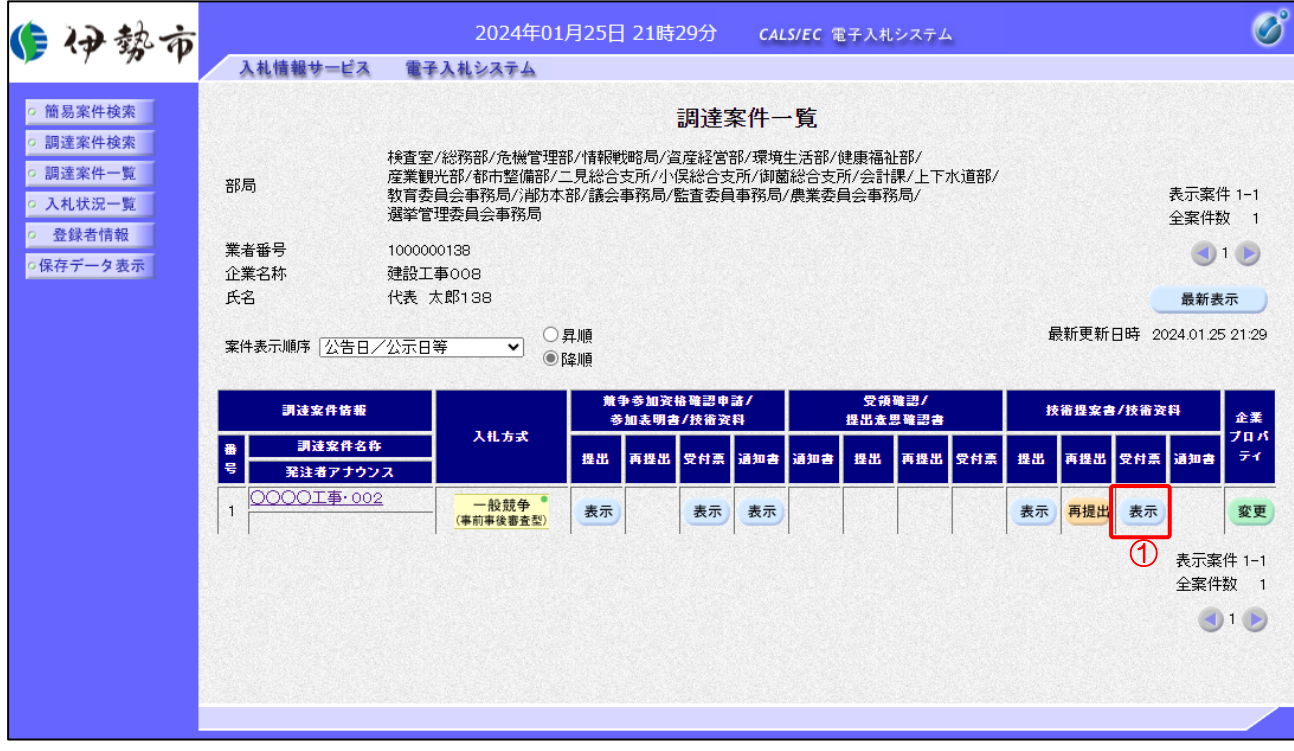

【操作説明】

①「技術提案書/技術資料―受付票」列の「表示」ボタンをクリックし 技術資料受付票を表示します。

### (2) 技術資料受付票の表示

技術資料受付票を表示します.

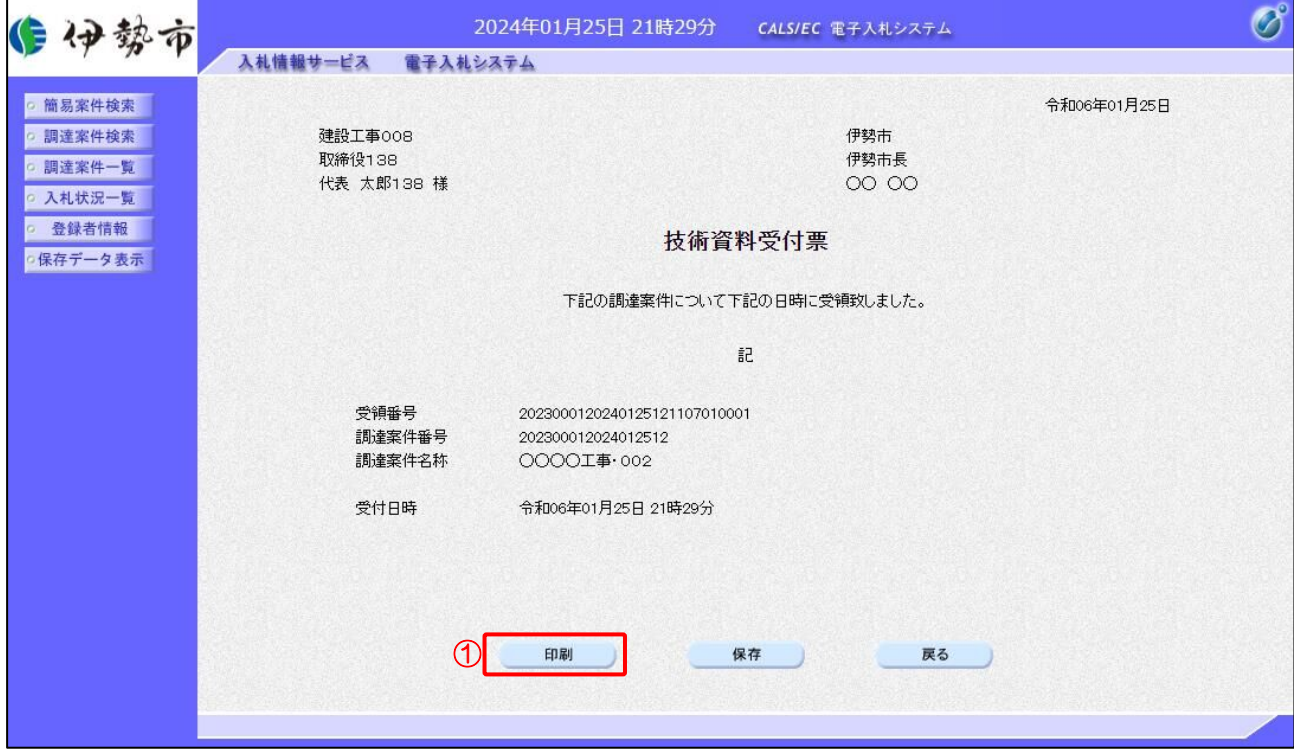

### 【操作説明】

① 「印刷」ボタンをクリックし、技術資料受付票(印刷)を表示します。

●印刷画面

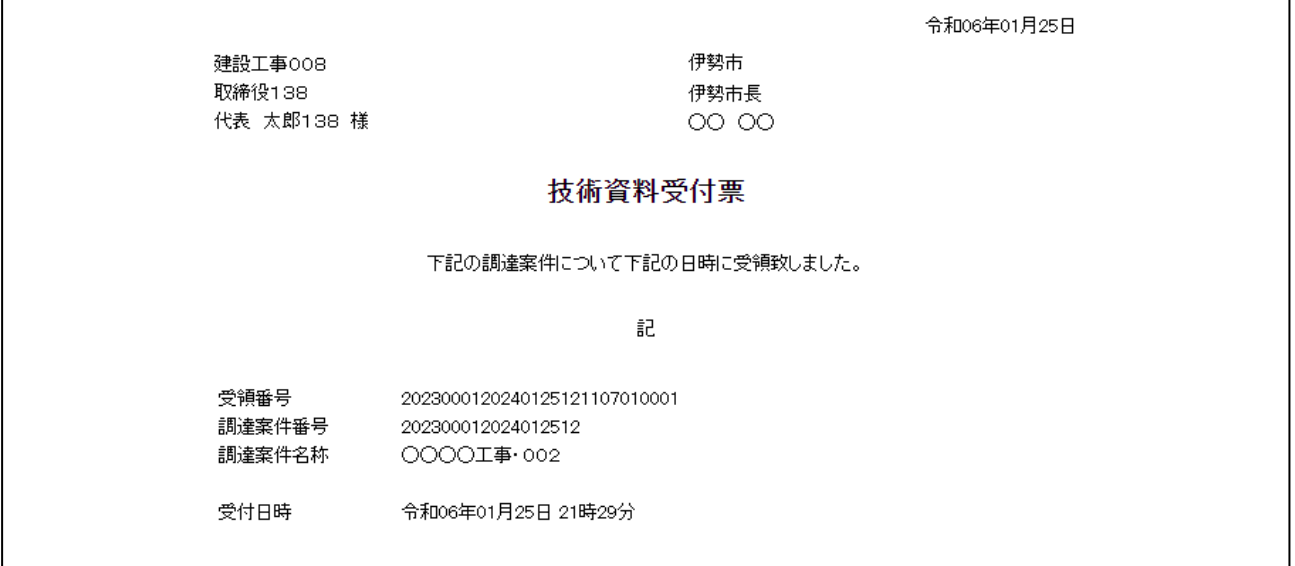

### 2.2.7 入札書 (辞退届) の提出

入札書受付開始予定日時を経過すると、入札書が提出可能となります。

(1) 入札書(辞退届)の表示

対象となる案件を検索し、入札状況一覧を表示します。

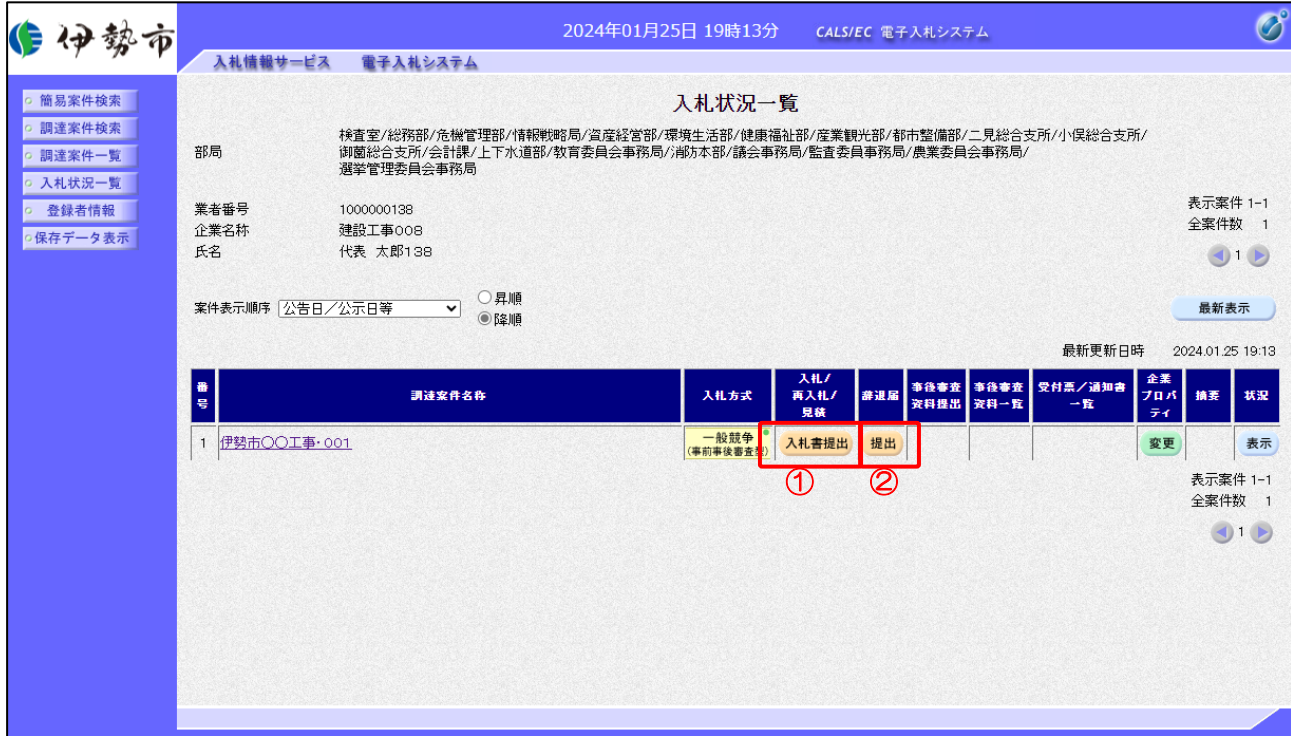

【操作説明】

- ①「入札/再入札/見積」列の「入札書提出」ボタンをクリックし、入札書を提出します。
- ② 辞退届を提出する場合は「辞退届」列の「提出」ボタンをクリックします。

※ 辞退届は、入札書受付開始予定日時以前でも提出が可能です。

# (2) 入札書の作成

入札書を作成します。

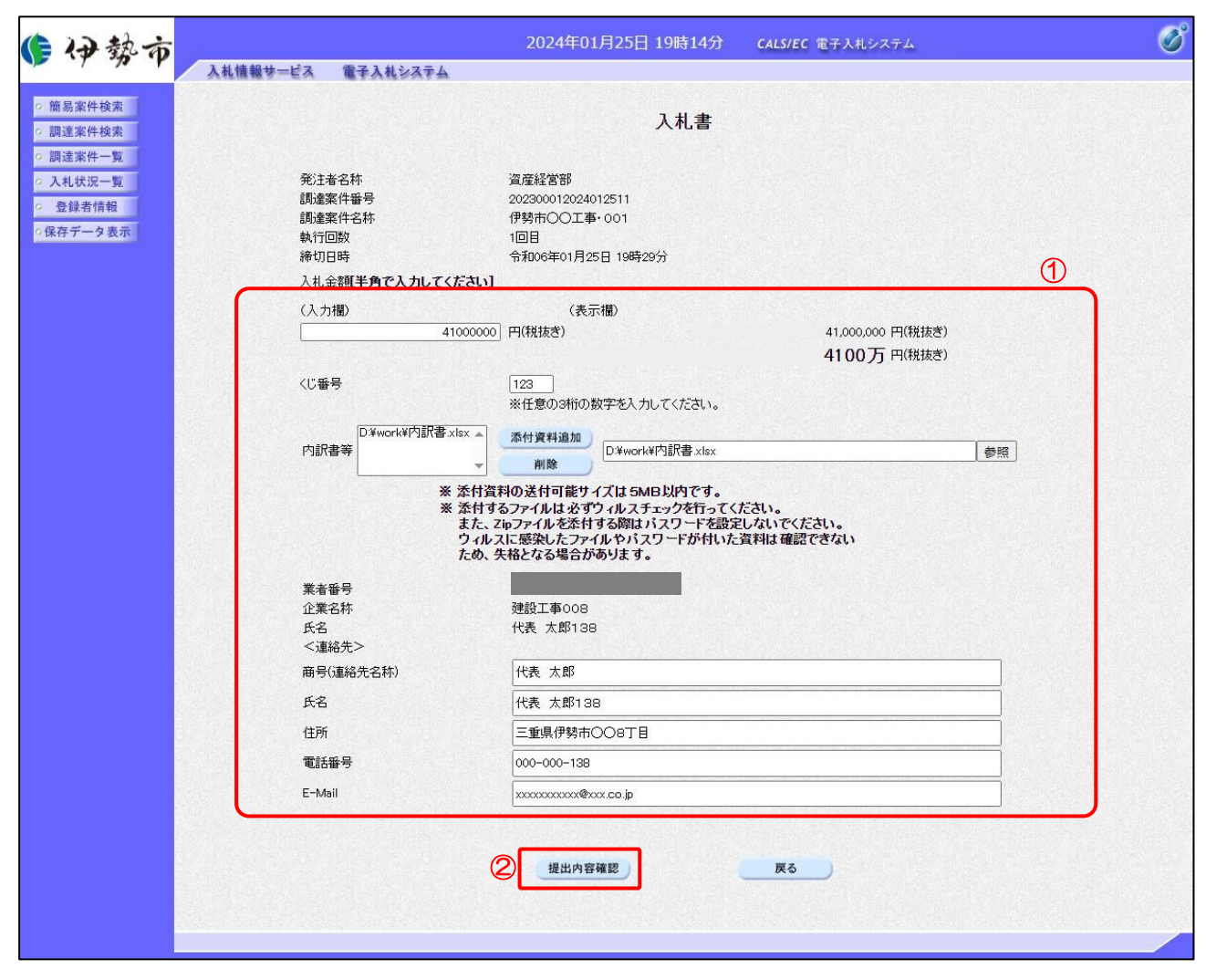

【操作説明】

- ① 各入力項目に入札書の情報を入力します。
- ②「提出内容確認」ボタンをクリックし、提出内容を確認します。

### 【項目説明】

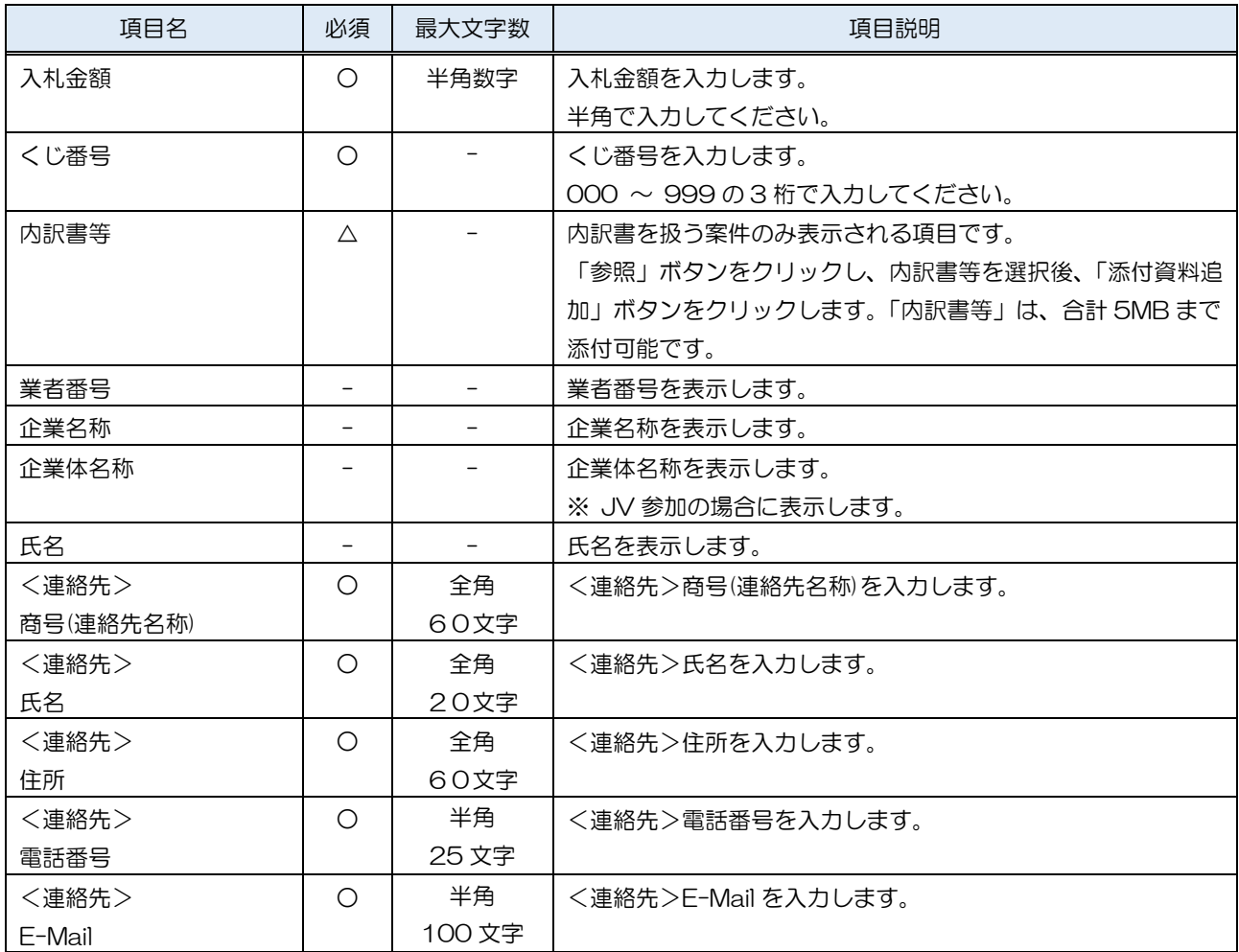

※添付ファイルは、伊勢市が指定する様式を使用してください。

# ※ 添付するファイルは必ずウィルスチェックを行ってください。 また、Zip ファイルを添付する際にはパスワードを設定しないでください。 ウィルスに感染したファイルやパスワードが付いた資料は確認できない ため、失格となる場合があります。

# (3) 入札書の内容確認

入札書の内容を確認します。

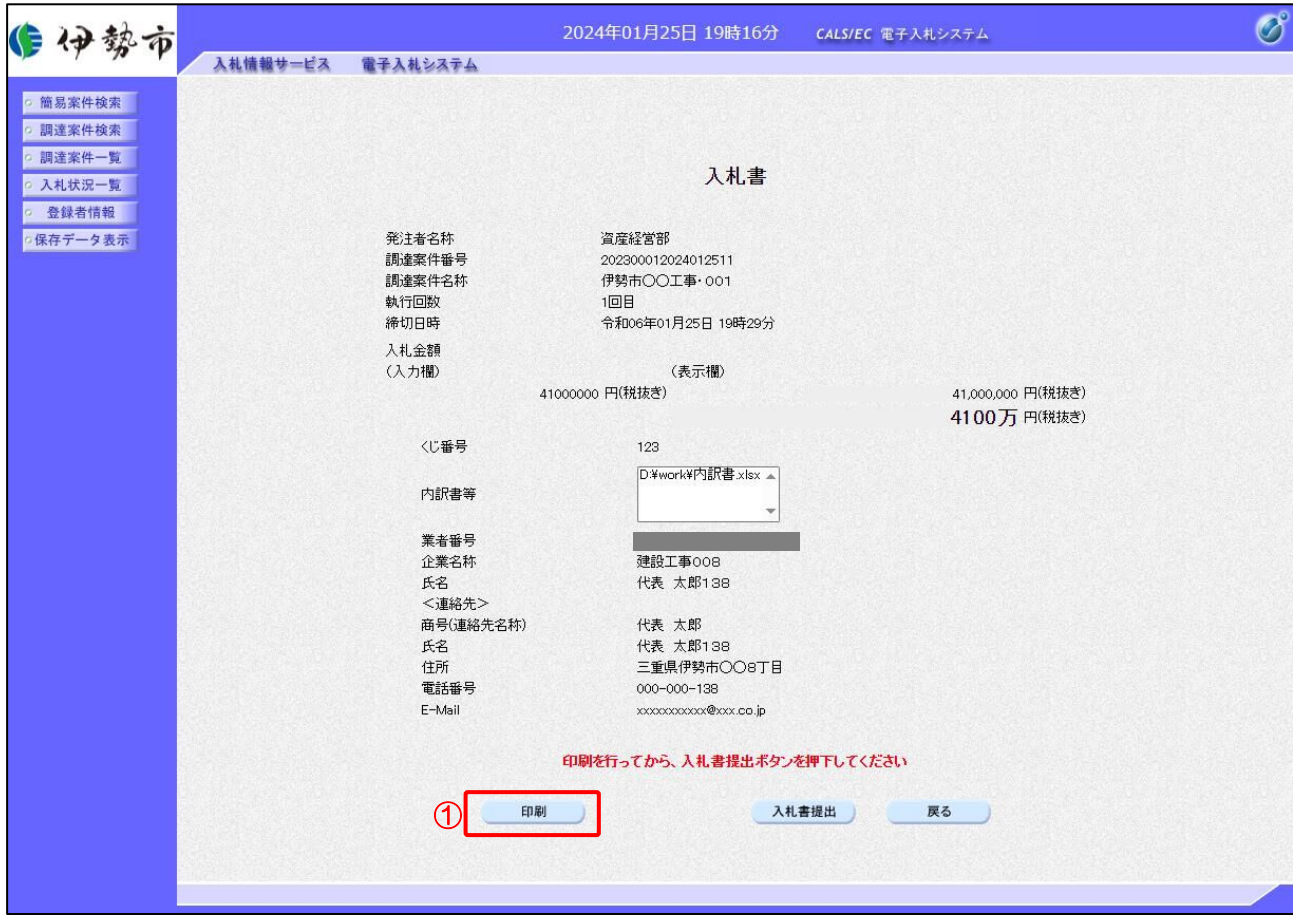

【操作説明】

- ①「印刷」ボタンをクリックし、入札書(印刷)を表示します。
- ※ 入札書は、一度提出すると以降入札金額などの内容を確認することができなくなります。 控えが必要な場合、必ずこの画面の印刷を行ってください。

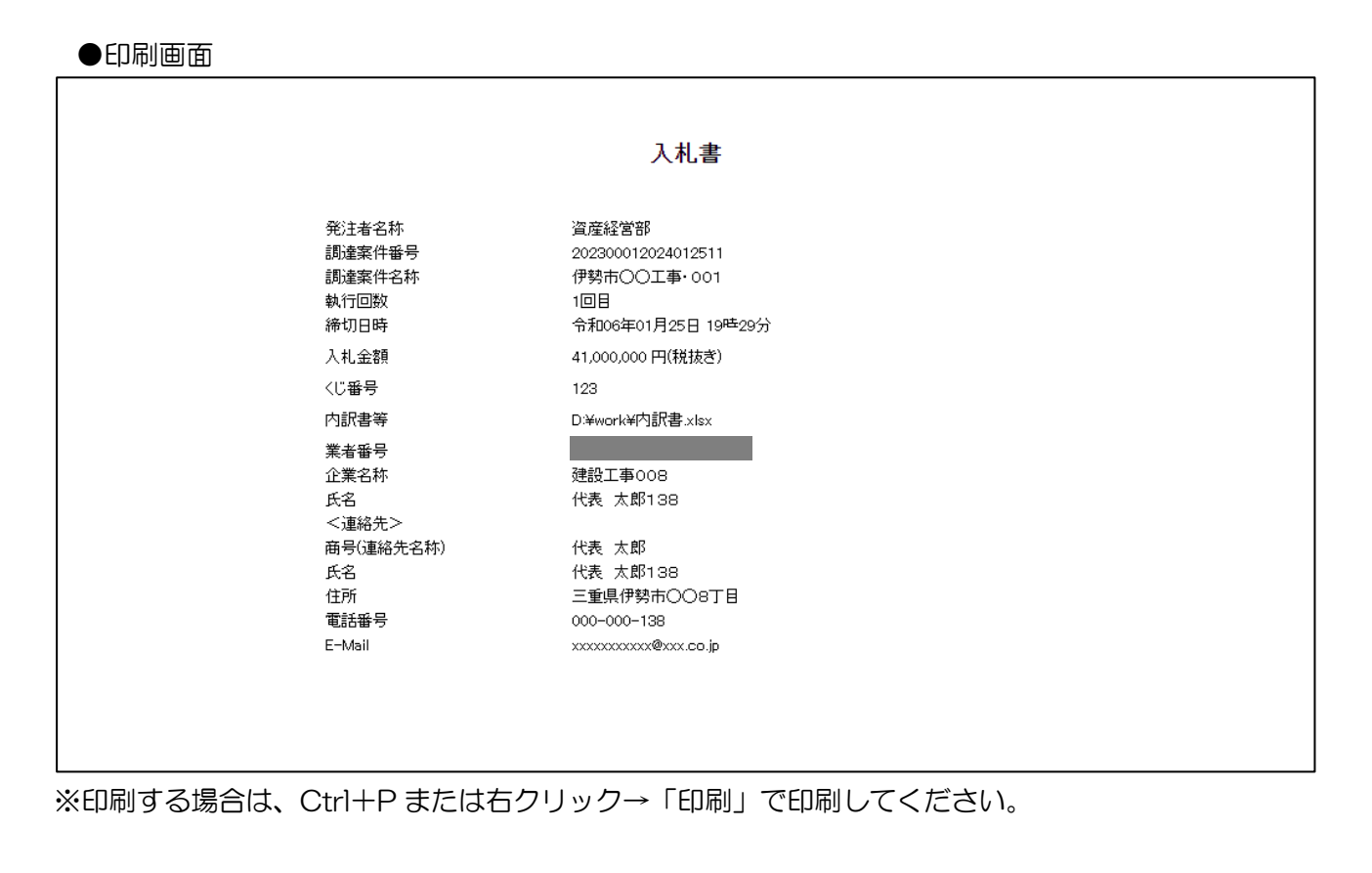

# (4) 入札書の提出

入札書を提出します。

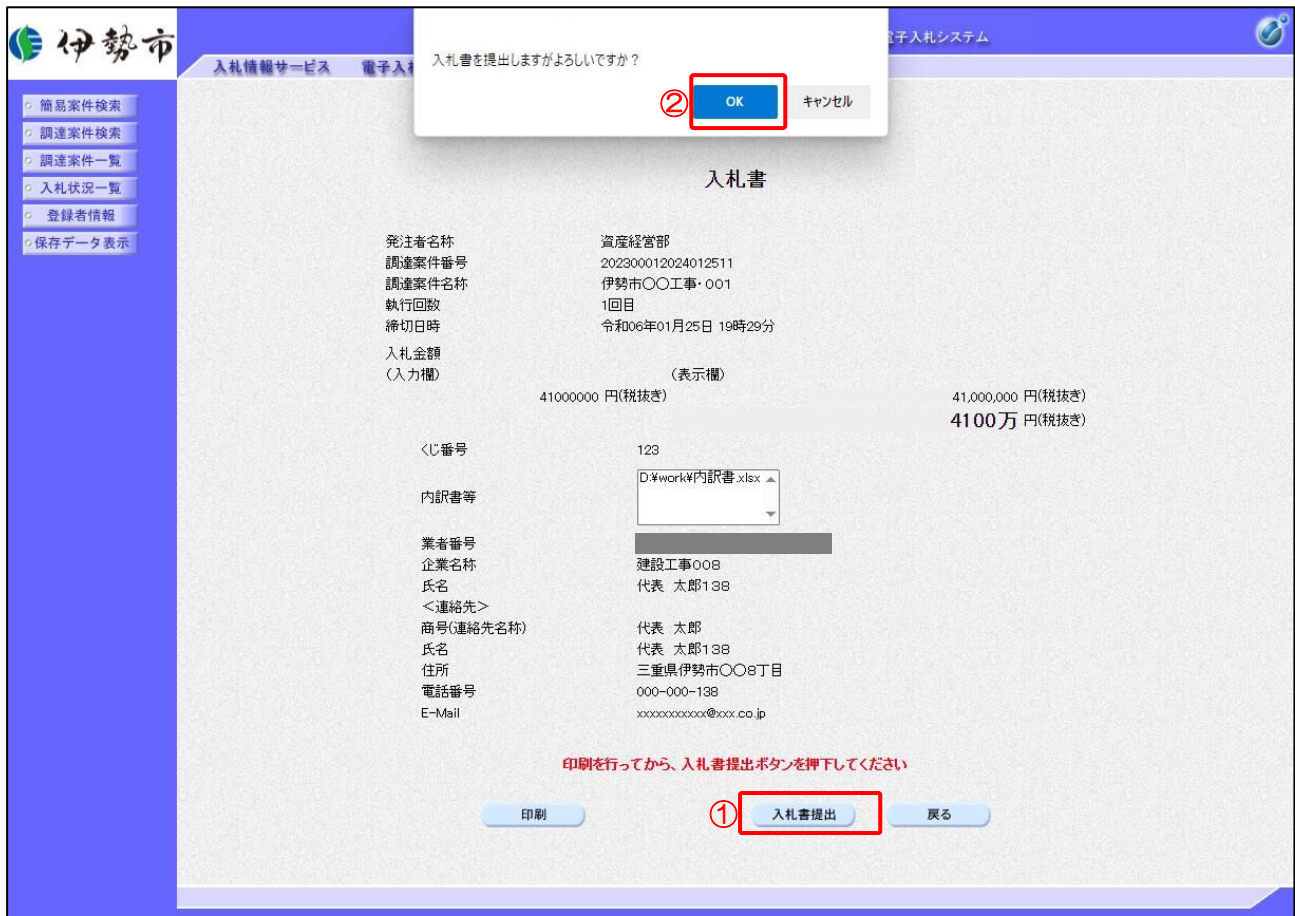

【操作説明】

- ①「入札書提出」ボタンをクリックし、入札書を提出します。
- ② 確認ダイアログが表示されますので「OK」ボタンをクリックしてください。

入札書は、一度提出すると内容の確認、取下げ、修正、再提出は一 切できませんのでご注意ください。

### (5) 入札書受信確認通知の表示

入札書受信確認通知を表示します。

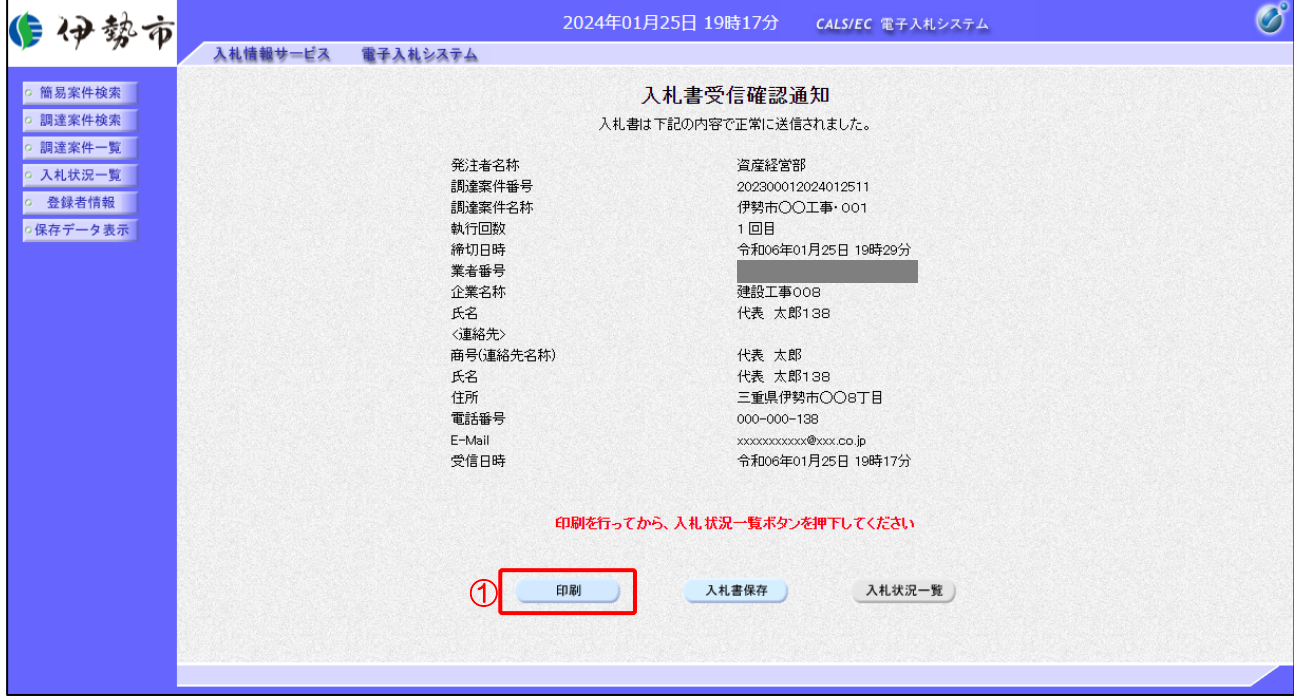

【操作説明】

①「印刷」ボタンをクリックし、入札受信確認通知(印刷)を表示します。 受信確認通知は、以後表示することができませんので、控えが必要な場合、必ずこの画面の 印刷を行ってください。

#### ●印刷画面

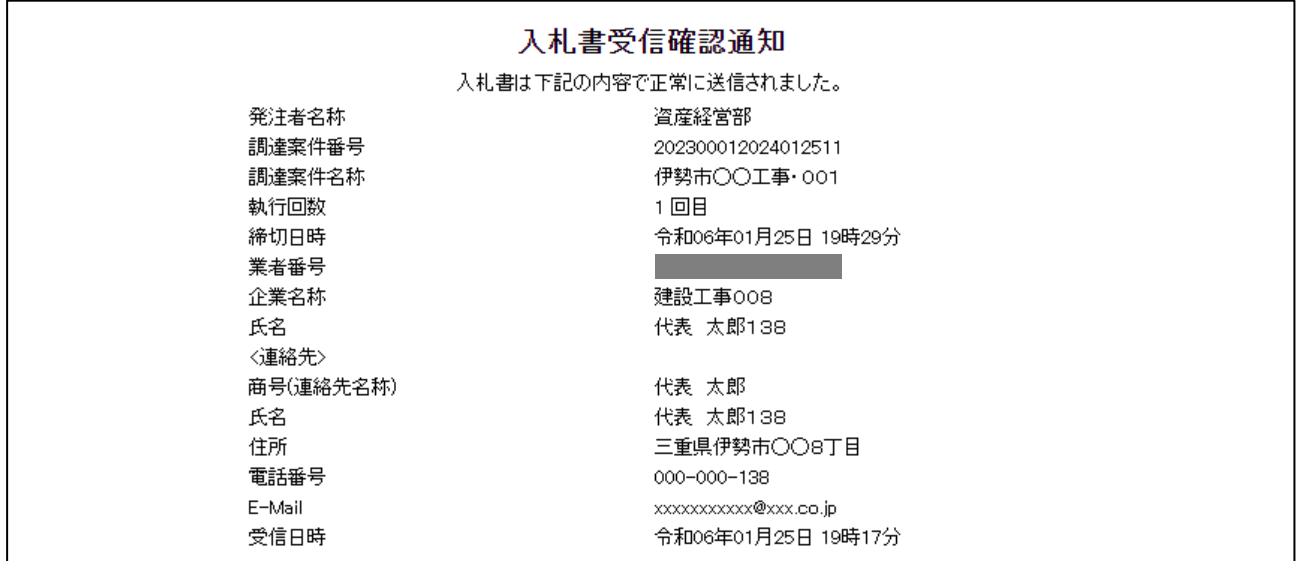

# (6) 辞退届の作成

辞退届を作成します。

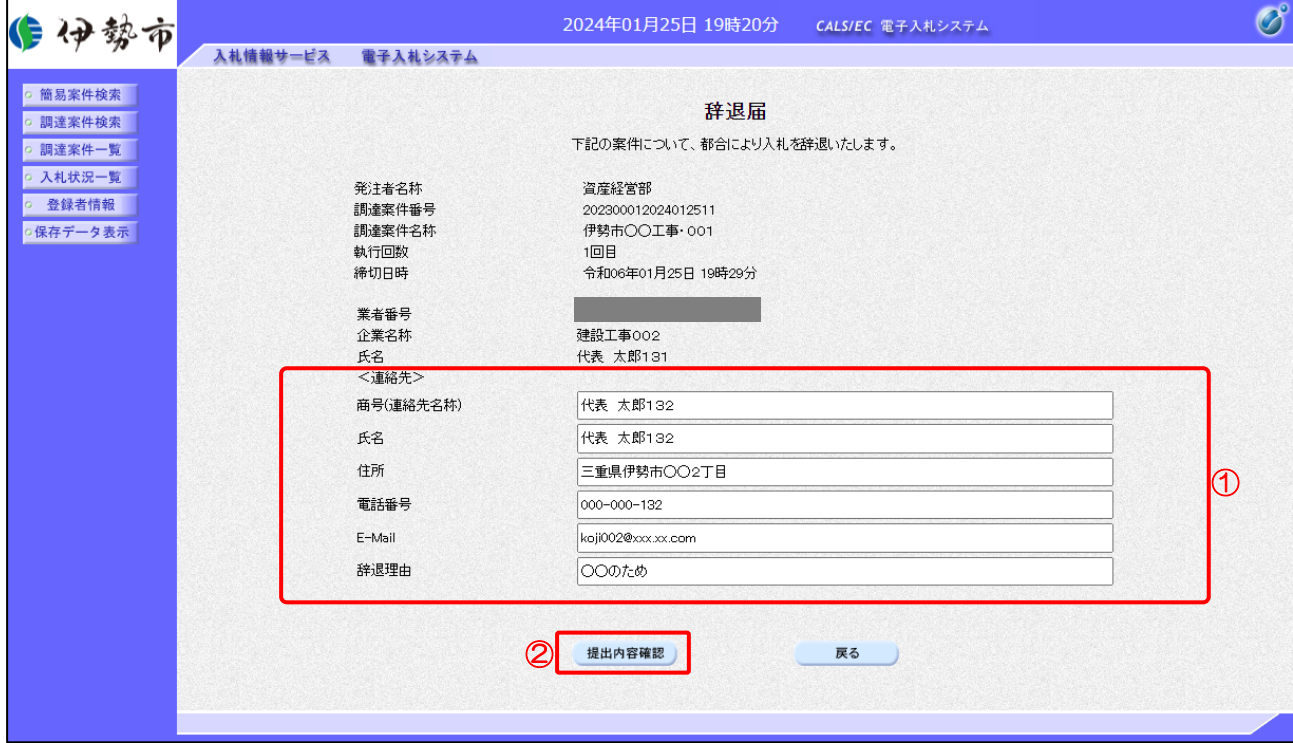

【操作説明】

- ① 各入力項目に辞退届の情報を入力します。
- ②「提出内容確認」ボタンをクリックし、提出内容を確認します。
- ※ 辞退届の作成以降の操作手順は、(3)入札書の内容確認~(5) 入札書受信確認通知の表示と 同様です。

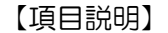

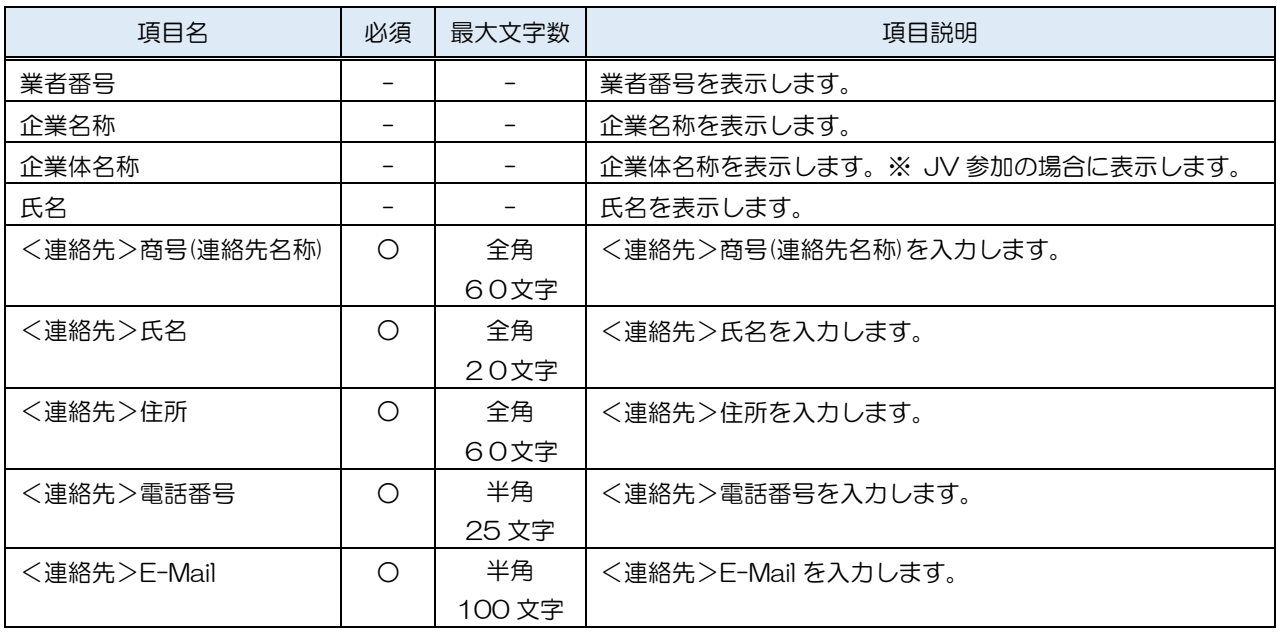

## 伊勢市電子入札システム マニュアル

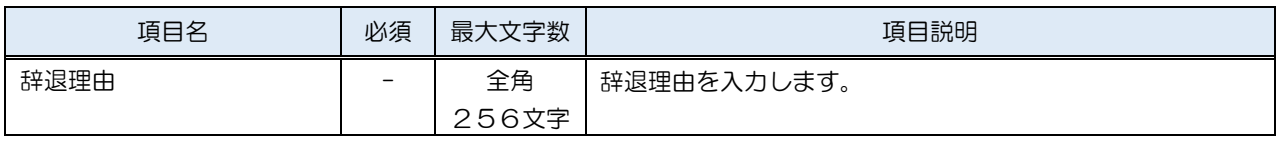

2.2.8 入札書(辞退届)受付票の確認

入札書(辞退届)を提出すると入札書(辞退届)受付票が発行されます。

(1) 入札状況通知書一覧の表示

対象となる案件を検索し、入札状況一覧を表示します。

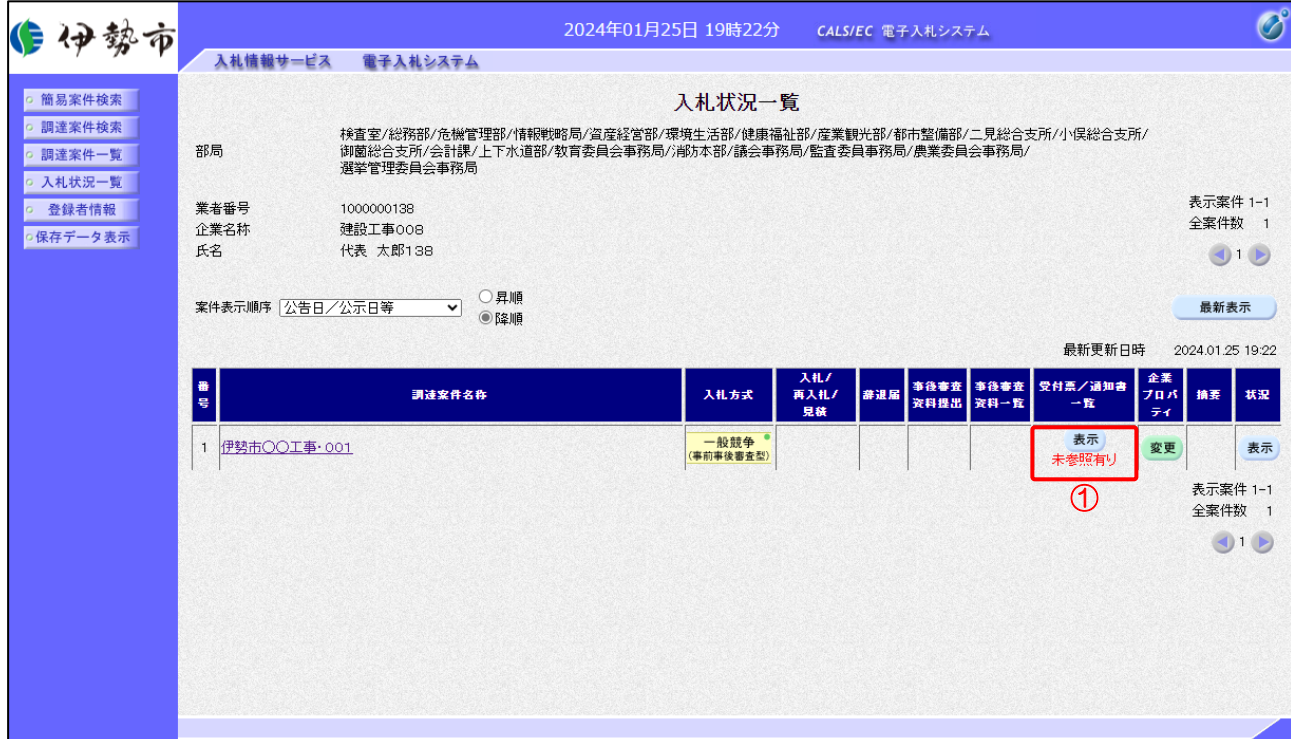

【操作説明】

①「受付票/通知書一覧」列の「表示」ボタンをクリックし、入札状況通知書一覧を表示します。

(2) 入札書(辞退届)受付票の表示

入札書(辞退届)受付票を表示します。

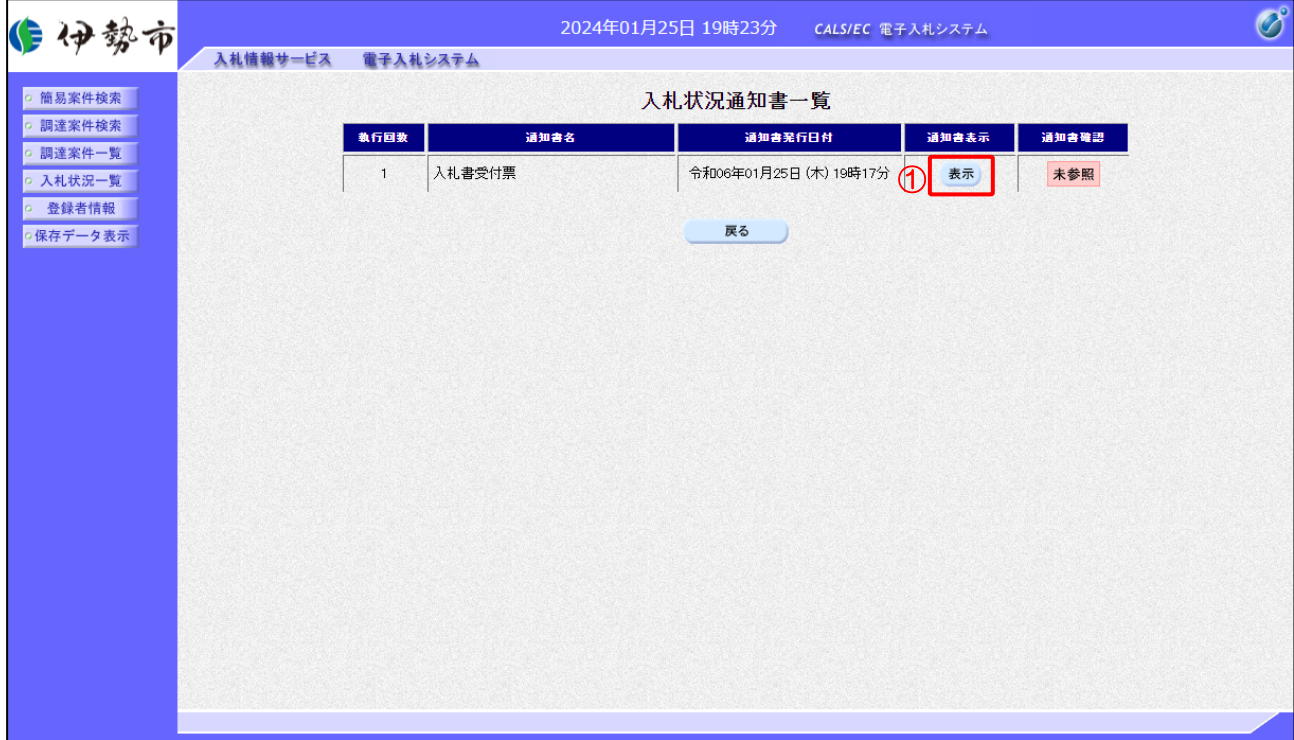

【操作説明】

① 通知書名が入札書受付票の「通知書表示」列の「表示」ボタンをクリックし、 入札書受付票を表示します。

※ 辞退届受付票の場合は、通知書名が「辞退届受付票」と表示されます。

【項目説明】

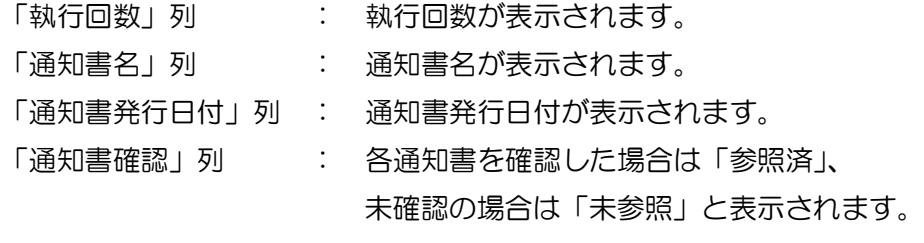

 $\overline{\phantom{0}}$ 

### (3) 入札書(辞退届)受付票の確認

入札書(辞退届)受付票の確認をします。 ※ 辞退届受付票の確認も同様です。

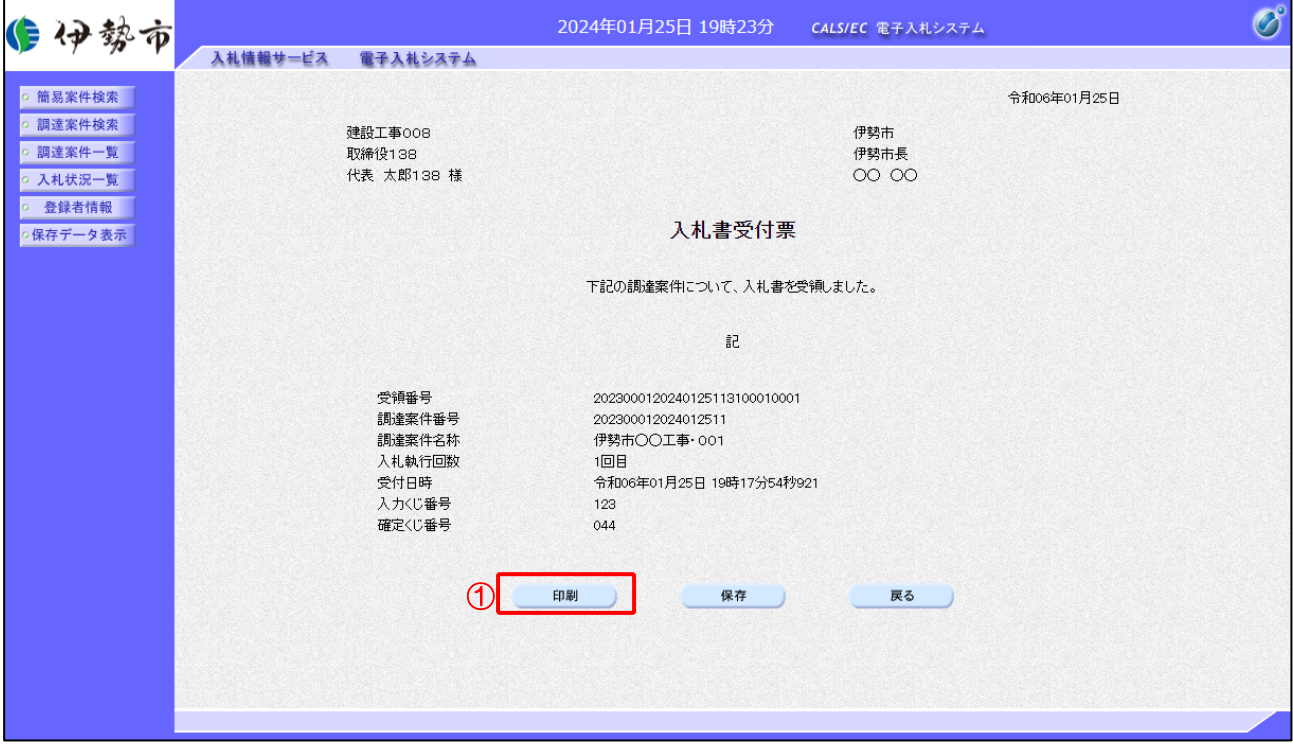

### 【操作説明】

① 「印刷」ボタンをクリックし、入札書受付票(印刷)を表示します。

#### ●印刷画面

 $\Gamma$ 

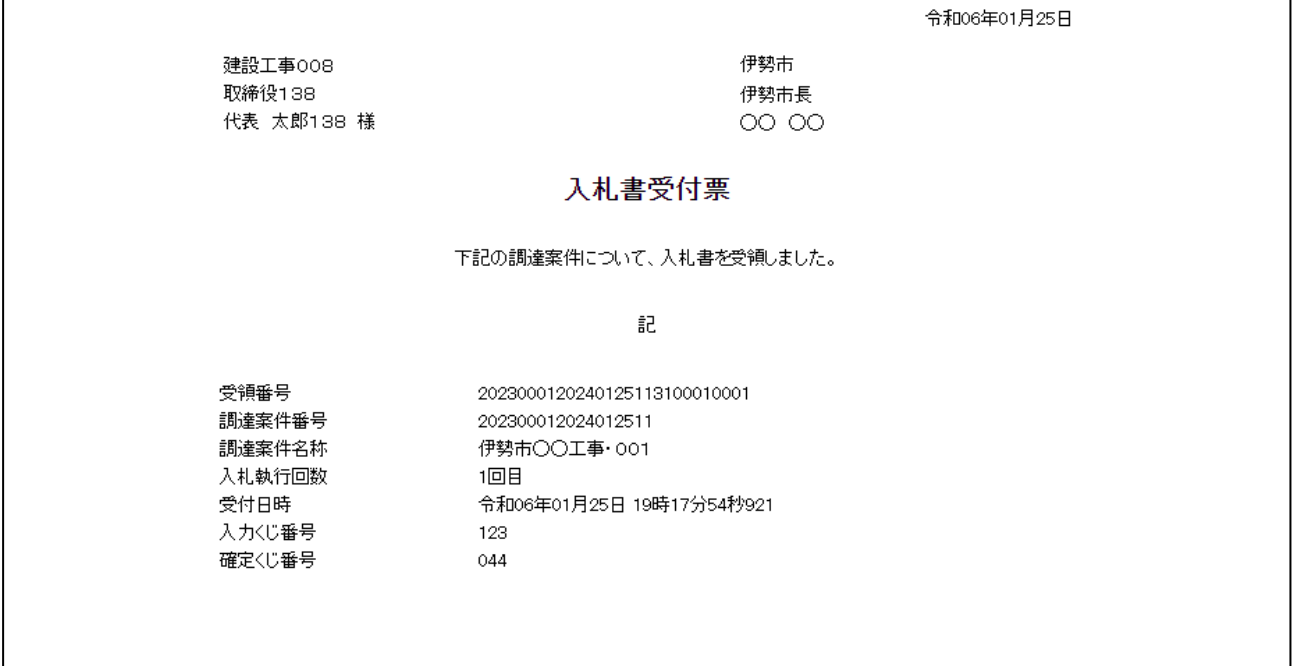

### 2.2.9 入札締切通知書の確認

入札が締切となると入札締切通知書が発行されます。

(1) 入札状況通知書一覧の表示

対象となる案件を検索し、入札状況一覧を表示します。

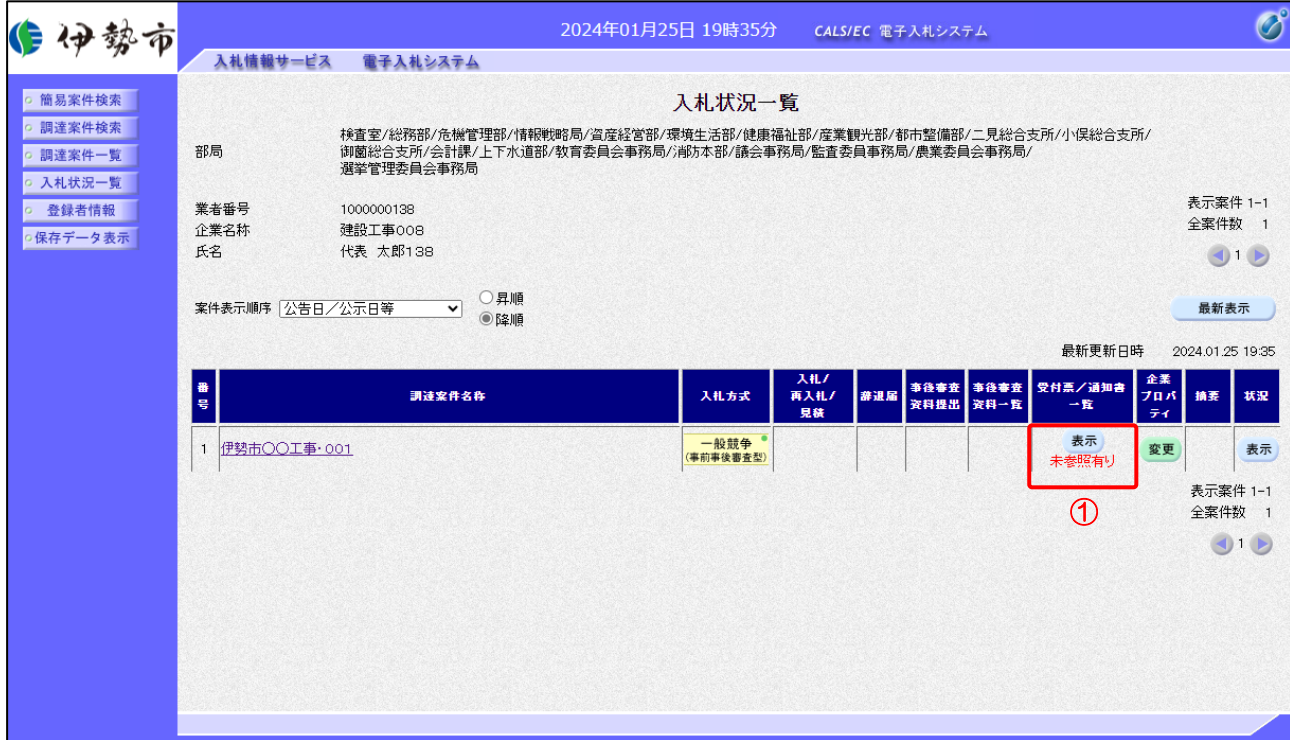

【操作説明】

①「受付票/通知書一覧」列の「表示」ボタンをクリックし、入札状況通知書一覧を表示します。

### (2) 入札締切通知書の表示

入札締切通知書を表示します。

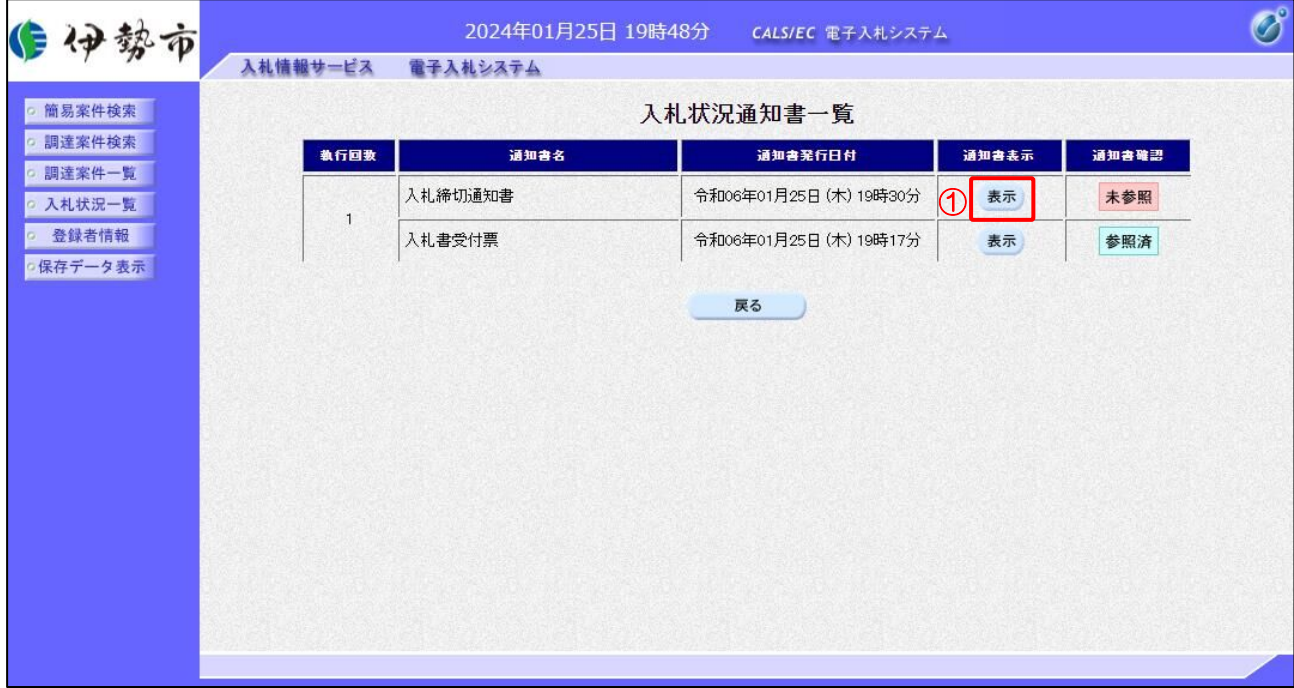

【操作説明】

① 通知書名が入札締切通知書の「通知書表示」列の「表示」ボタンをクリックし、 入札締切通知書を表示します。

【項目説明】

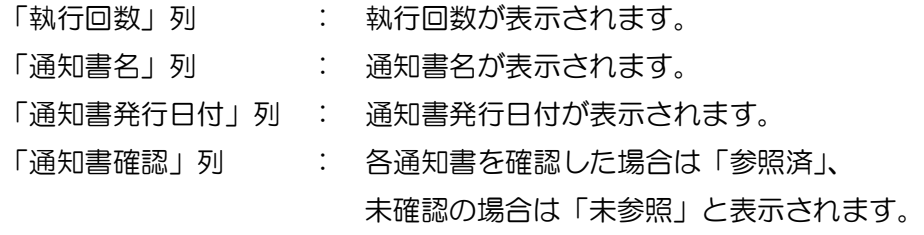

### (3) 入札締切通知書の確認

入札締切通知書を確認します。

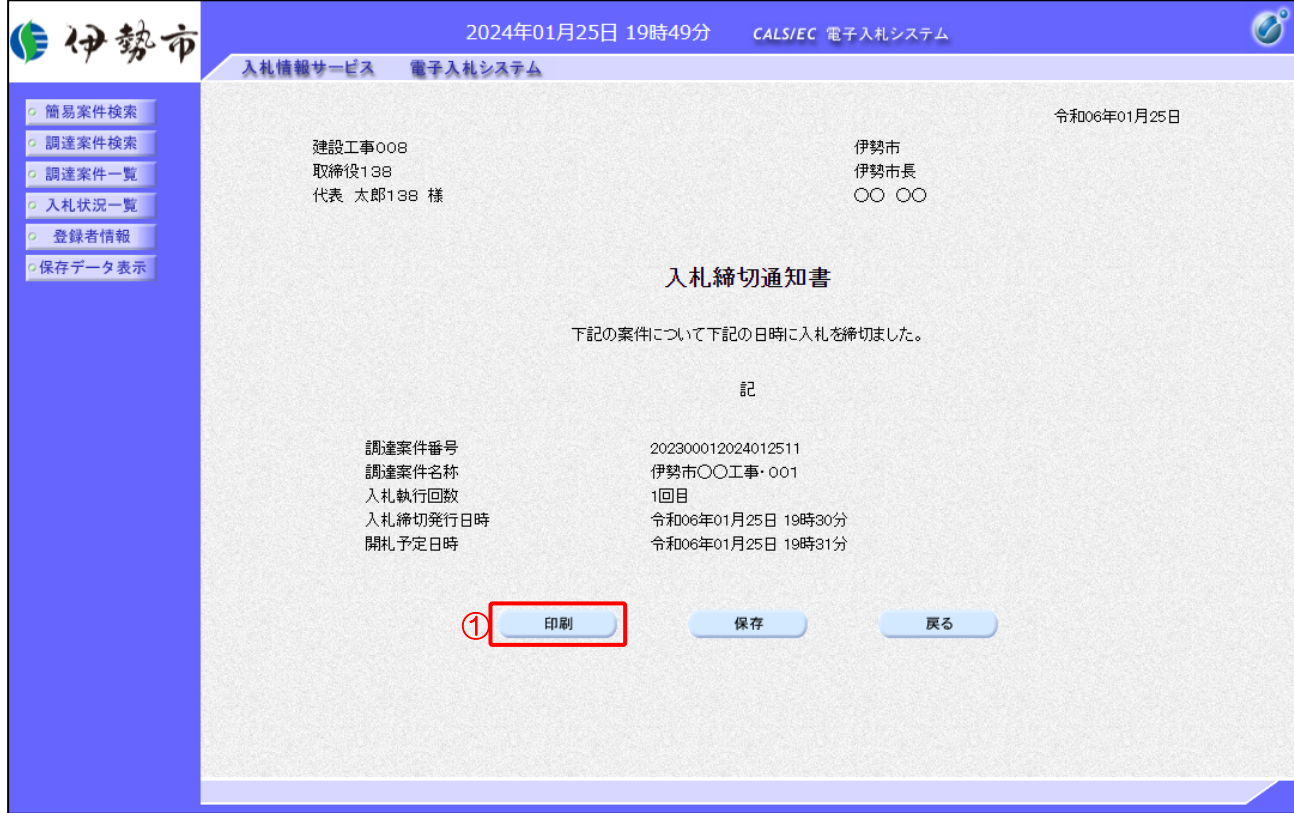

### 【操作説明】

① 「印刷」ボタンをクリックし、入札締切通知書(印刷)を表示します。

●印刷画面

建設工事008 取締役138 代表 太郎138 様

伊勢市 伊勢市長  $0000$  令和06年01月25日

#### 入札締切通知書

下記の案件について下記の日時に入札を締切ました。

ĝδ

調達案件番号 調達案件名称 入札執行回数 入札締切発行日時 開札予定日時

202300012024012511 伊勢市○○工事·001 1回目 令和06年01月25日 19時30分 令和06年01月25日 19時31分

2.2.10 評価点通知書の受信確認(総合評価(拡充版)の場合) 評価点が登録されると、評価点通知書が発行されます。

(1) 入札状況通知書一覧の表示

対象となる案件を検索し、入札状況一覧を表示します。

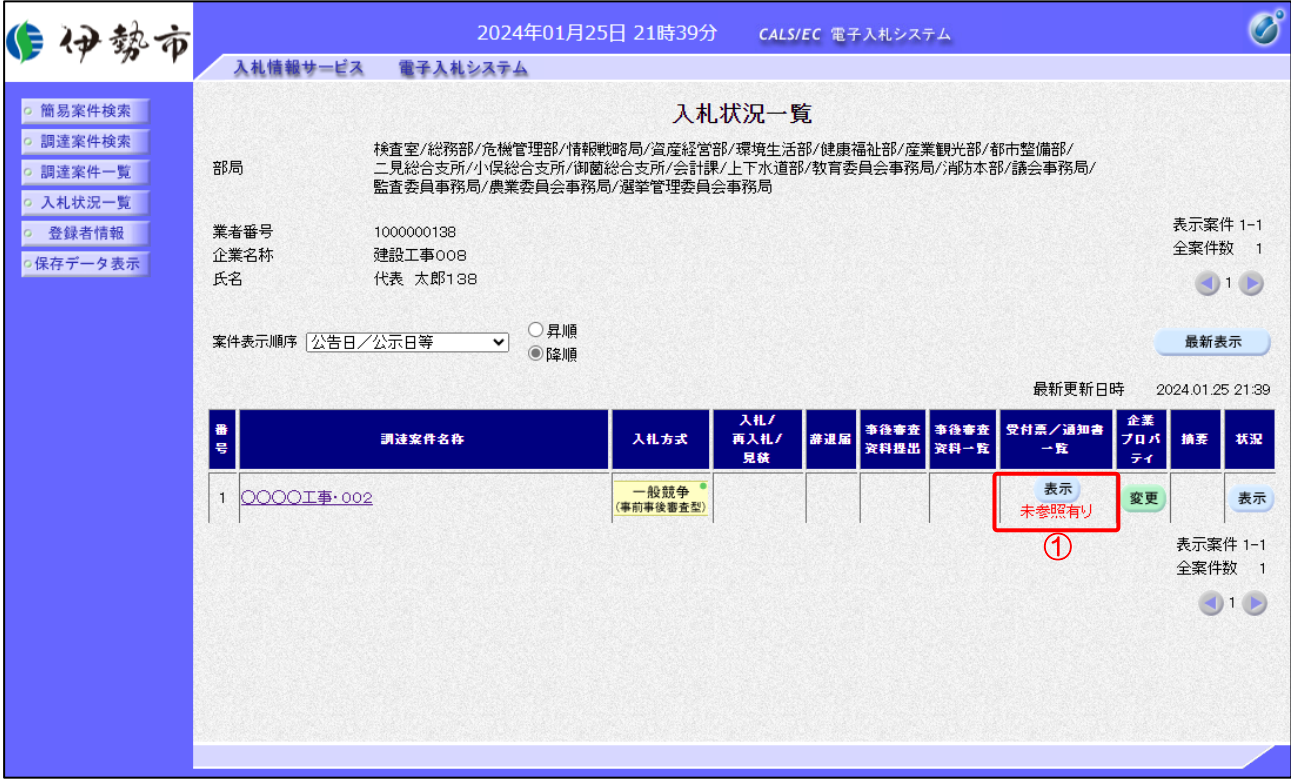

### 【操作説明】

①「受付票/通知書一覧」列の「表示」ボタンをクリックし、入札状況通知書一覧を表示します。

# (2) 評価点通知書の表示

評価点通知書を表示します。

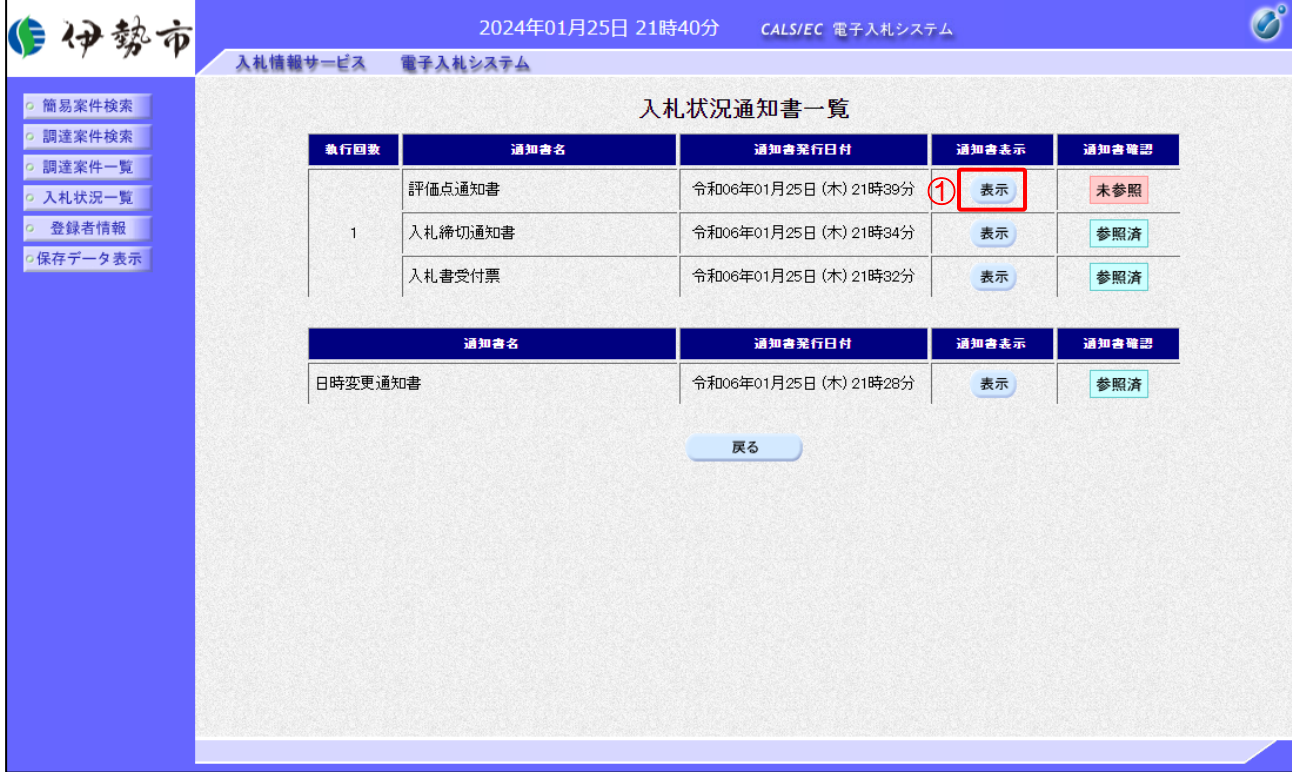

【操作説明】

① 通知書名が落札者決定通知書の「通知書表示」列の「表示」ボタンをクリックし、 評価点通知書を表示します。

【項目説明】

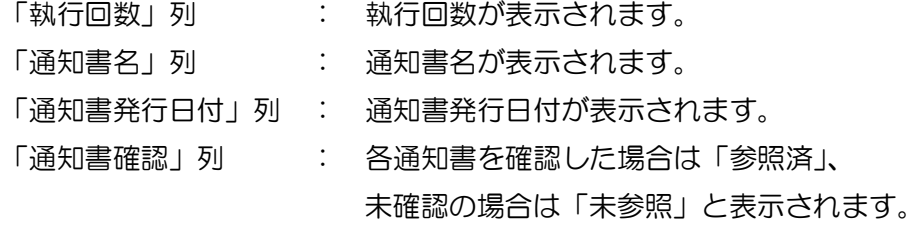

# (3) 評価点通知書の確認

評価点通知書を確認します。

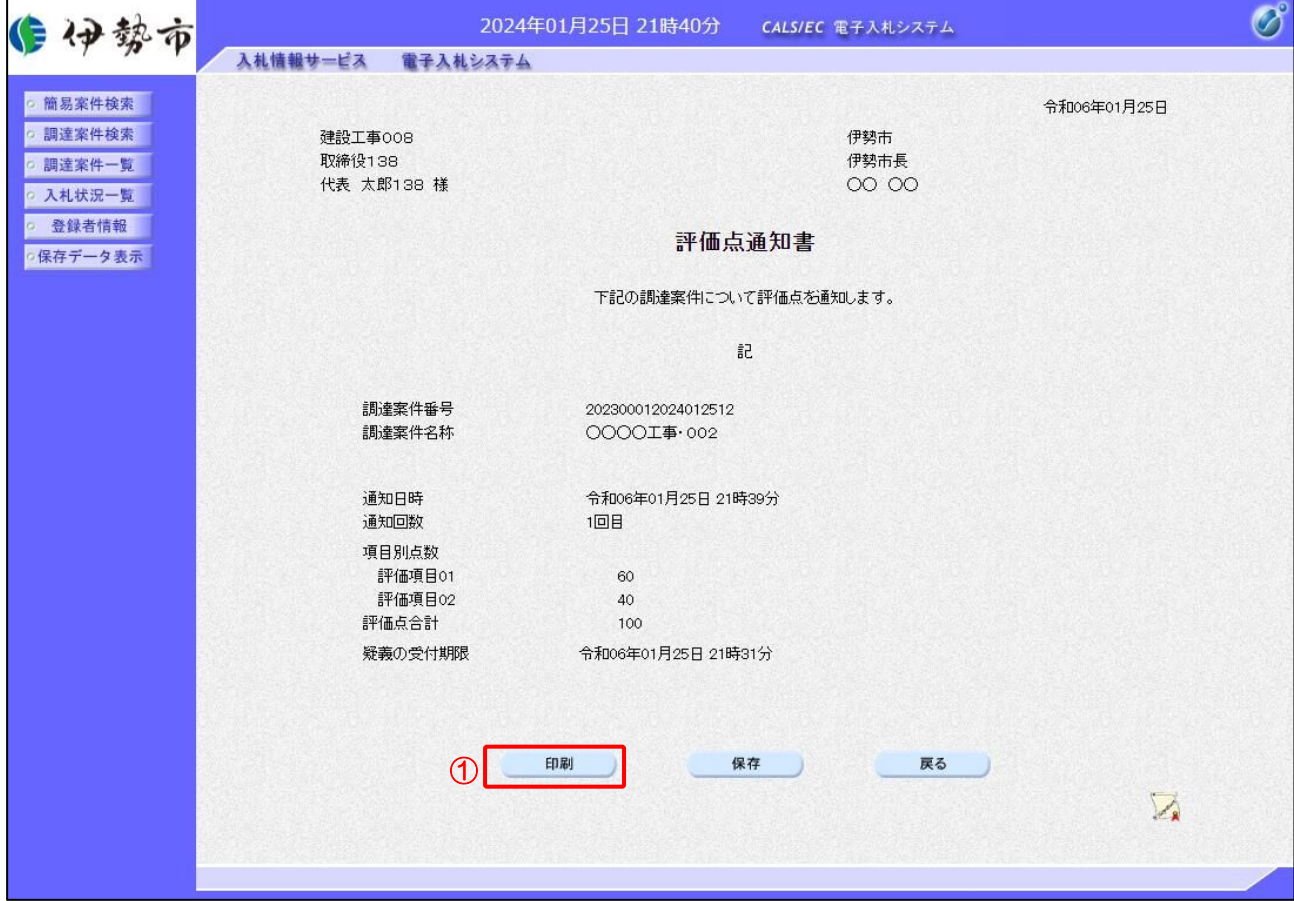

### 【操作説明】

① 「印刷」ボタンをクリックし、評価点通知書(印刷)を表示します。

### ●印刷画面

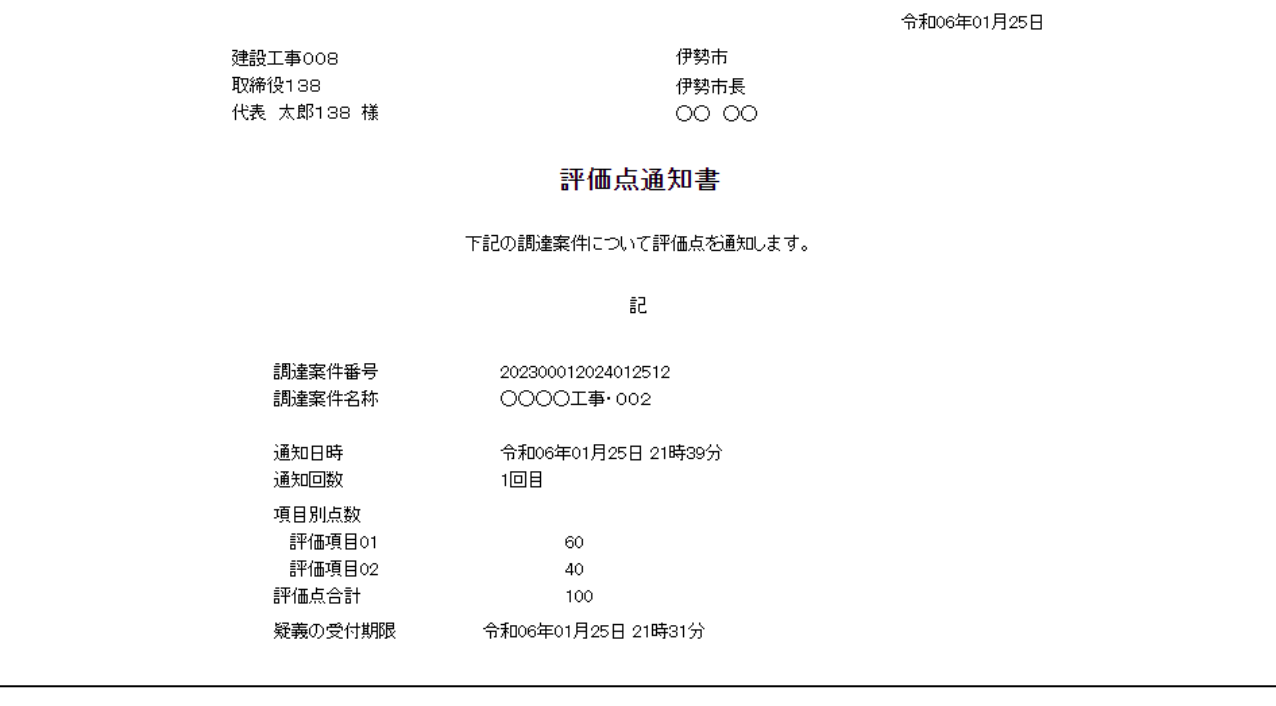

### 2.2.11 事後審査通知書の受信確認

事後審査で落札候補者が登録されると事後審査通知書が発行されます。

(1) 入札状況通知書一覧の表示

対象となる案件を検索し、入札状況一覧を表示します。

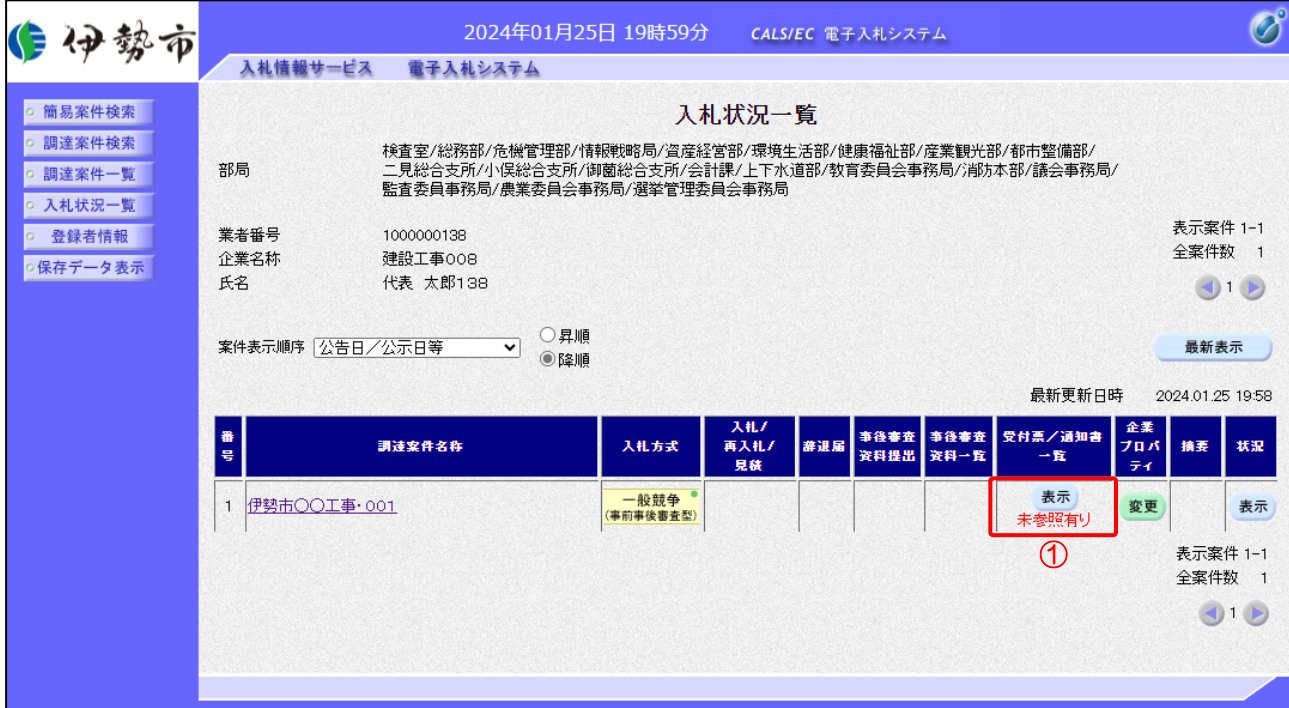

【操作説明】

① 「受付票/通知書一覧」列の「表示」ボタンをクリックし、入札状況通知書一覧を表示します。

(2) 事後審査通知書の表示

事後審査通知書を表示します。

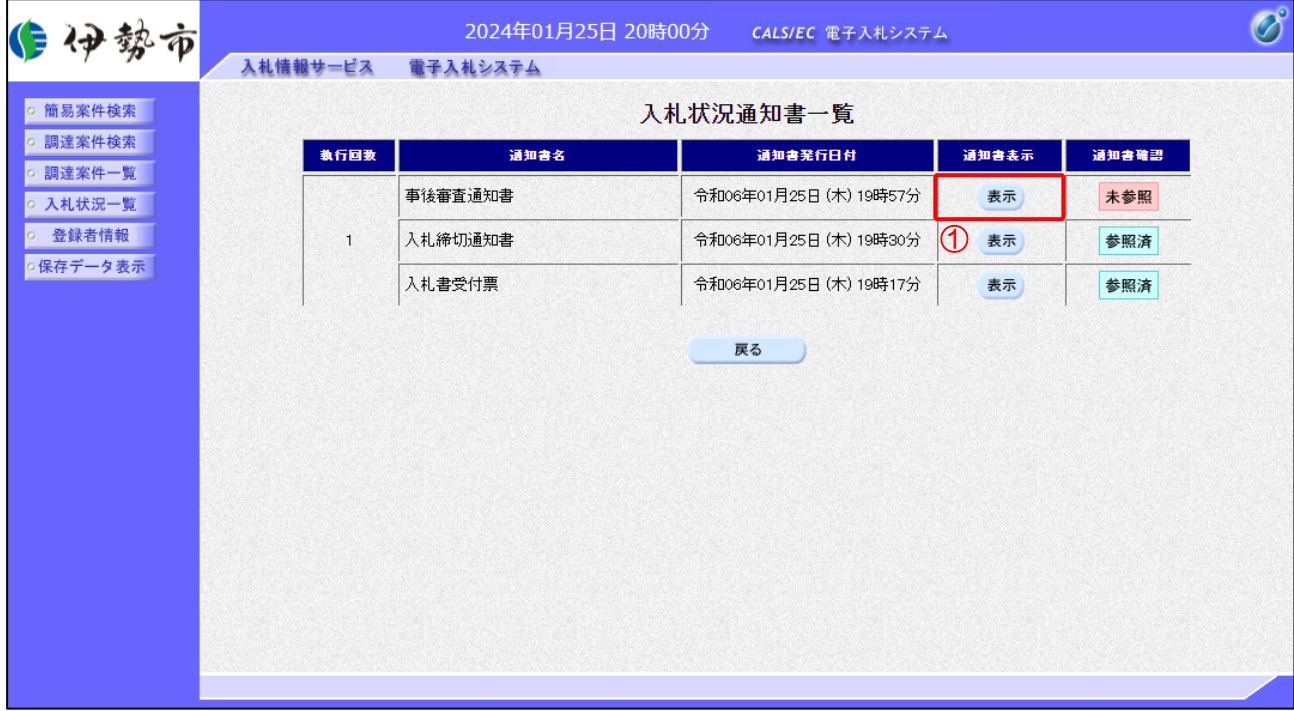

【操作説明】

① 通知書名が事後審査通知書の「通知書表示」列の「表示」ボタンをクリックし、 事後審査通知書を表示します。

【項目説明】

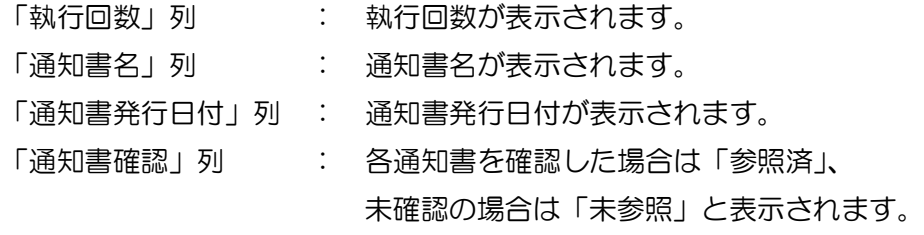

### (3) 事後審査通知書の確認

事後審査通知書を確認します。

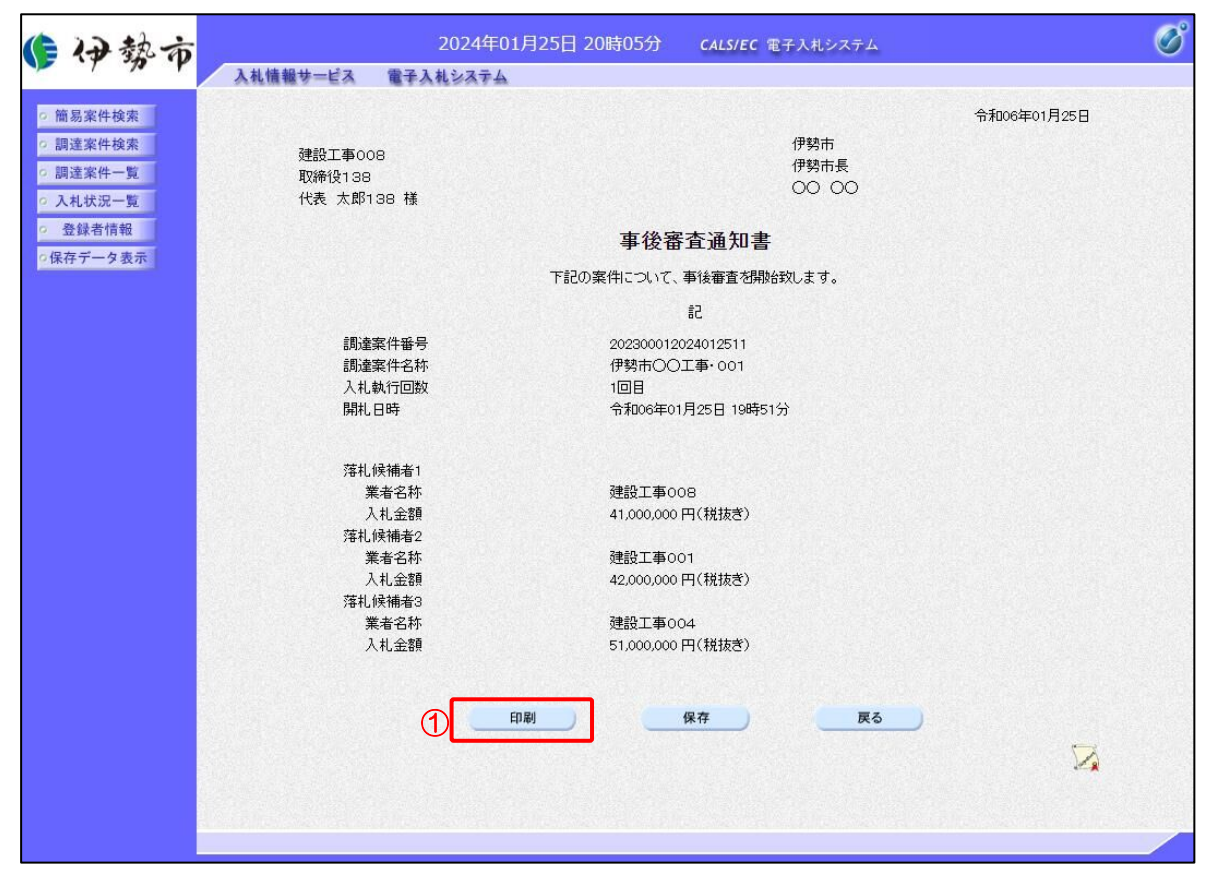

#### 【操作説明】

① 「印刷」ボタンをクリックし、事後審査通知書(印刷)を表示します。

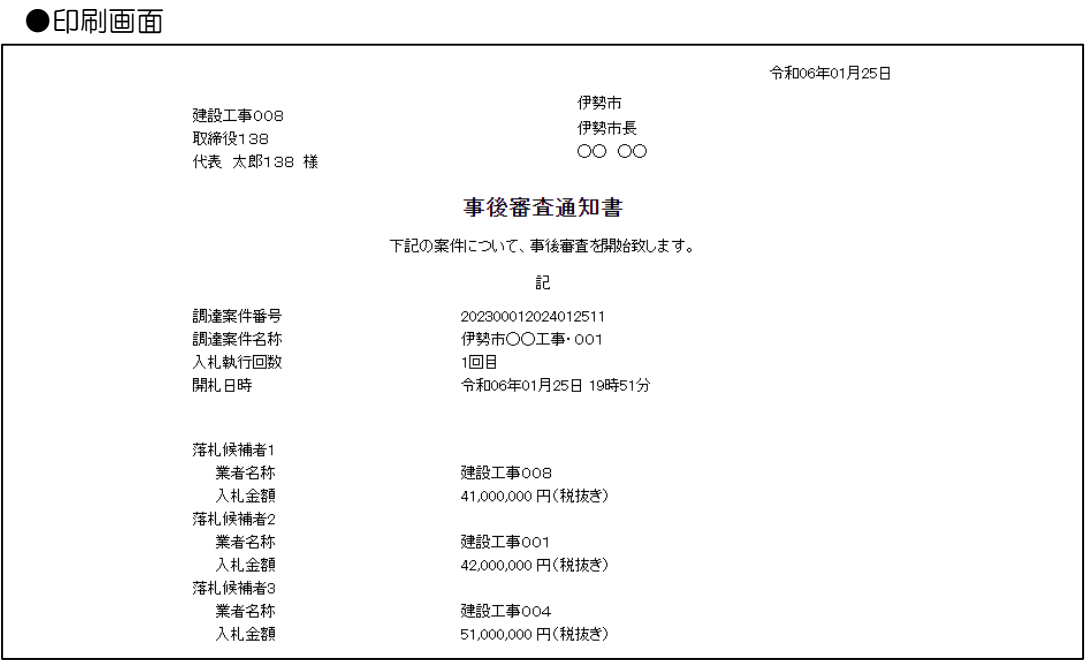

### 2.2.12 事後審査資料提出依頼書の受信確認

事後審査資料の提出依頼がされると事後審査資料提出依頼書が発行されます。

(1) 入札状況通知書一覧の表示

対象となる案件を検索し、入札状況一覧を表示します。

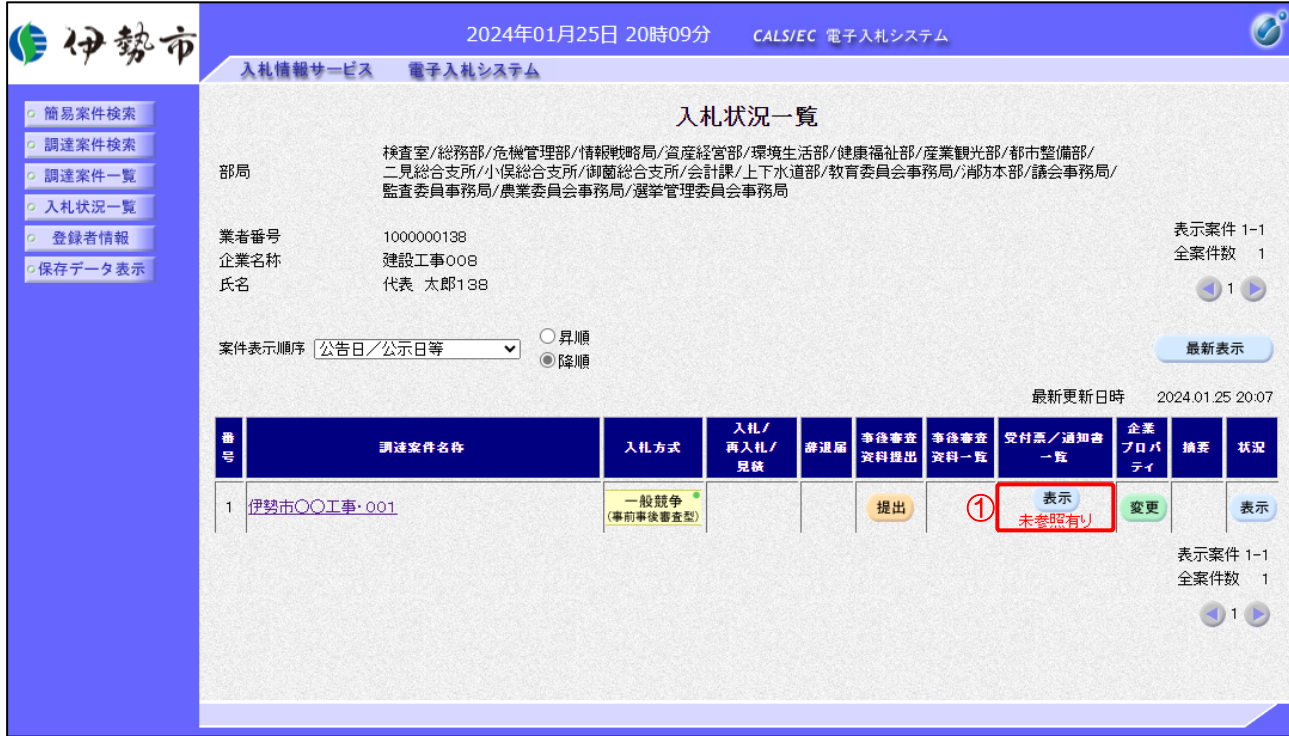

#### 【操作説明】

① 「受付票/通知書一覧」列の「表示」ボタンをクリックし、入札状況通知書一覧を表示します。

(2) 事後審査資料提出依頼書の表示

事後審査資料提出依頼書を表示します。

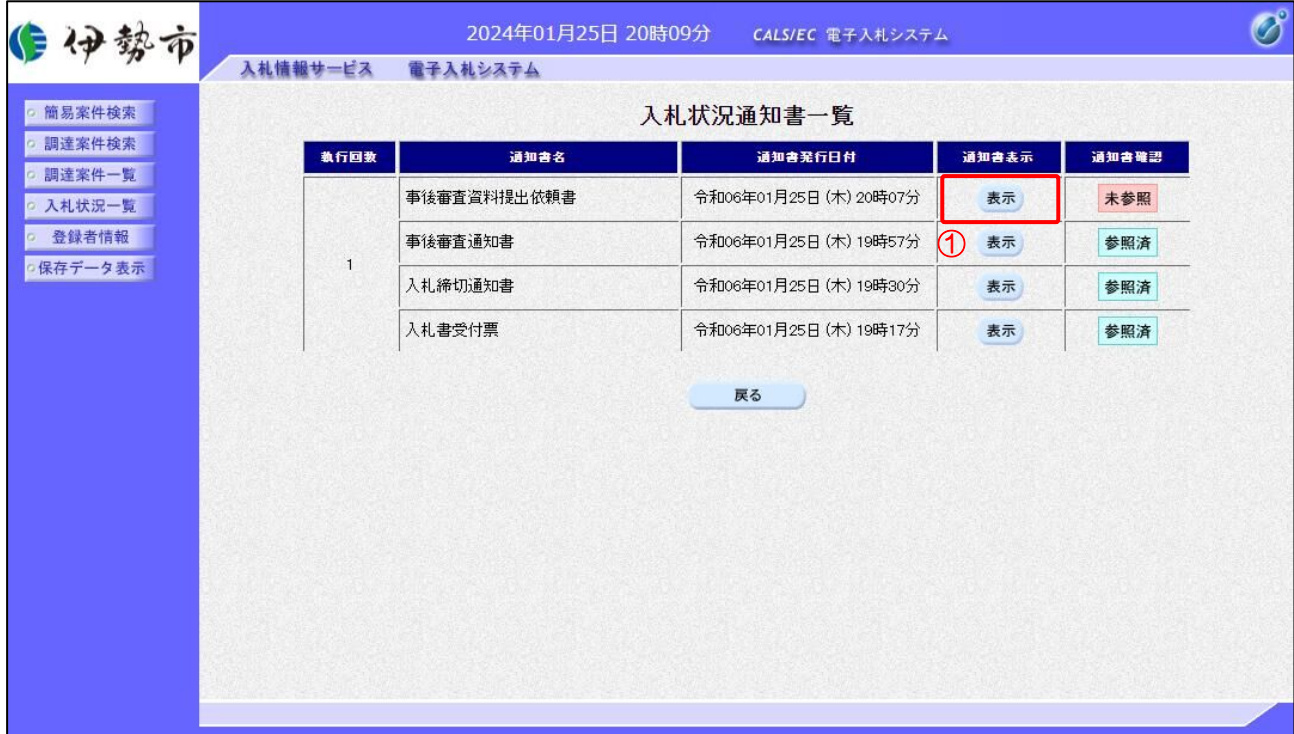

【操作説明】

① 通知書名が事後審査資料提出依頼書の「通知書表示」列の「表示」ボタンをクリックし、 事後審査資料提出依頼書を表示します。

# 【項目説明】

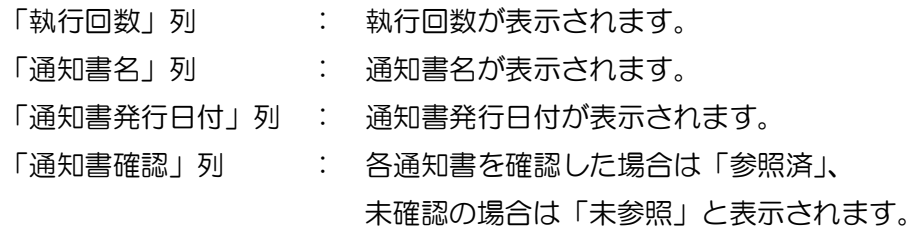

### (3) 事後審査資料提出依頼書の確認

事後審査資料提出依頼書を確認します。

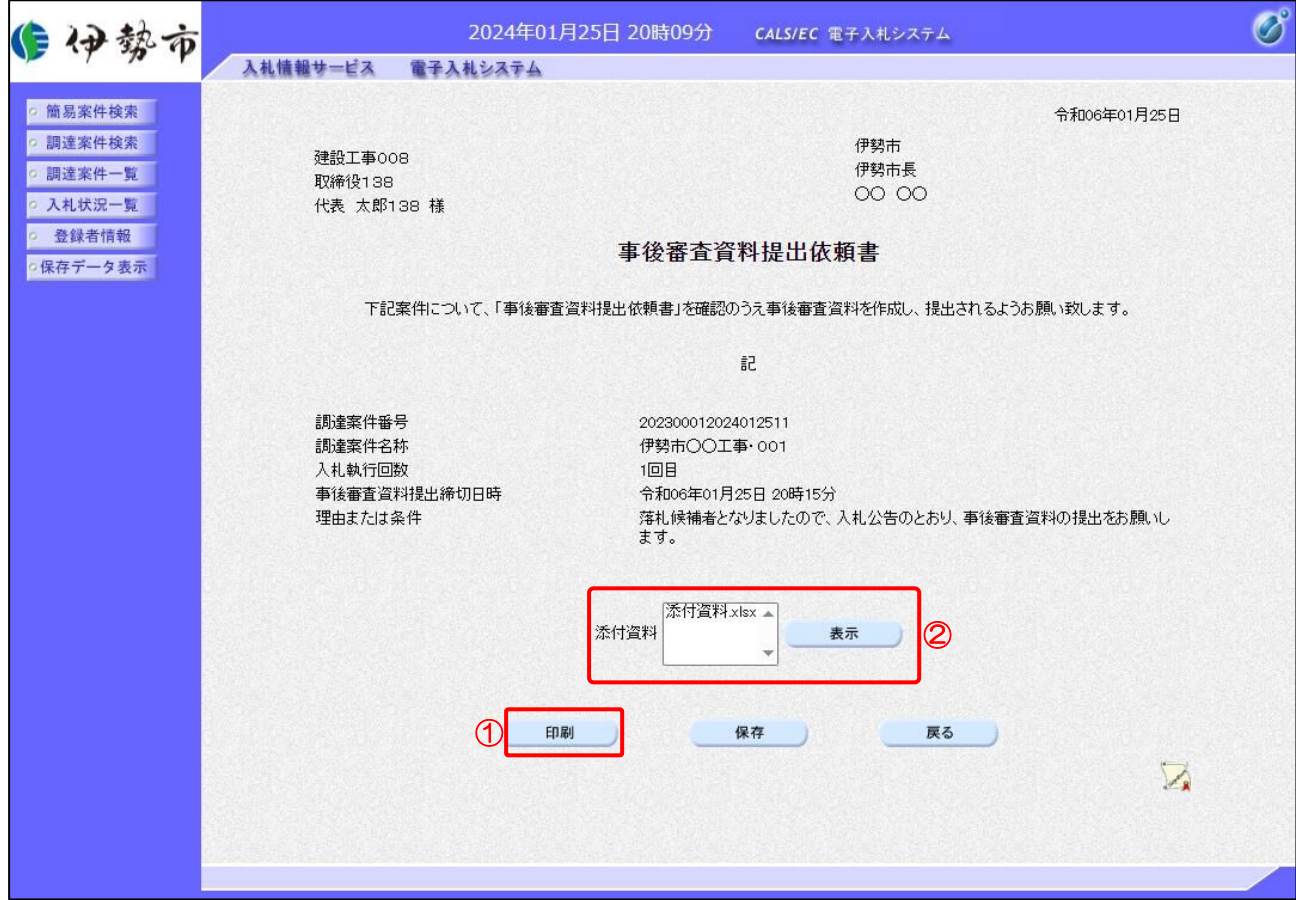

【操作説明】

- ① 「印刷」ボタンをクリックし、事後審査資料提出依頼書(印刷)を表示します。
- ② 資料が添付されている場合は、資料を選択して「表示」ボタンをクリックし、添付資料をダウン ロードします。

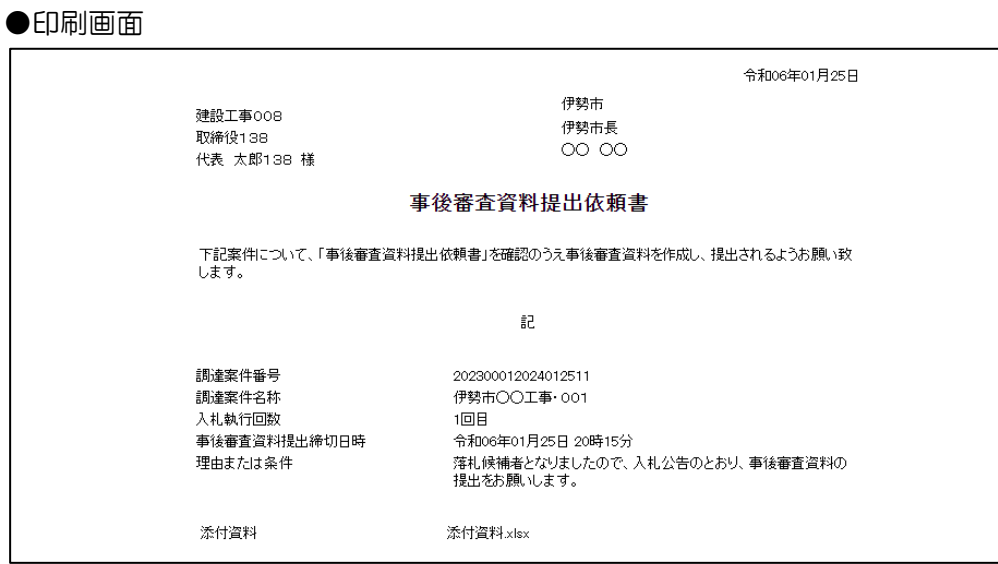

### 2.2.13 事後審査資料の提出

事後審査資料提出依頼書が通知されると、事後審査資料が提出可能となります。

(1) 事後審査資料の表示

対象となる案件を検索し、入札状況一覧を表示します。

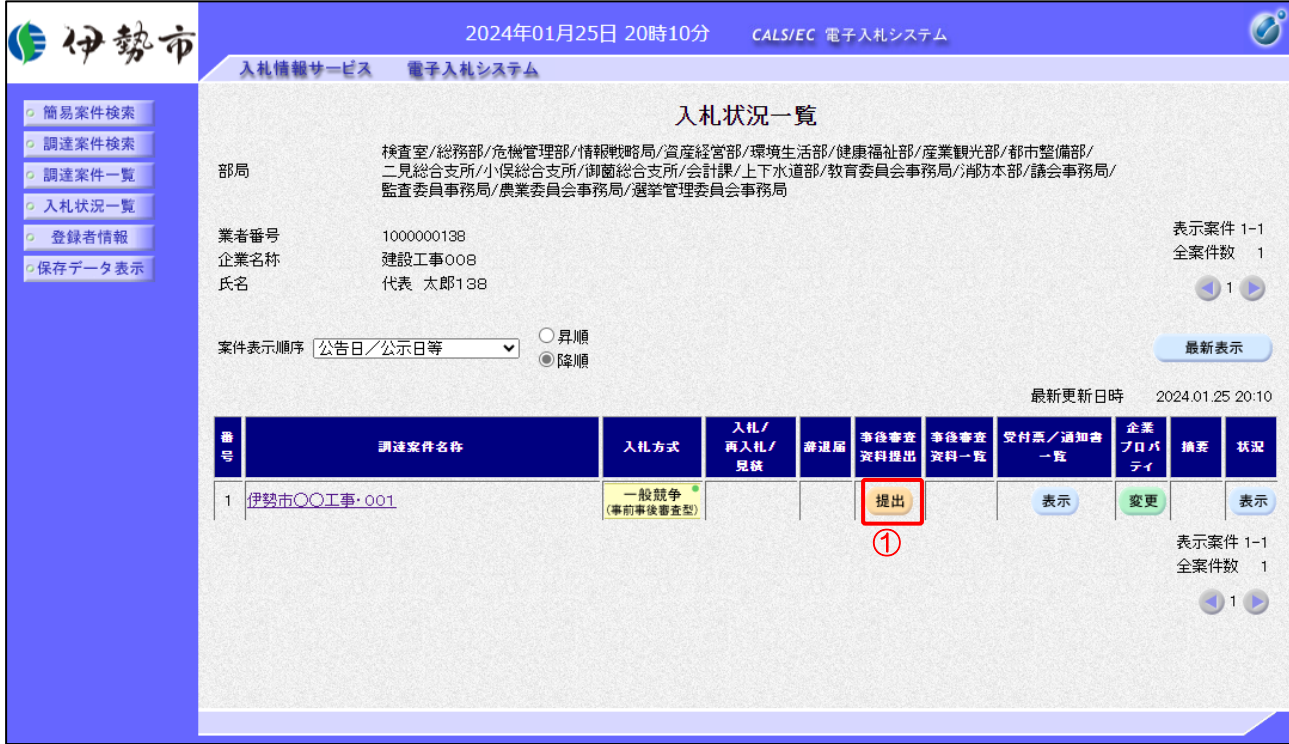

### 【操作説明】

① 「事後審査資料提出」列の「提出」ボタンをクリックし、事後審査資料を提出します。

### (2) 事後審査資料の作成

事後審査資料を作成します。

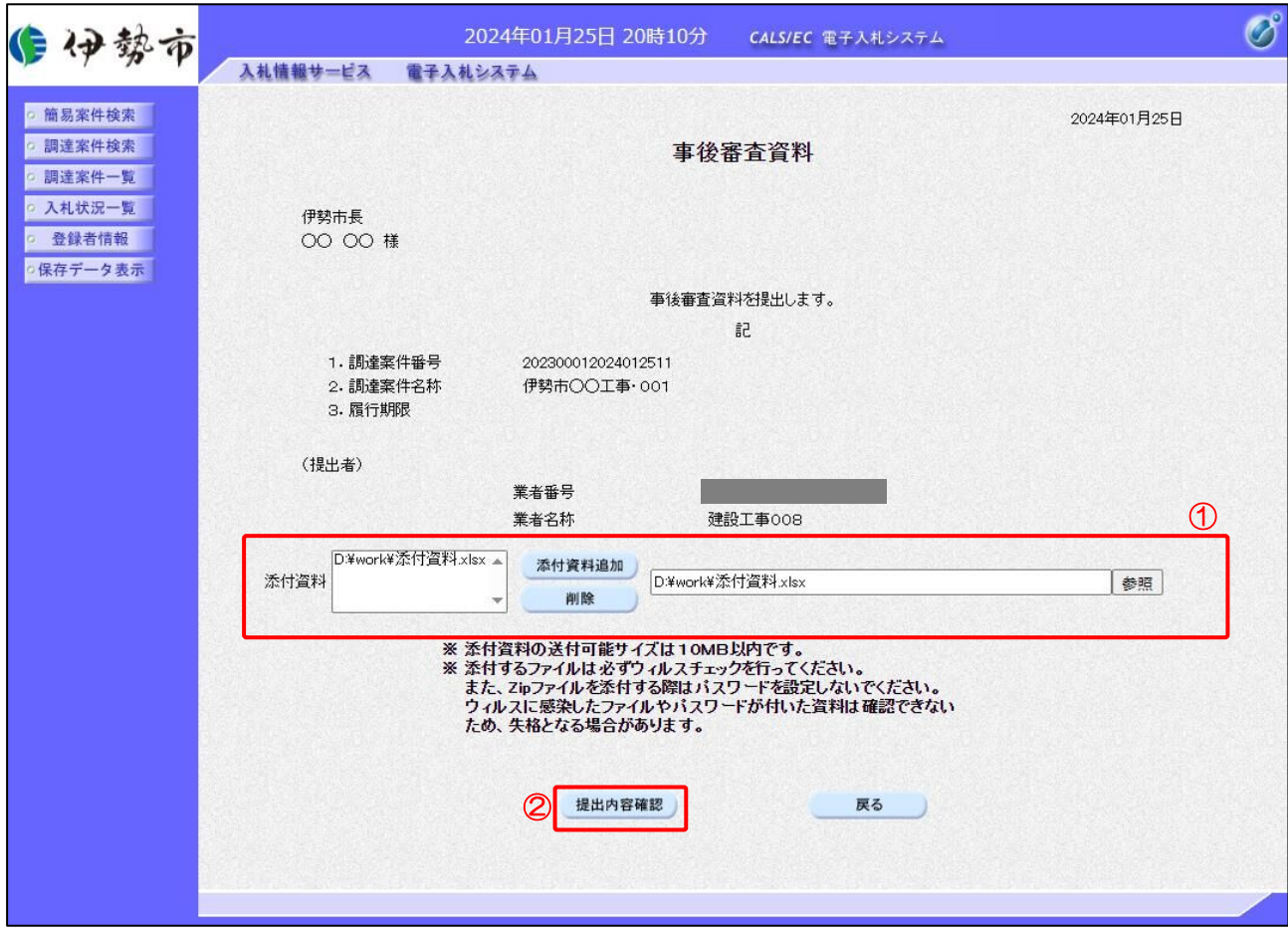

# 【操作説明】

- ① 事後審査資料を添付します。
- ② 「提出内容確認」ボタンをクリックし、提出内容を確認します。

【項目説明】

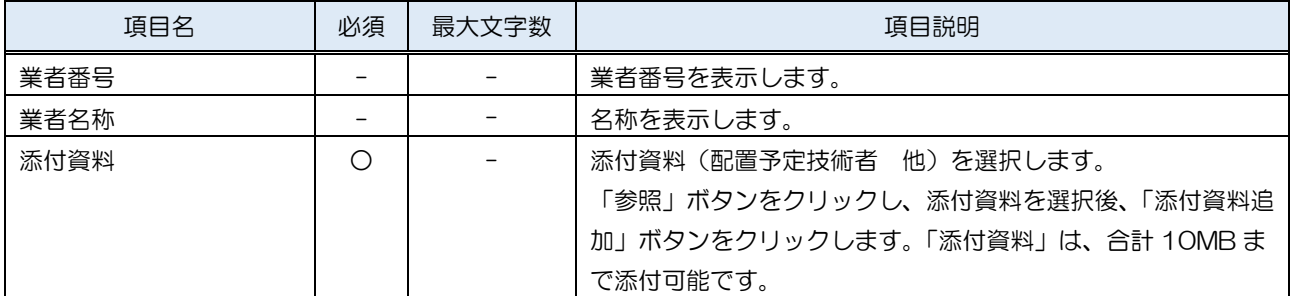

### ※添付ファイルは、伊勢市が指定する様式を使用してください。

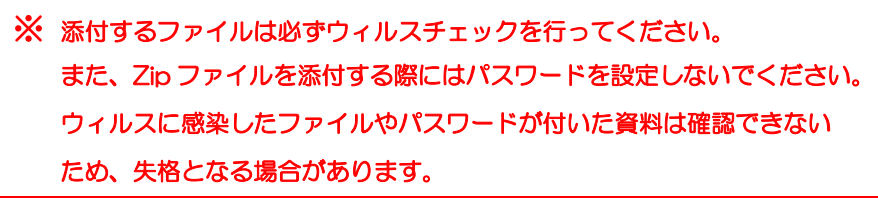

電子入札システム 建設工事/測量·コンサル(受注者·入札操作編) 一2. 要件付一般競争入札一

### (3) 事後審査資料の内容確認

事後審査資料の内容を確認します。

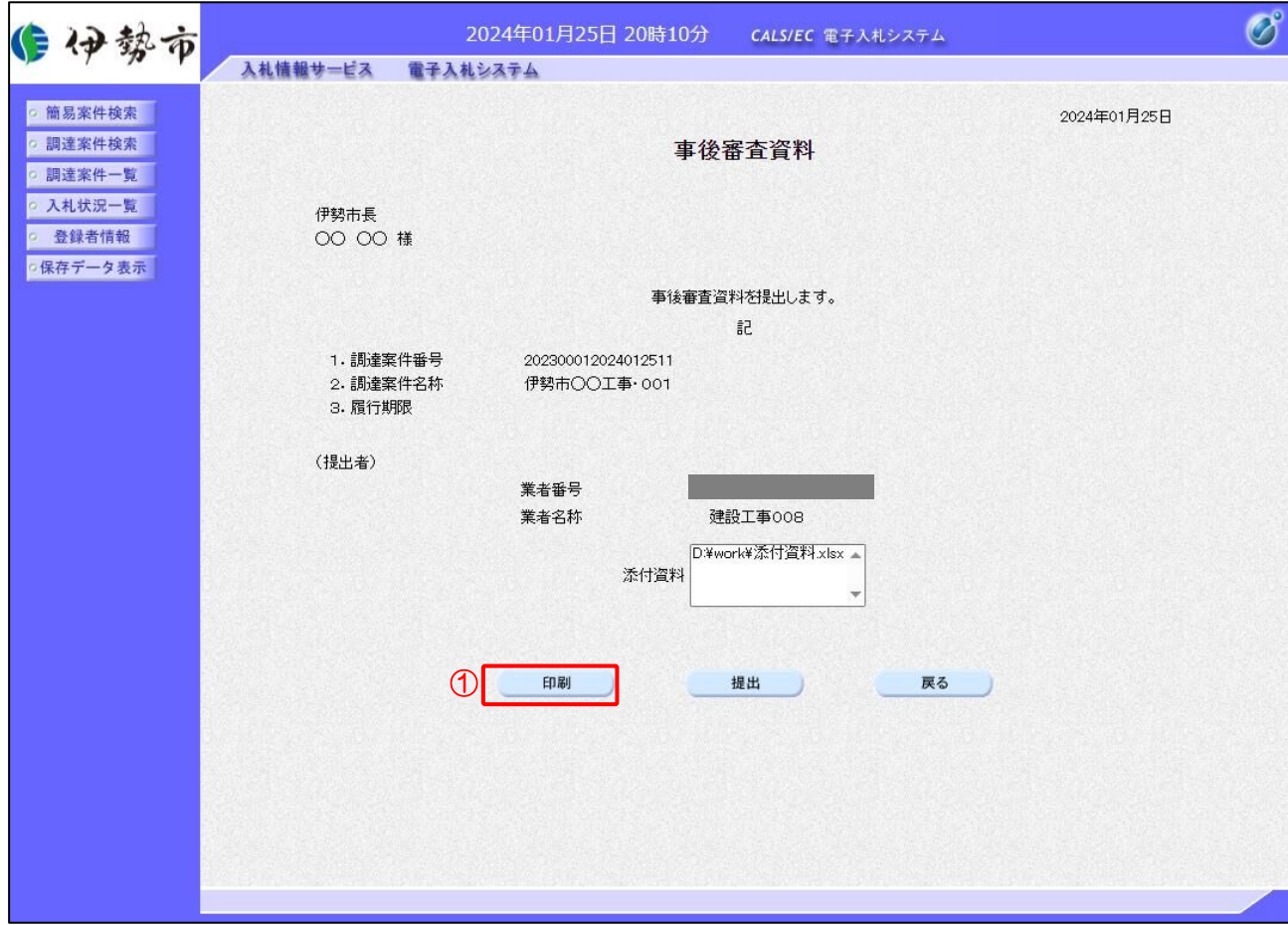

# 【操作説明】

① 「印刷」ボタンをクリックし、事後審査資料(印刷)を表示します。

●印刷画面

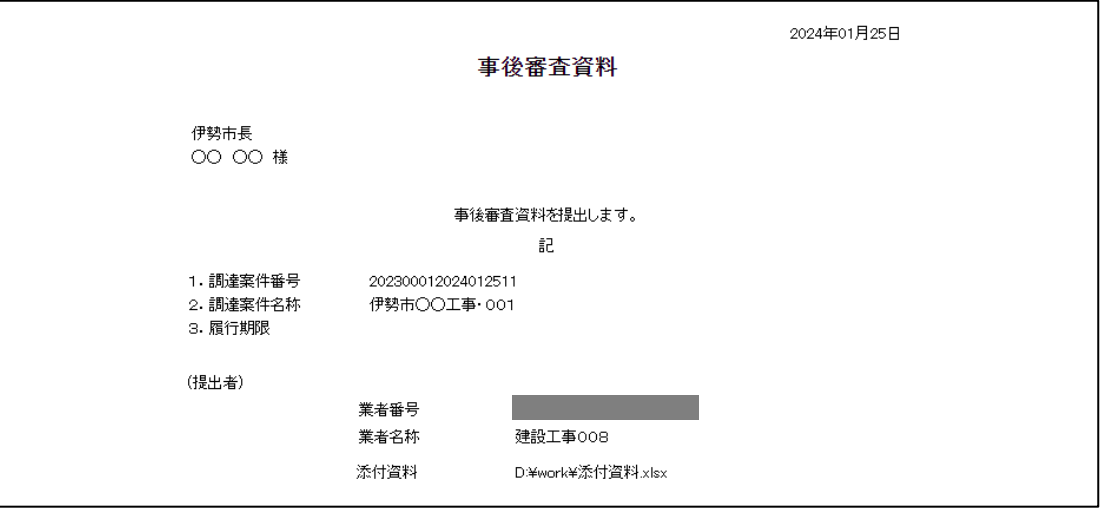

# (4) 事後審査資料の提出

事後審査資料を提出します。

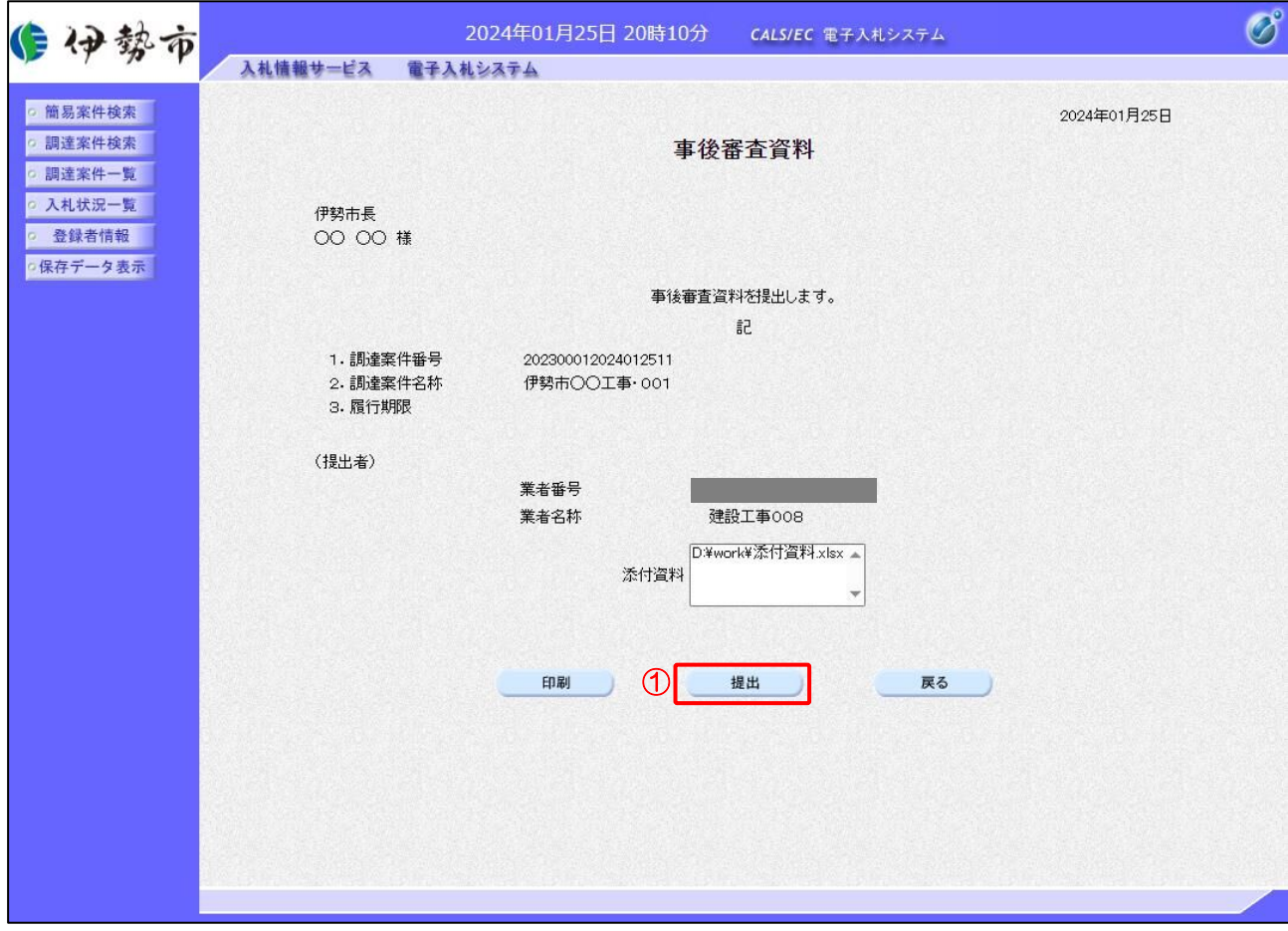

# 【操作説明】

① 「提出」ボタンをクリックし、事後審査資料を提出します。

### (5) 事後審査資料受信確認通知の表示

事後審査資料受信確認通知を表示します。

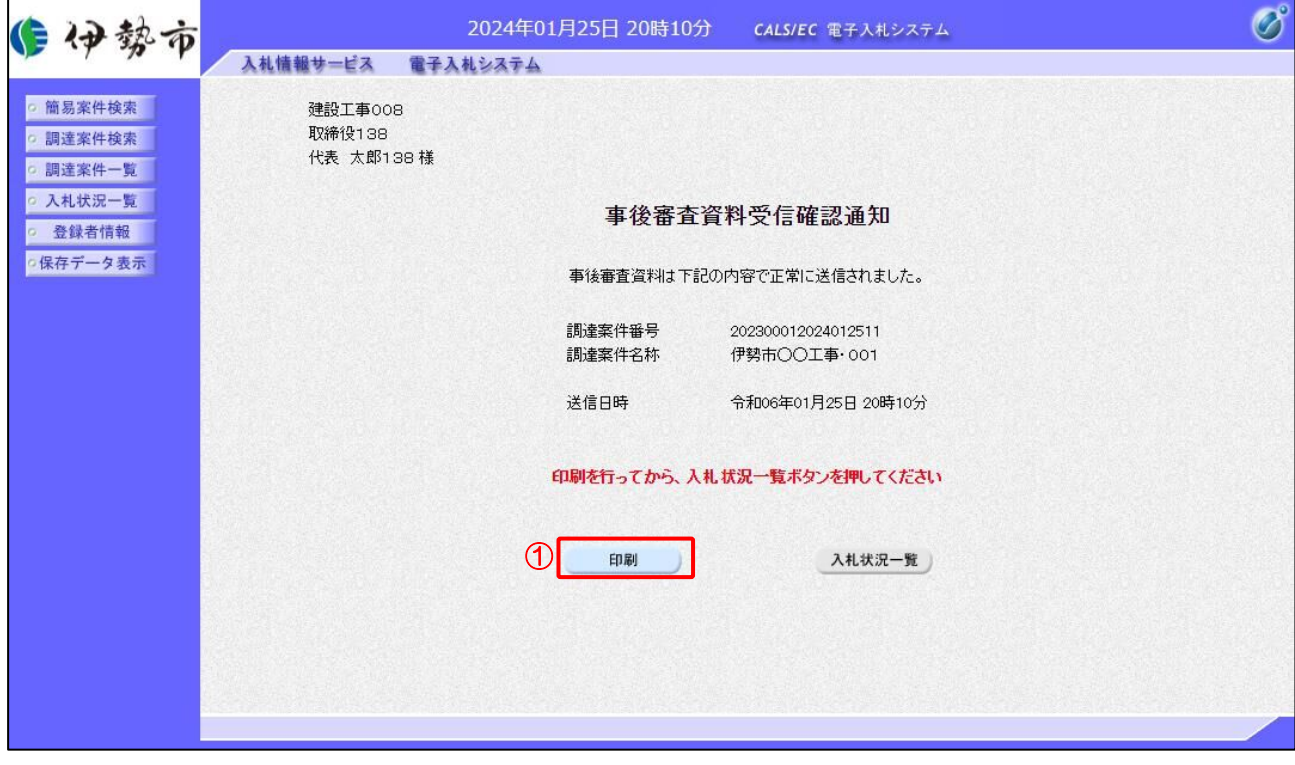

【操作説明】

① 「印刷」ボタンをクリックし、事後審査資料受信確認通知(印刷)を提出します。 受信確認通知は、以後表示することができませんので、控えが必要な場合、必ずこの画面の印 刷を行ってください。

●印刷画面

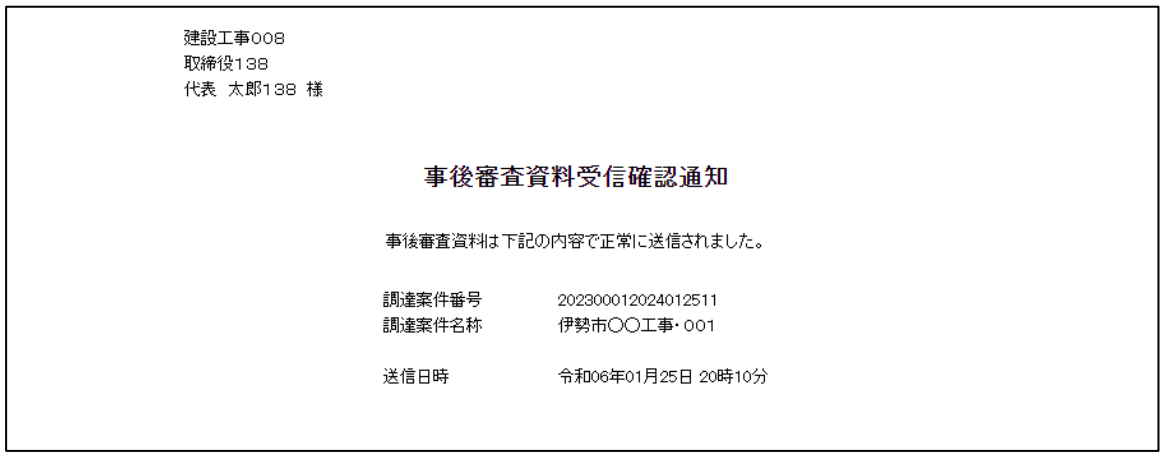

2.2.14 事後審査資料受付票の表示

事後審査資料受付票を表示します。

(1) 入札状況通知書一覧の表示

対象となる案件を検索し、入札状況一覧を表示します。

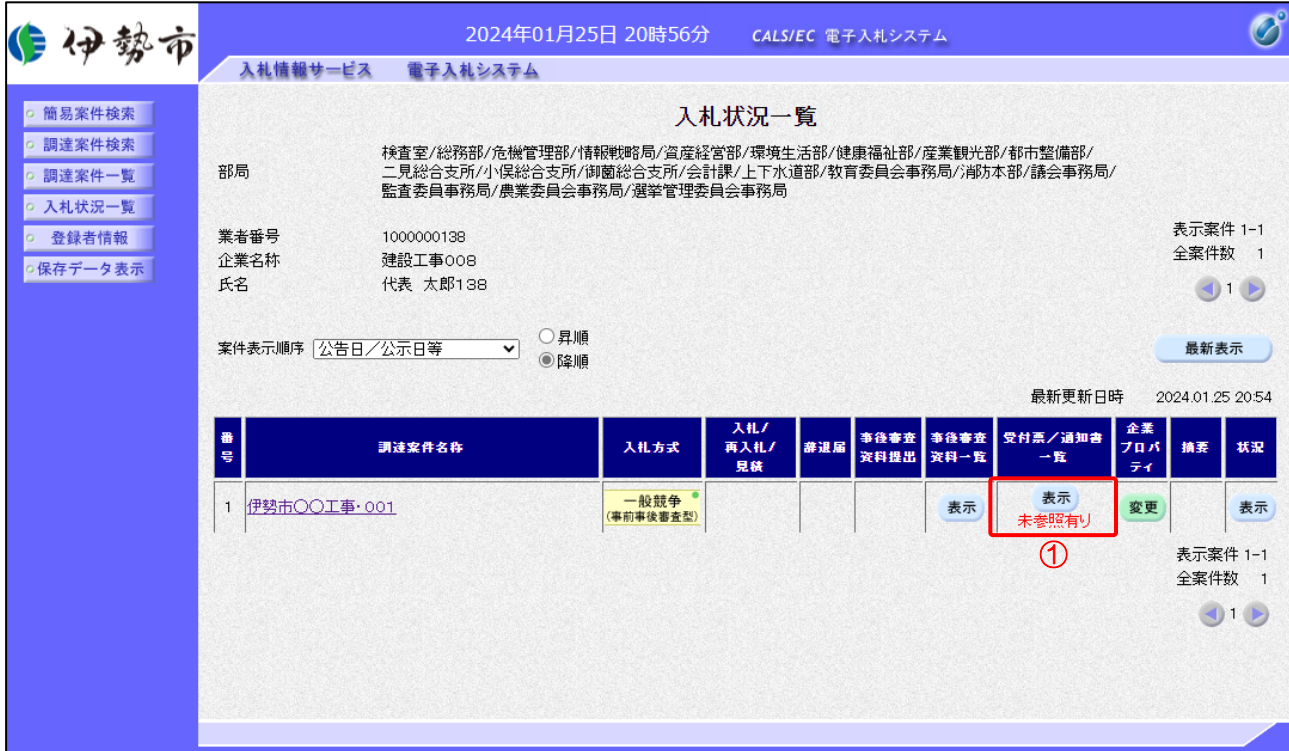

【操作説明】

② 「受付票/通知書一覧」列の「表示」ボタンをクリックし、入札状況通知書一覧を表示します。

(2) 事後審査資料受付票の表示

事後審査資料受付票を表示します。

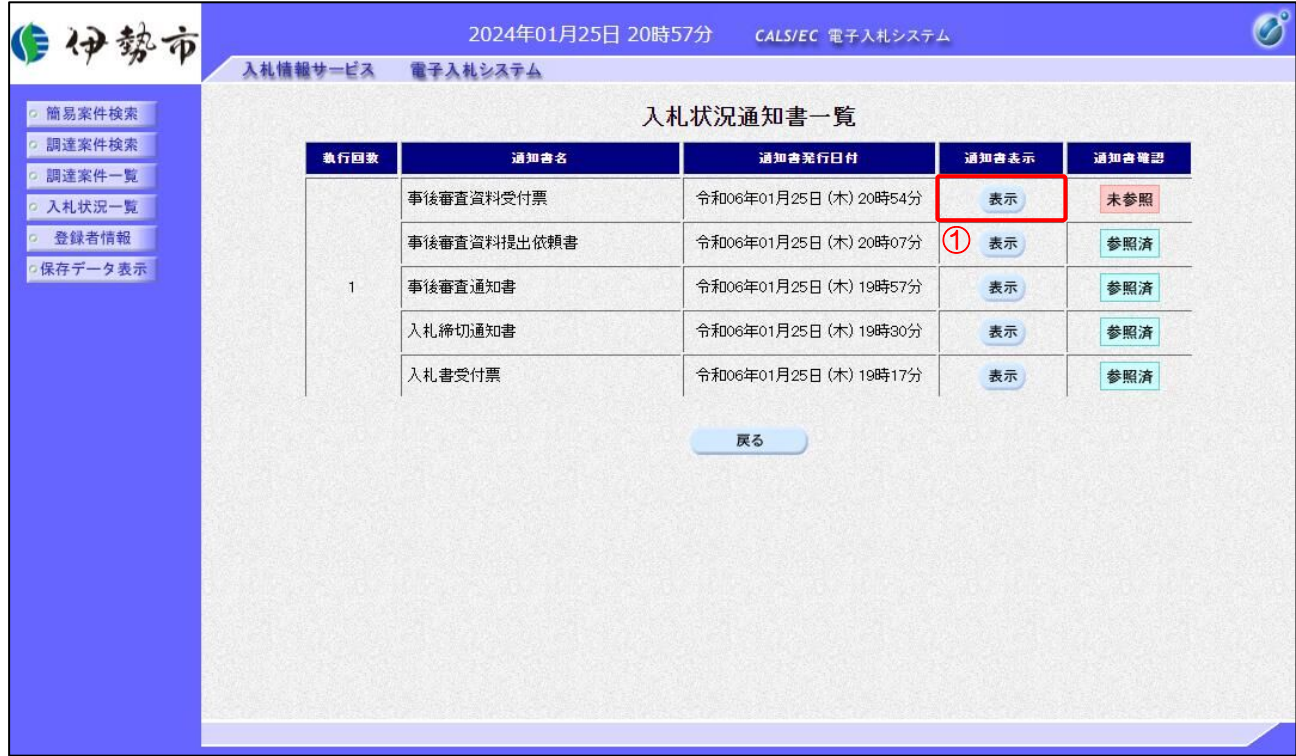

【操作説明】

① 通知書名が事後審査資料受付票の「通知書表示」列の「表示」ボタンをクリックし、 事後審査資料受付票を表示します。

【項目説明】

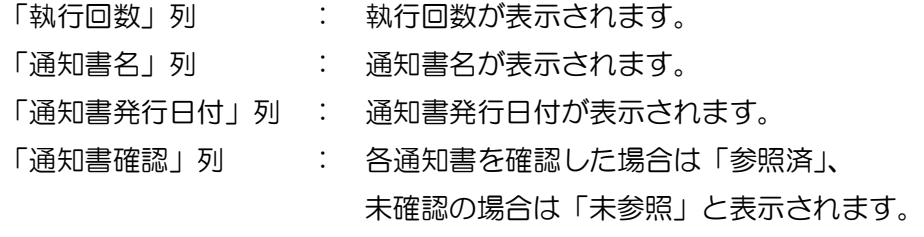

### (3) 事後審査資料受付票の表示

事後審査資料受付票を表示します。

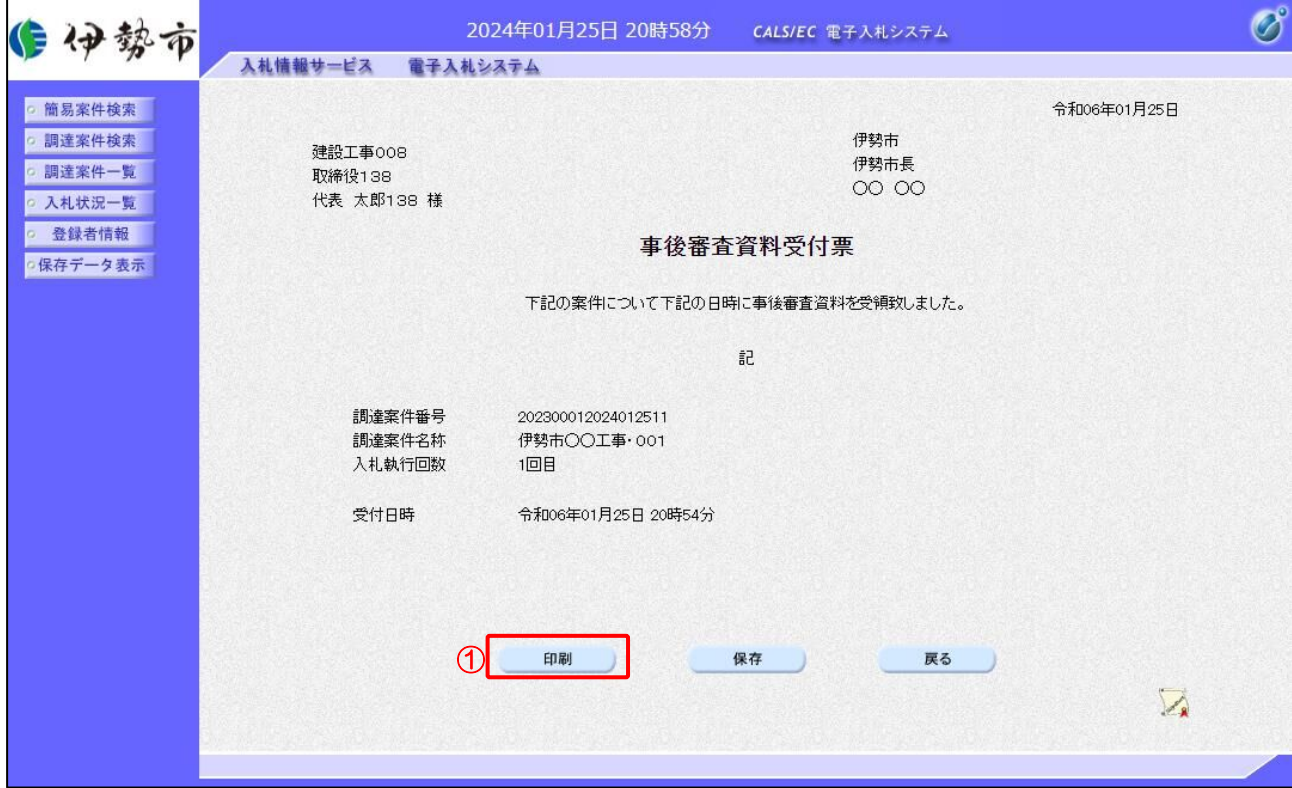

### 【操作説明】

① 「印刷」ボタンをクリックし、事後審査資料受付票(印刷)を表示します。

●印刷画面

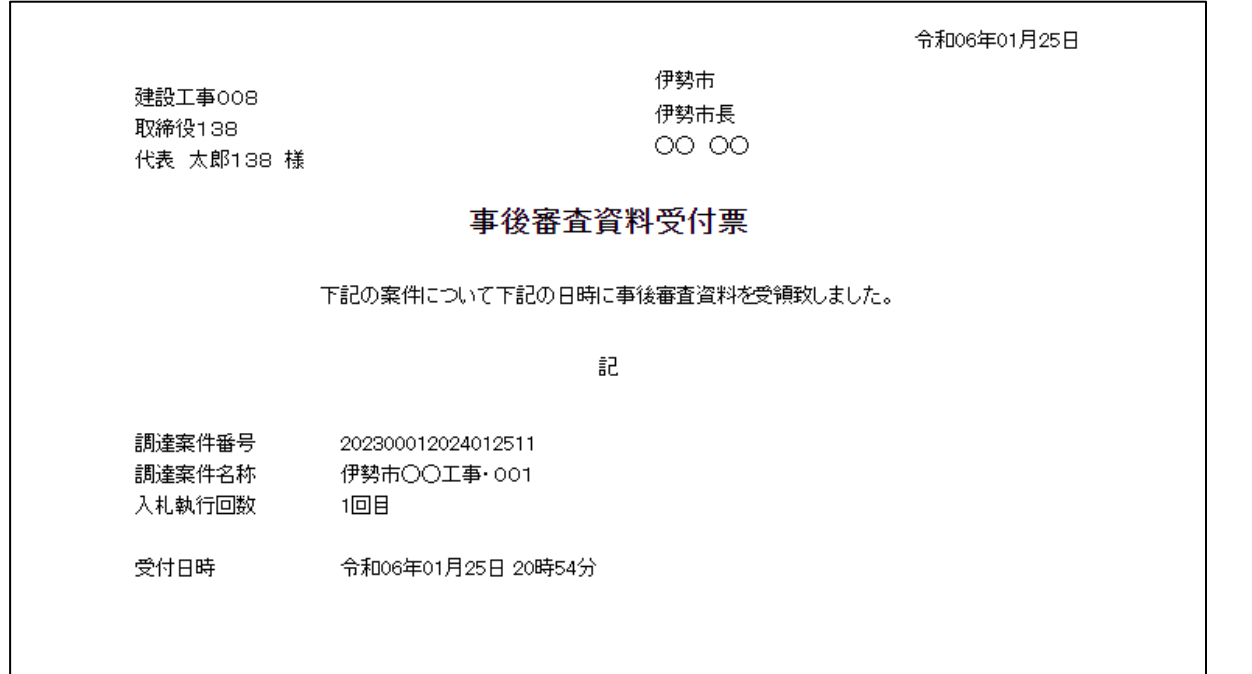

### 2.2.15 事後審査結果通知書の受信確認

事後審査の結果が登録されると事後審査結果通知書が発行されます。

(1) 入札状況通知書一覧の表示

対象となる案件を検索し、入札状況一覧を表示します。

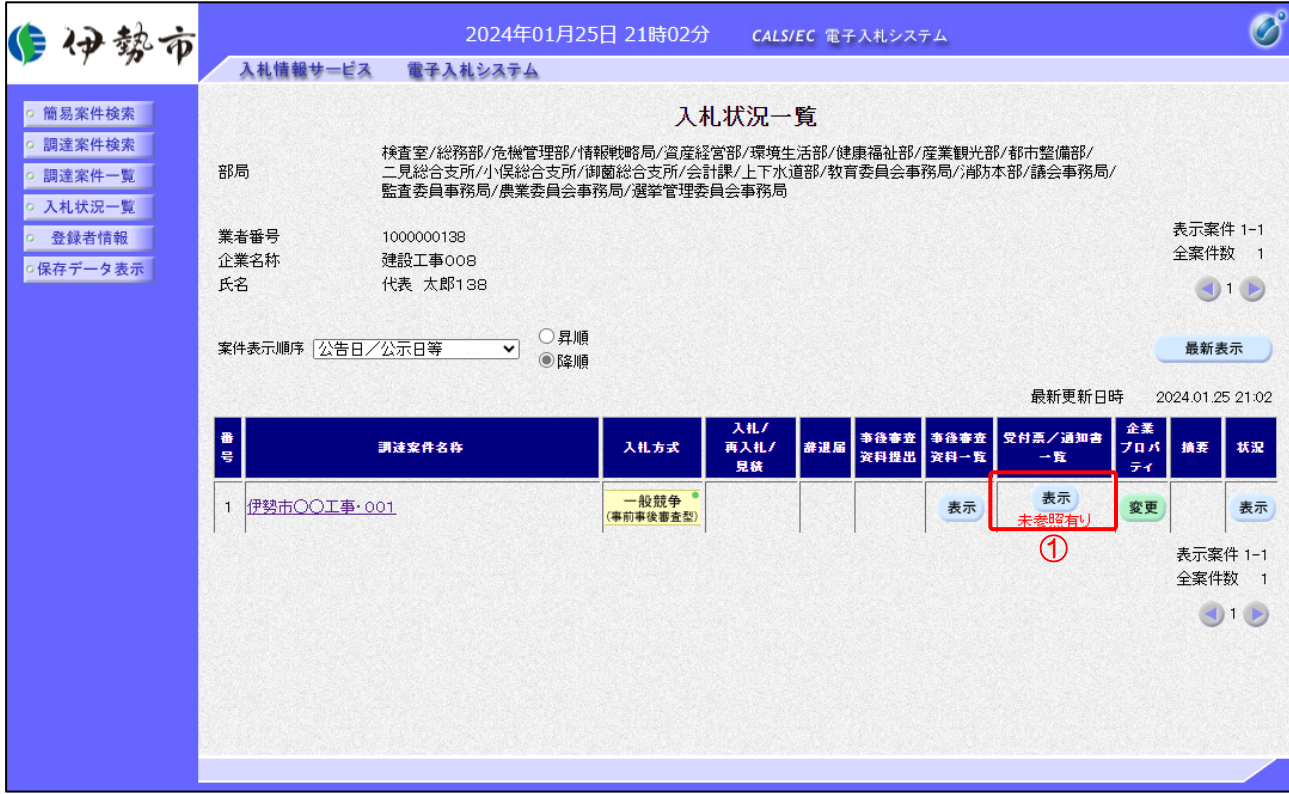

### 【操作説明】

③ 「受付票/通知書一覧」列の「表示」ボタンをクリックし、入札状況通知書一覧を表示します。

(2) 事後審査結果通知書の表示

事後審査結果通知書を表示します。

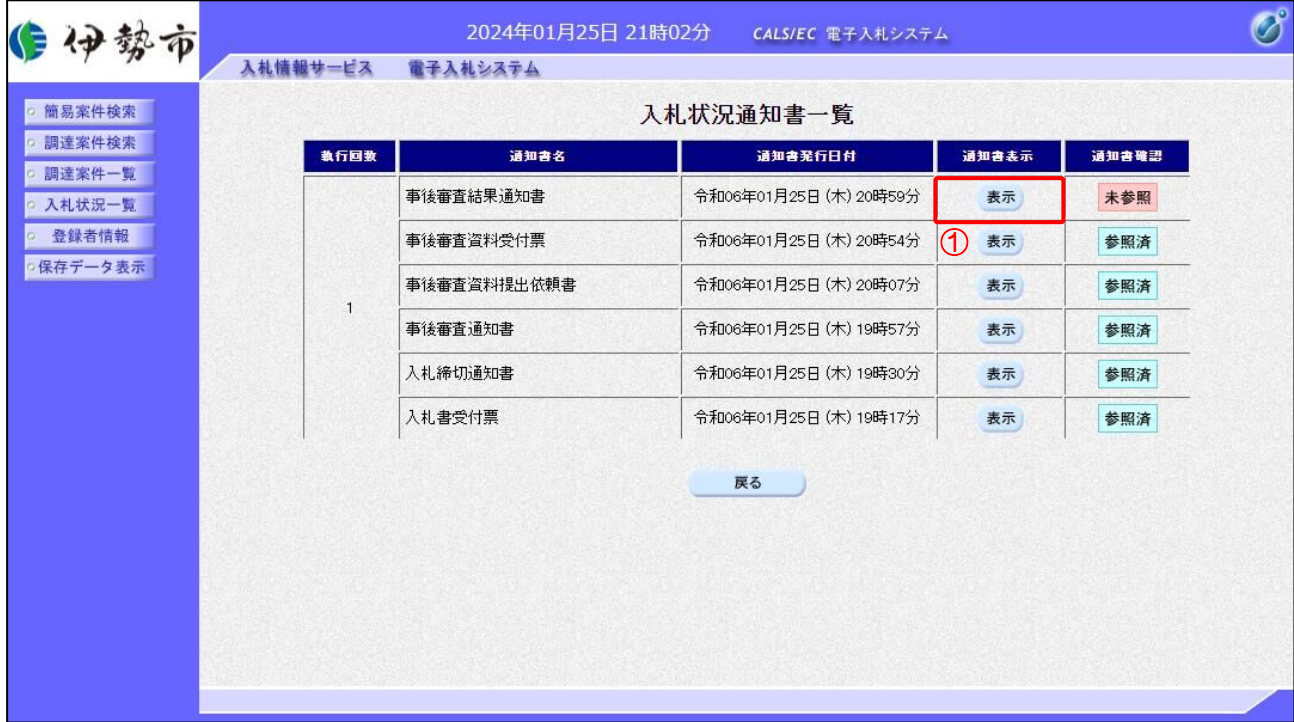

【操作説明】

① 通知書名が事後審査結果通知書の「通知書表示」列の「表示」ボタンをクリックし、 事後審査結果通知書を表示します。

### 【項目説明】

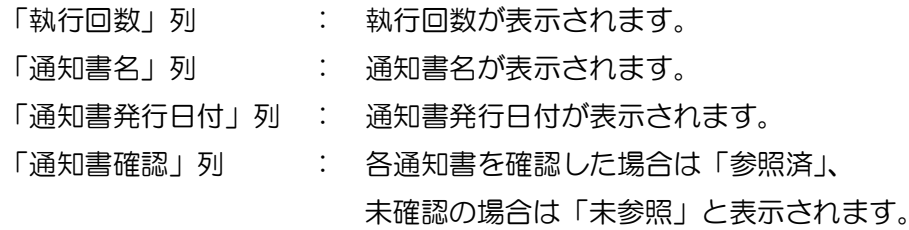

### (3) 事後審査結果通知書の表示

事後審査結果通知書を表示します。

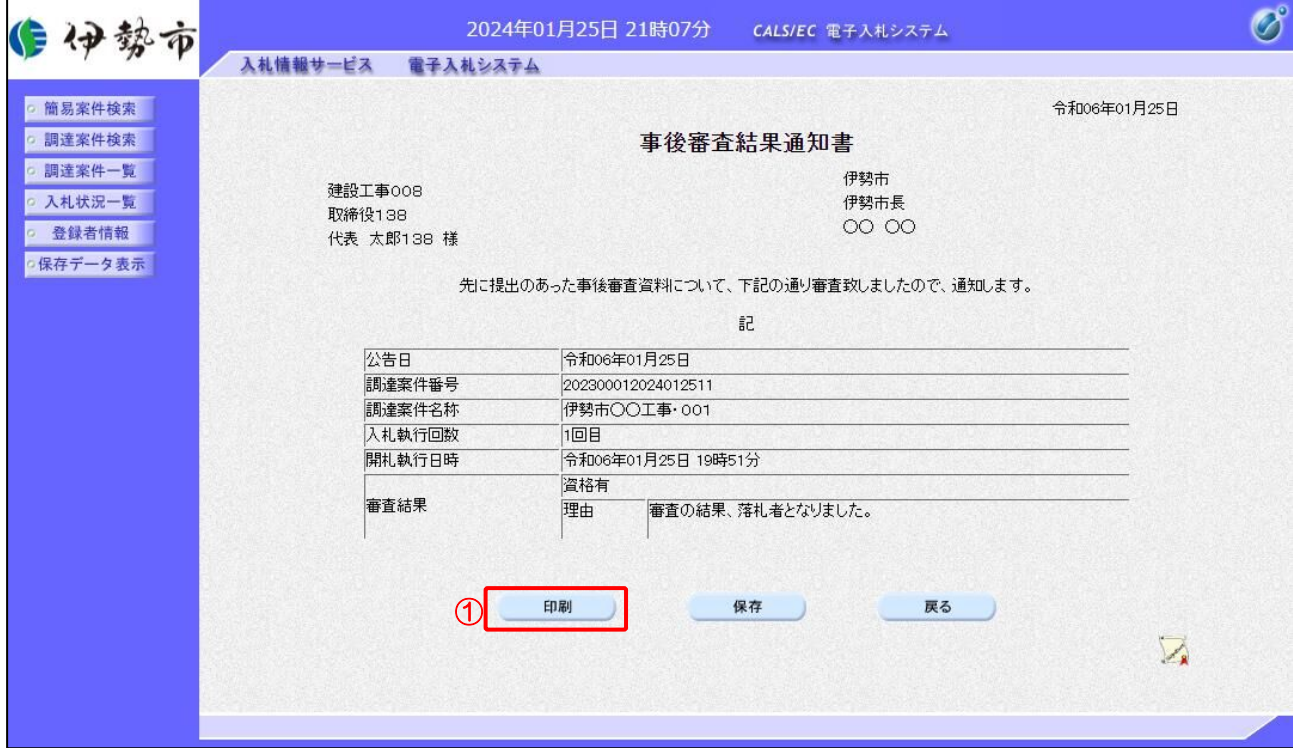

#### 【操作説明】

① 「印刷」ボタンをクリックし、事後審査結果通知書(印刷)を表示します。

#### ●印刷画面

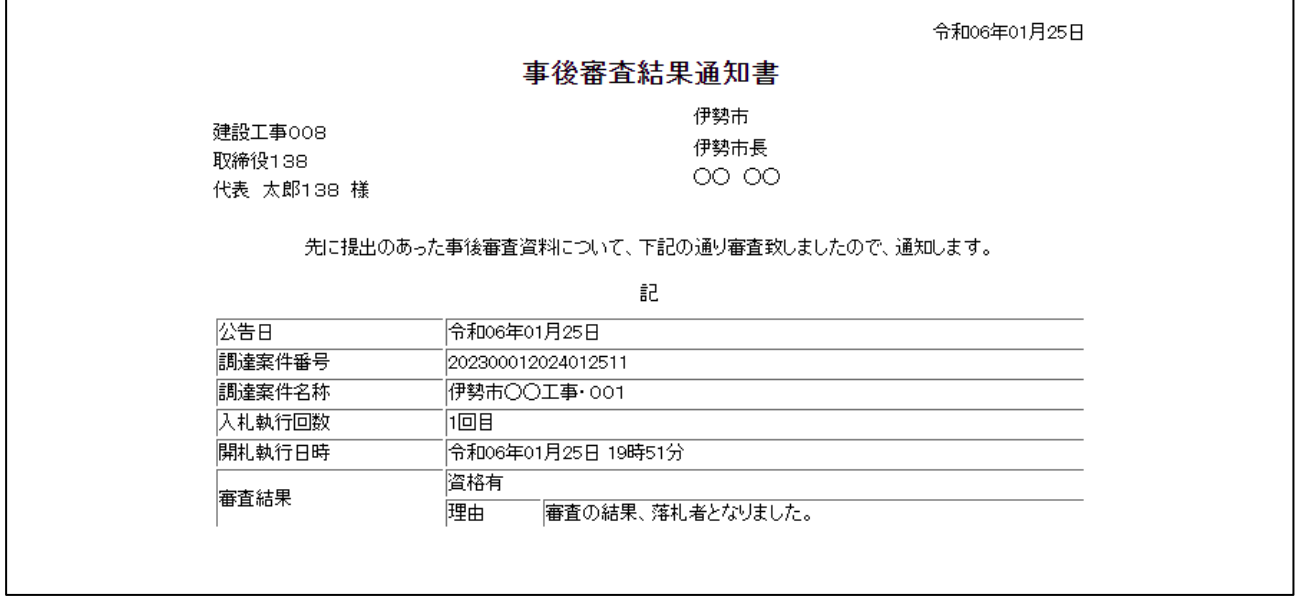

2.2.16 落札者決定通知書の受信確認

落札者が決定すると落札者決定通知書が発行されます。

(1) 入札状況通知書一覧の表示

対象となる案件を検索し、入札状況一覧を表示します。

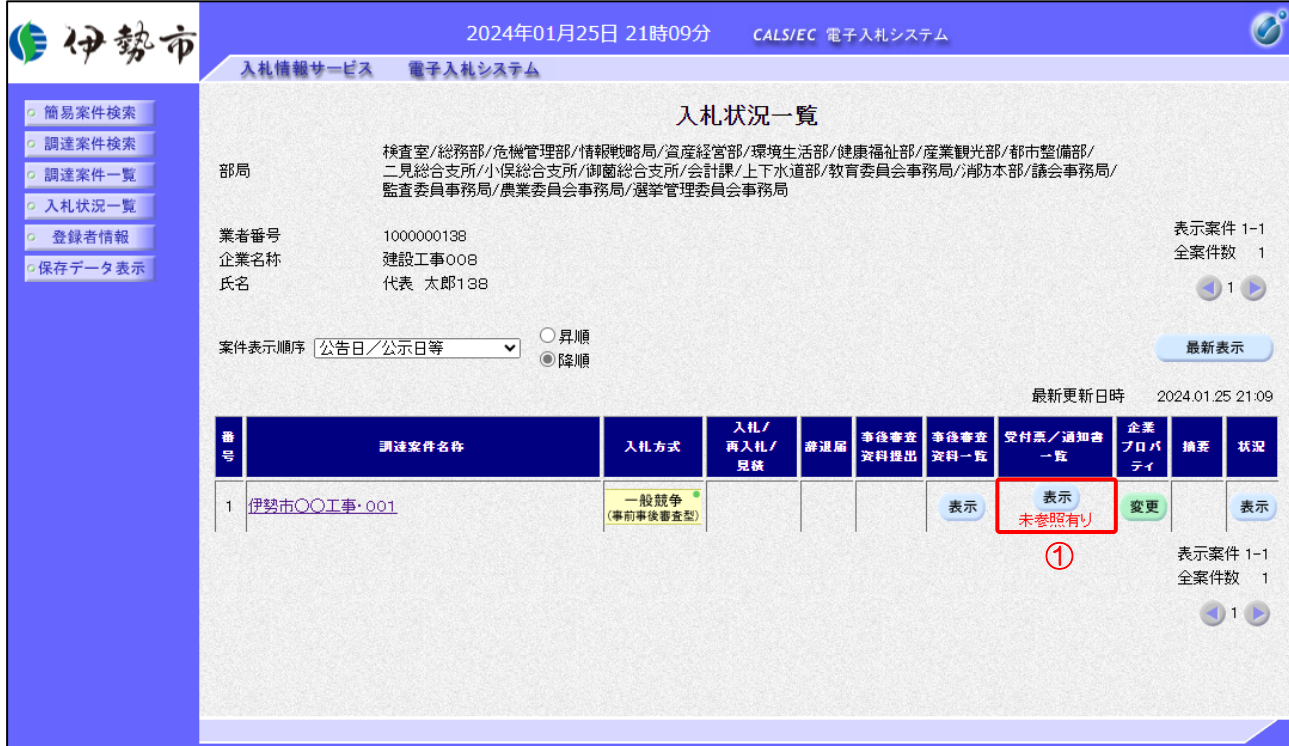

【操作説明】

①「受付票/通知書一覧」列の「表示」ボタンをクリックし、入札状況通知書一覧を表示します。

### (2) 落札者決定通知書の表示

落札者決定通知書を表示します。

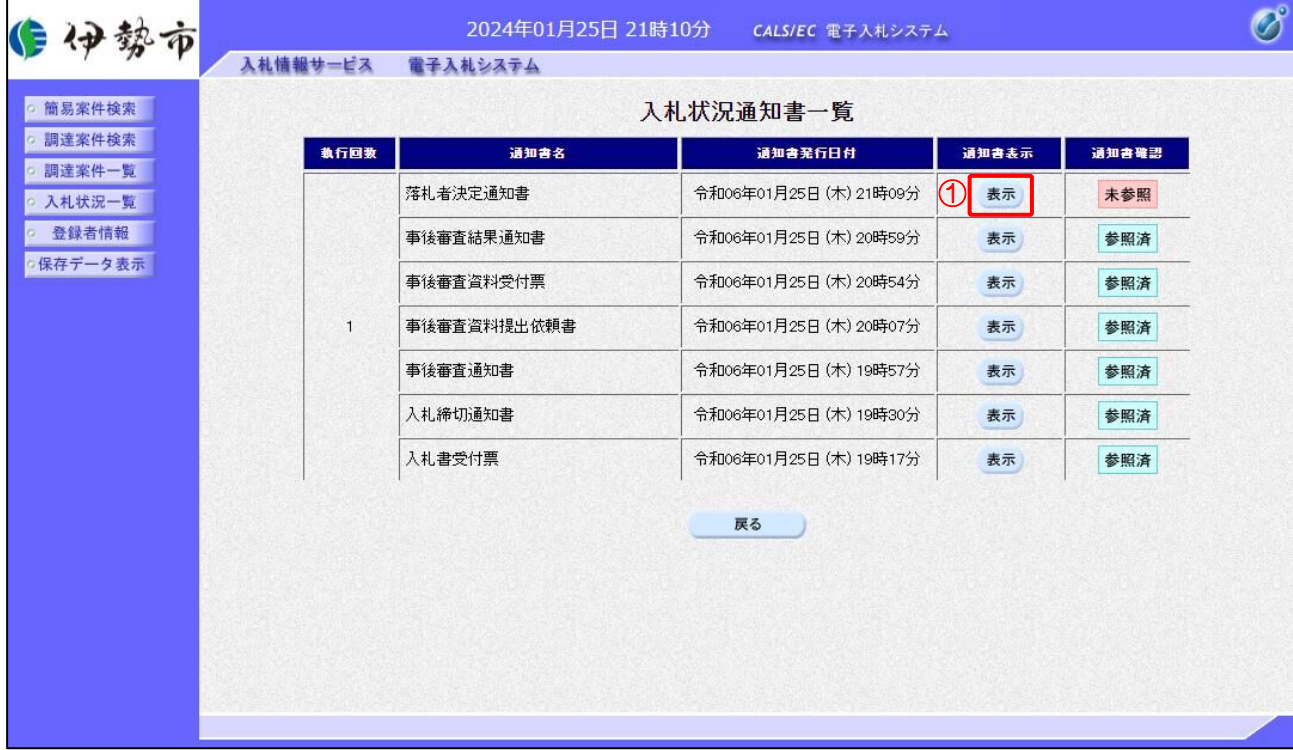

【操作説明】

① 通知書名が落札者決定通知書の「通知書表示」列の「表示」ボタンをクリックし、 落札者決定通知書を表示します。

### 【項目説明】

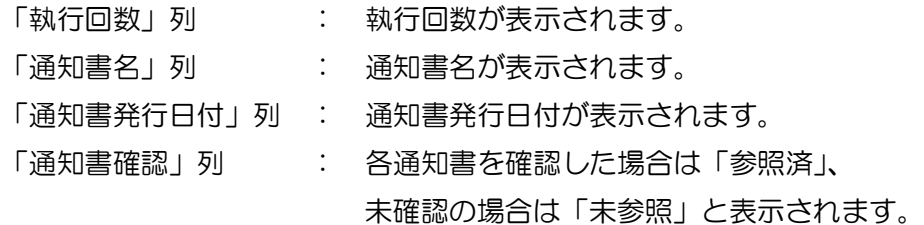

### (3) 落札者決定通知書の確認

落札者決定通知書を確認します。

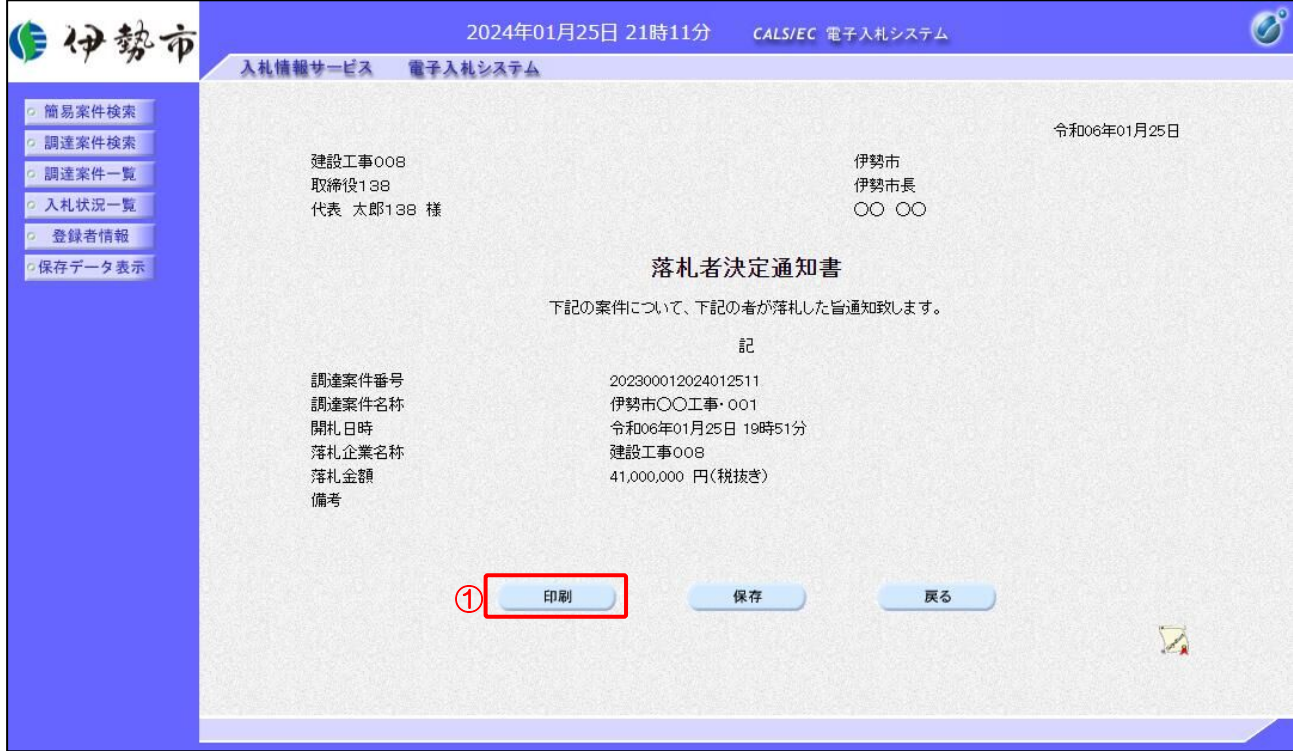

### 【操作説明】

① 「印刷」ボタンをクリックし、落札者決定通知書(印刷)を表示します。

#### ●印刷画面

r

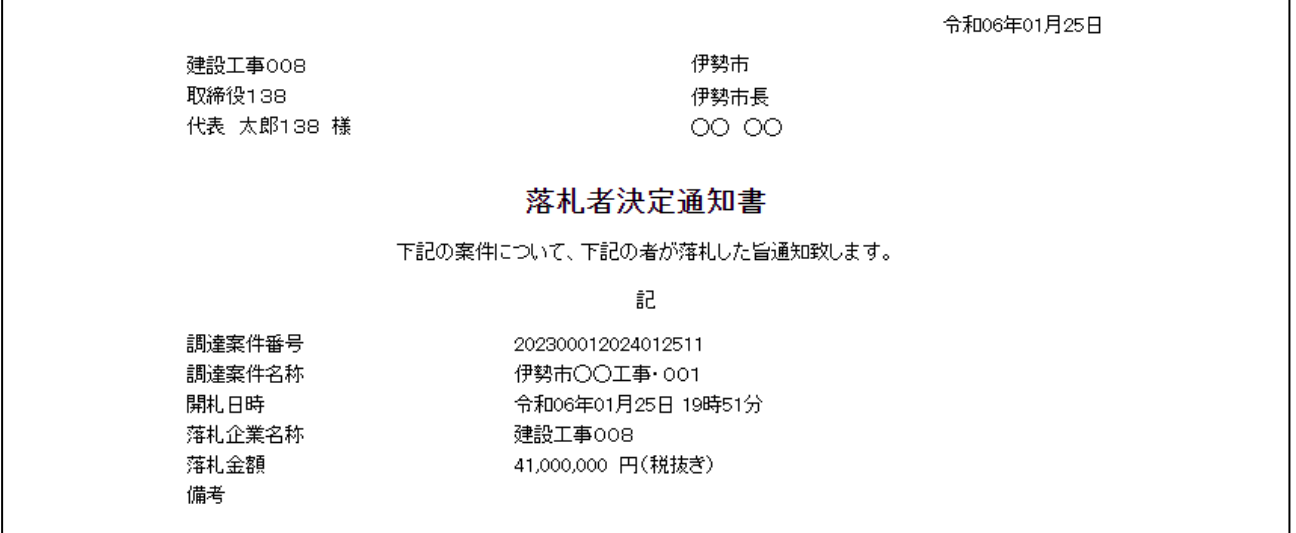

【メモ】